# **brother.**

# Guide de l'utilisateur

# DCP-J4110DW

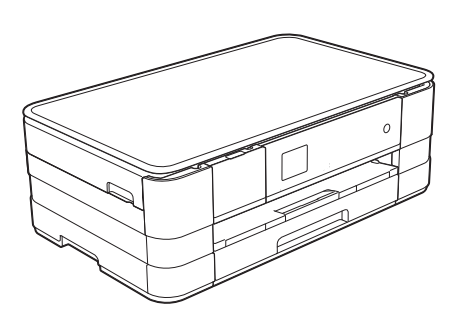

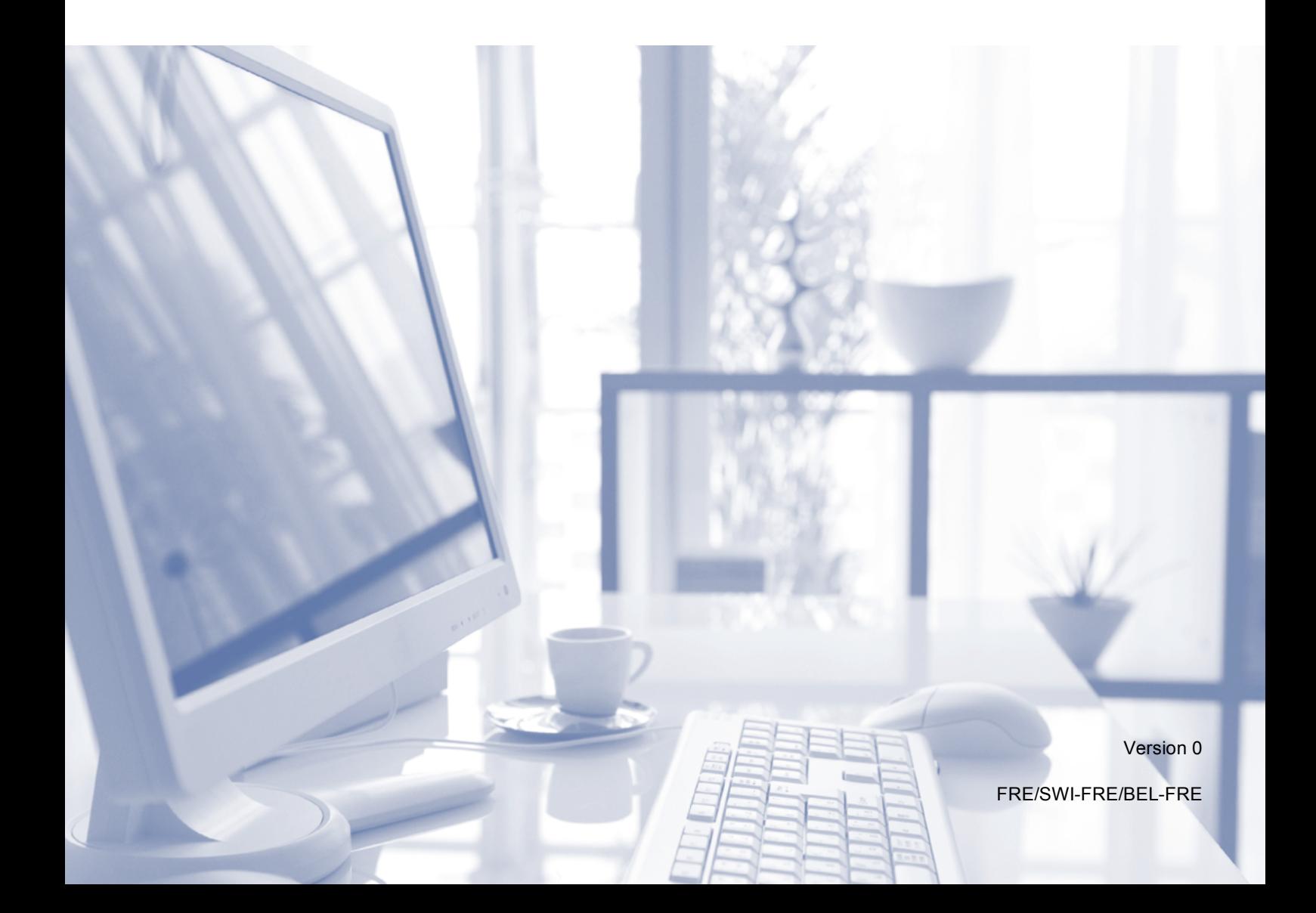

<span id="page-1-0"></span>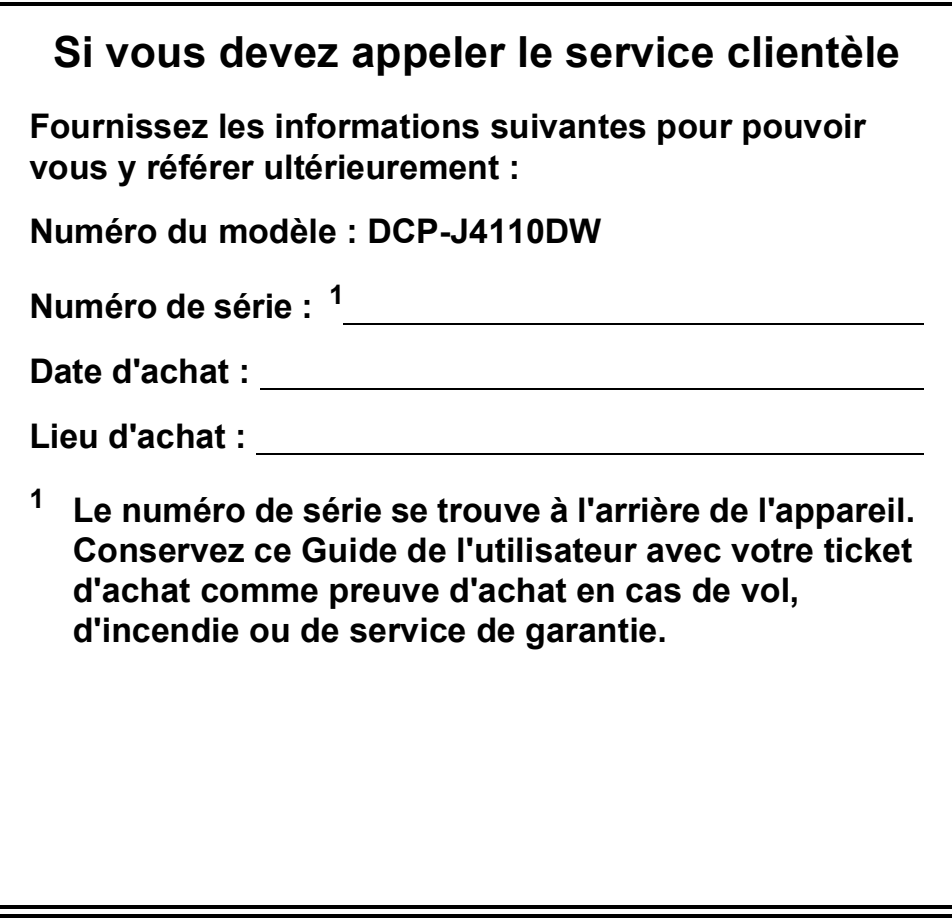

**Enregistrez votre produit en ligne à l'adresse**

**<http://www.brother.com/registration/>**

© 2012 Brother Industries, Ltd. Tous droits réservés.

# **Guides de l'utilisateur : où les trouver ?**

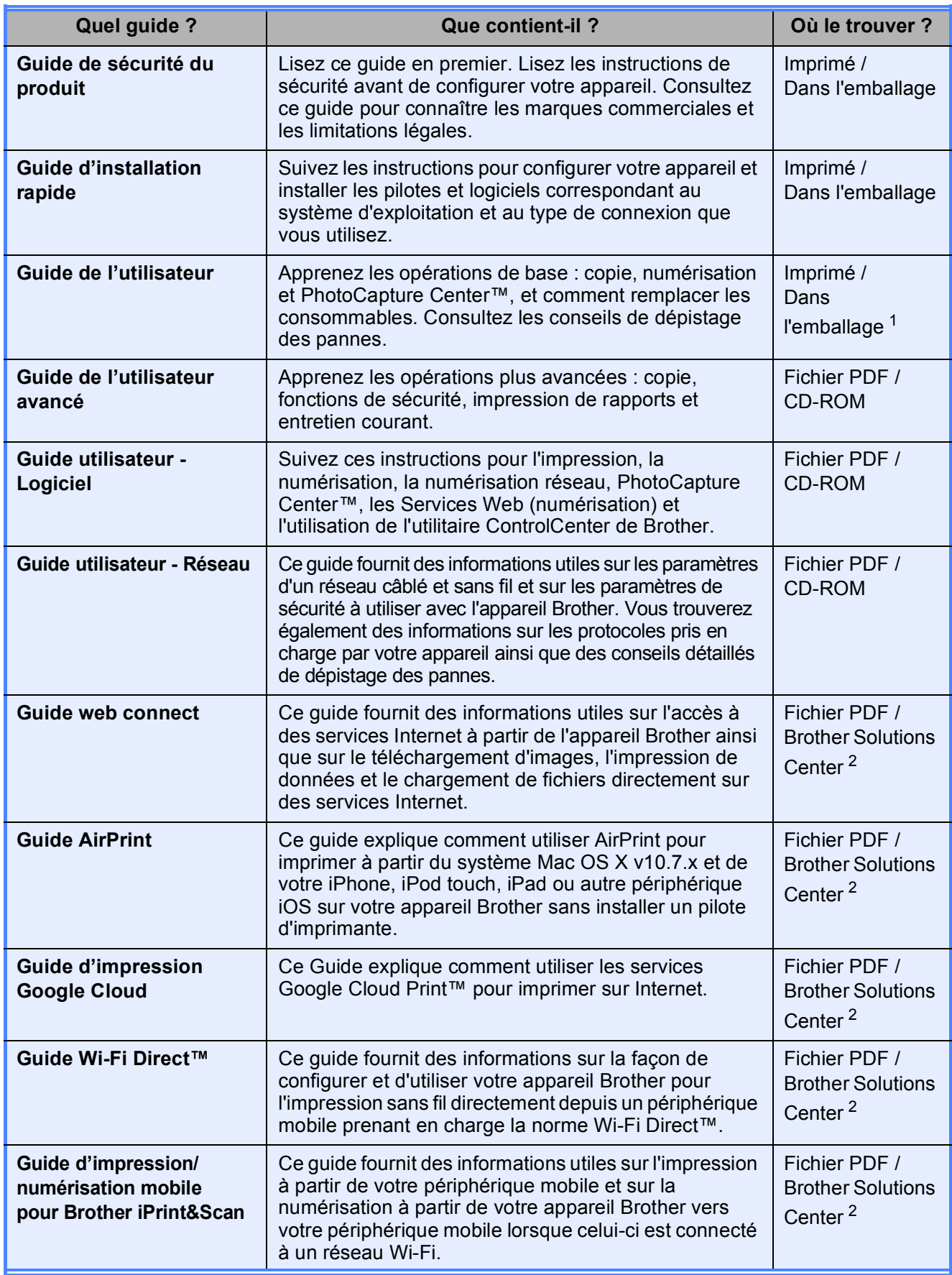

<span id="page-2-0"></span><sup>1</sup> Ceci peut varier en fonction du pays.

<span id="page-2-1"></span><sup>2</sup> Visitez notre site Web à l'adresse [http://solutions.brother.com/.](http://solutions.brother.com/)

# **Table des matières (Guide de l'utilisateur)**

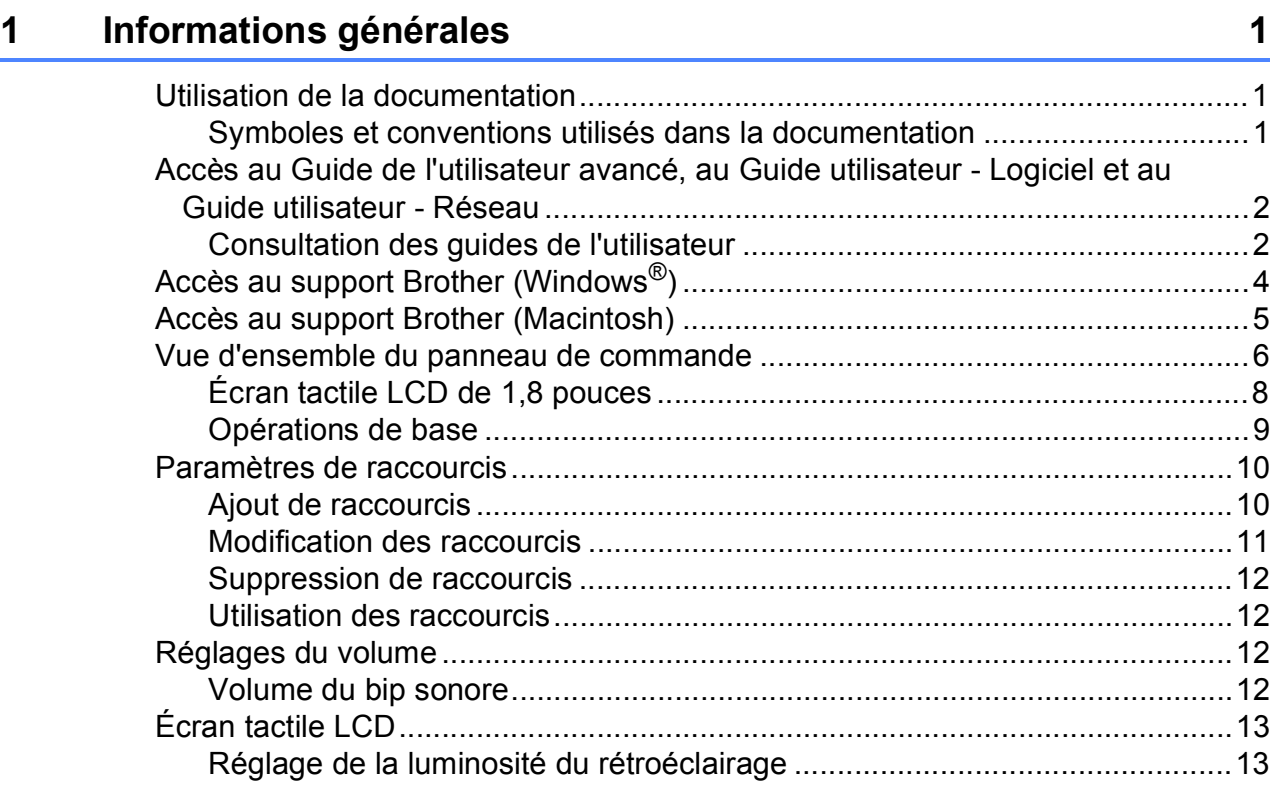

## **[2 Chargement du papier](#page-21-0) 14**

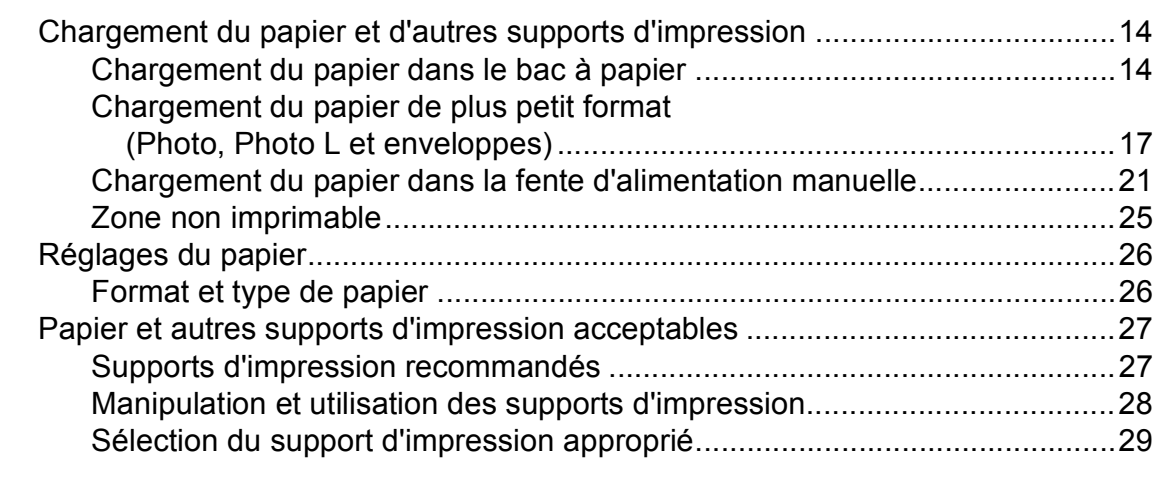

## **[3 Chargement de documents](#page-39-0) 32**

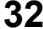

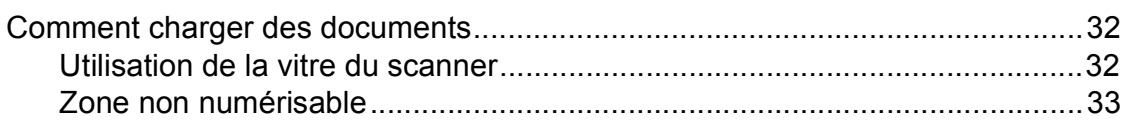

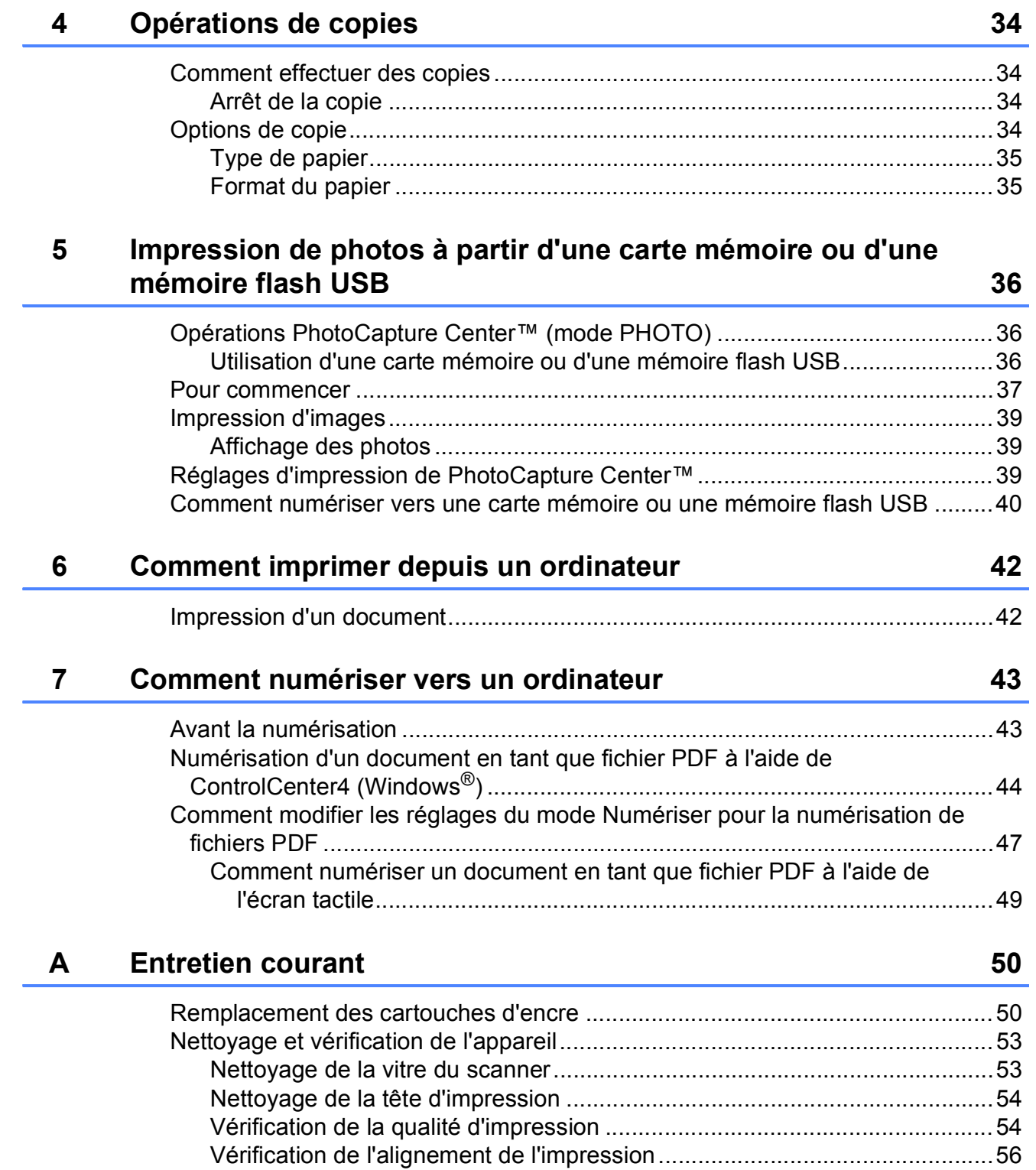

#### Dépistage des pannes  $\mathbf B$

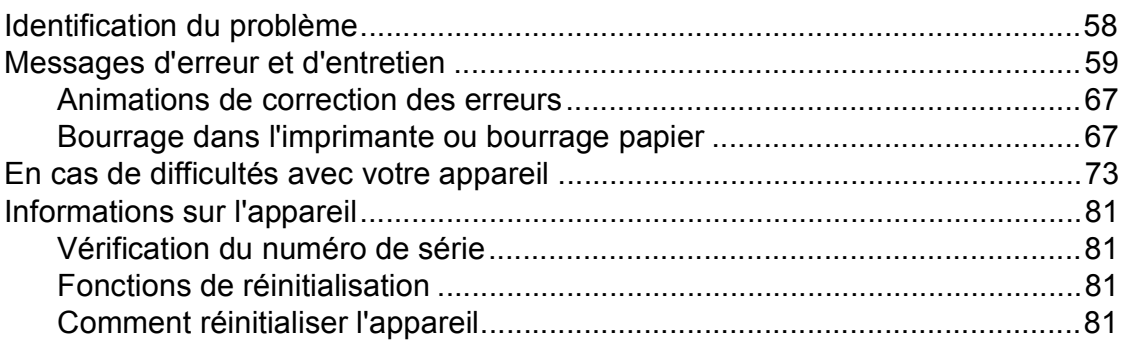

#### $\mathbf C$ Tableaux des réglages et des fonctions

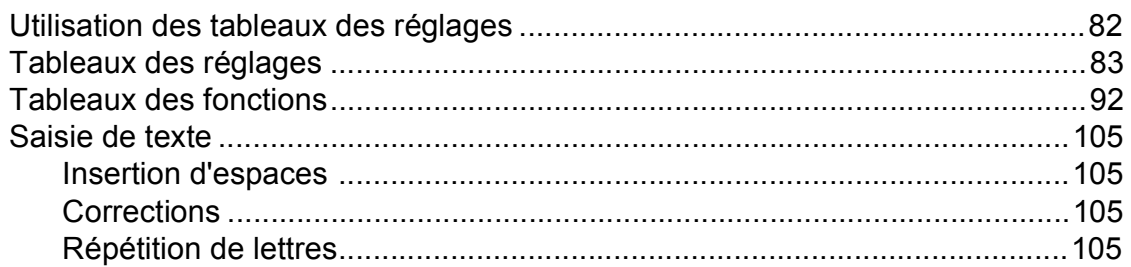

#### D Caractéristiques techniques

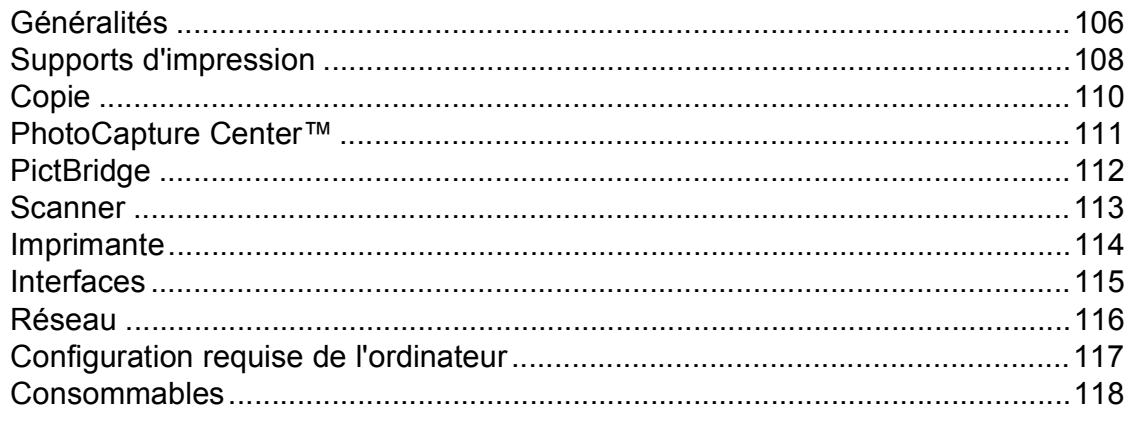

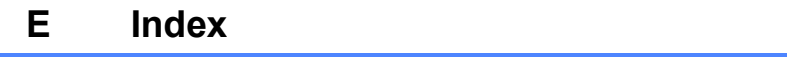

58

82

106

iv

# **Table des matières (Guide de l'utilisateur avancé)**

Le Guide de l'utilisateur avancé explique les fonctions et opérations suivantes. Vous pouvez consulter le Guide de l'utilisateur avancé sur le CD-ROM.

## *1 Configuration générale*

*REMARQUE IMPORTANTE Mémoire permanente Heure d'été automatique (modèles MFC uniquement) Mode Veille Mise hors tension automatique (DCP-J4110DW) Écran tactile LCD*

## *2 Fonctions de sécurité*

*Verrouillage fonction sécurisée 2.0*

## *3 Envoi d'une télécopie (modèles MFC uniquement)*

*Options d'envoi supplémentaires Opérations d'envoi supplémentaires Description de la relève*

## *4 Réception d'un fax (modèles MFC uniquement)*

*Réception en mémoire (monochrome seulement) Extraction à distance Opérations de réception supplémentaires Description de la relève*

## *5 Composition et mémorisation des numéros (modèles MFC uniquement)*

*Opérations vocales Opérations de numérotation supplémentaires Autres façons d'enregistrer des numéros*

## *6 Impression de rapports*

*Rapports de fax (modèles MFC uniquement) Rapports*

*7 Réalisation de copies*

*Options de copie*

## *8 Impression de photos à partir d'une carte mémoire ou d'une mémoire flash USB*

*Opérations PhotoCapture Center™ Impression d'images Réglages d'impression de PhotoCapture Center™ Numérisation vers une carte mémoire ou une mémoire flash USB*

## *9 Impression de photos à partir d'un appareil photo*

*Impression de photos directement à partir d'un appareil photo PictBridge Impression de photos directement à partir d'un appareil photo numérique (sans PictBridge)*

## *A Entretien courant*

*Nettoyage et vérification de l'appareil Emballage et transport de l'appareil*

*B Glossaire*

## *C Index*

**1**

# <span id="page-8-0"></span>**Informations générales**

# <span id="page-8-1"></span>**<sup>1</sup> Utilisation de la documentation <sup>1</sup>**

Nous vous remercions d'avoir acheté un appareil Brother ! La lecture de la documentation vous aidera à tirer le meilleur parti de votre appareil.

## <span id="page-8-2"></span>**Symboles et conventions utilisés dans la documentation <sup>1</sup>**

Les symboles et conventions suivants sont utilisés dans l'ensemble de la documentation.

# **AVERTISSEMENT**

AVERTISSEMENT indique une situation potentiellement dangereuse qui, si elle n'est pas évitée, pourrait provoquer des blessures graves, voire mortelles.

# **ATTENTION**

ATTENTION indique une situation potentiellement dangereuse qui, si elle n'est pas évitée, pourrait provoquer des blessures légères à modérées.

# **IMPORTANT**

IMPORTANT signale une situation potentiellement dangereuse qui, si elle n'est pas évitée, peut entraîner des dommages matériels ou une panne du produit.

## **REMARQUE**

Les remarques vous indiquent comment réagir face à une situation qui se présente ou vous donnent des conseils sur la façon dont l'opération fonctionne avec d'autres fonctions.

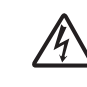

Les icônes de risque électrique vous avertissent d'un risque de choc électrique.

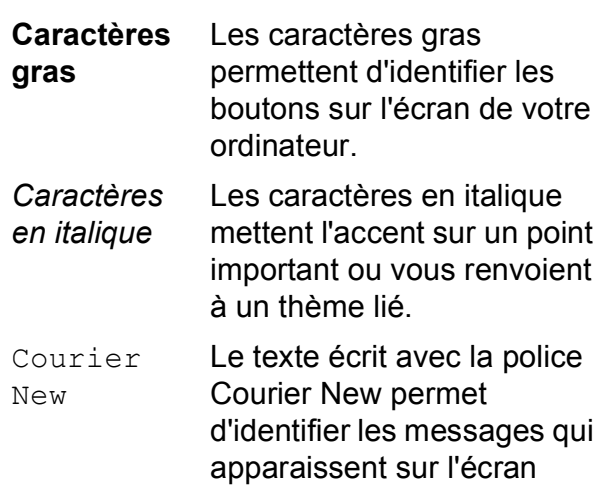

tactile de l'appareil.

# <span id="page-9-0"></span>**Accès au Guide de l'utilisateur avancé, au Guide utilisateur - Logiciel et au Guide utilisateur - Réseau <sup>1</sup>**

Le présent Guide de l'utilisateur ne contient pas toutes les informations relatives à l'appareil, telles que la façon d'utiliser les fonctions avancées pour la copie, PhotoCapture Center™, l'imprimante, le scanner et le réseau. Une fois que vous vous sentirez prêt à en apprendre plus sur ces opérations, vous pourrez lire le **Guide de l'utilisateur avancé**, le **Guide utilisateur - Logiciel** et le **Guide utilisateur - Réseau** qui se trouvent sur le CD-ROM.

## <span id="page-9-1"></span>**Consultation des guides de l'utilisateur <sup>1</sup>**

## **(Windows®) <sup>1</sup>**

Pour consulter la documentation, depuis

, **Tous les programmes**, sélectionnez

**Brother**, **DCP-XXXX** (où XXXX est le nom de votre modèle) dans la liste des programmes, puis sélectionnez **Guides d'utilisateur**.

Si vous n'avez pas installé les logiciels, vous pouvez trouver la documentation sur le CD-ROM en procédant comme suit :

Mettez votre ordinateur sous tension. Insérez le CD-ROM Brother dans votre lecteur de CD-ROM.

## **REMARQUE**

Si l'écran Brother ne s'affiche pas automatiquement, allez à **Poste de travail** ou à **Ordinateur**, double-cliquez sur l'icône du CD-ROM, puis double-cliquez sur **start.exe**.

- 2 Si l'écran du nom de modèle s'affiche, cliquez sur le nom de votre modèle.
- **3** Si l'écran de la langue s'affiche, cliquez sur votre langue. Le **Menu principal** du CD-ROM s'affiche.

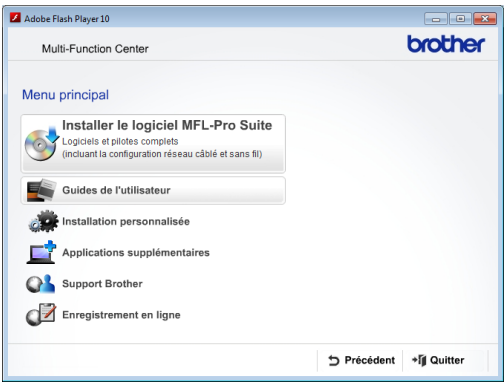

4 Cliquez sur Guides de l'utilisateur.

**6** Cliquez sur **Documents PDF**. Si l'écran du pays s'affiche, choisissez votre pays. Lorsque la liste des guides de l'utilisateur est affichée, choisissez le guide que vous voulez lire.

#### **(Macintosh) <sup>1</sup>**

Mettez votre Macintosh sous tension. Insérez le CD-ROM Brother dans votre lecteur de CD-ROM. La fenêtre suivante s'affiche.

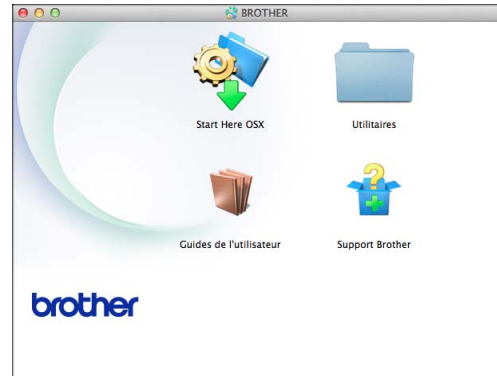

- **2** Double-cliquez sur l'icône **Guides de l'utilisateur**.
- **3** Choisissez votre langue.
- 4 Cliquez sur **Guides de l'utilisateur**. Si l'écran du pays s'affiche, choisissez votre pays.
- **b** Lorsque la liste des guides de l'utilisateur est affichée, choisissez le guide que vous voulez lire.

#### **Comment trouver les instructions de numérisation <sup>1</sup>**

Il existe plusieurs façons de numériser des documents. Vous pouvez trouver les instructions comme suit :

#### **Guide utilisateur - Logiciel**

- *Numérisation*
- *ControlCenter*
- *Numérisation réseau*

#### **Guides pratiques de Nuance™ PaperPort™ 12SE**

#### **(Windows®)**

Les guides pratiques complets de Nuance™ PaperPort™ 12SE peuvent être consultés dans la section Aide de l'application PaperPort™ 12SE.

#### **Guide de l'utilisateur de Presto! PageManager (Macintosh)**

#### **REMARQUE**

Presto! PageManager doit être téléchargé et installé pour pouvoir être utilisé. Pour plus d'informations, voir *[Accès au support](#page-12-1)  [Brother \(Macintosh\)](#page-12-1)* >> page 5.

■ Le Guide de l'utilisateur complet de Presto! PageManager peut être consulté dans la section Aide de l'application Presto! PageManager.

## **Comment trouver les instructions de configuration du réseau <sup>1</sup>**

Votre appareil peut être connecté à un réseau sans fil ou câblé.

■ Instructions relatives à la configuration de base

 $(\triangleright\triangleright$  Guide d'installation rapide.)

- Le point d'accès sans fil ou le routeur sans fil prend en charge Wi-Fi Protected Setup™ ou AOSS™  $(\triangleright\triangleright$  Guide d'installation rapide.)
- Plus d'informations sur la configuration du
- réseau
	- $(\triangleright\triangleright$  Guide utilisateur Réseau.)

# <span id="page-11-0"></span>**Accès au support Brother (Windows®) <sup>1</sup>**

Vous trouverez tous les contacts dont vous pourrez avoir besoin, tels que le site Web de support (Brother Solutions Center), sur le CD-ROM.

■ Cliquez sur **Support Brother** dans le **Menu principal**. L'écran suivant s'affiche :

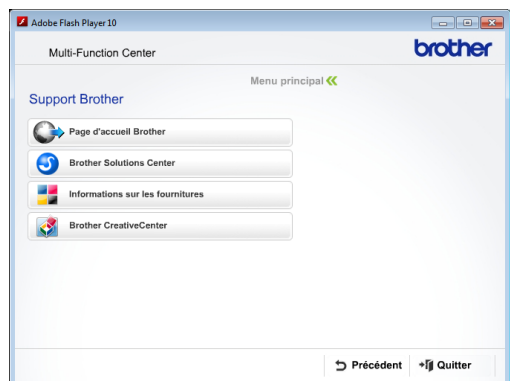

- Pour accéder à notre site Web (<http://www.brother.com/>), cliquez sur **Page d'accueil Brother**.
- Pour les dernières nouveautés et informations sur le service après-vente ([http://solutions.brother.com/\)](http://solutions.brother.com/), cliquez sur **Brother Solutions Center**.
- Pour visiter notre site Web afin de vous procurer des fournitures Brother d'origine ([http://www.brother.com/original/\)](http://www.brother.com/original/), cliquez sur **Informations sur les fournitures**.
- Pour accéder au Brother CreativeCenter (<http://www.brother.com/creativecenter/>) afin d'obtenir GRATUITEMENT des projets photo et des téléchargements imprimables, cliquez sur **Brother CreativeCenter**.
- Pour retourner au menu principal, cliquez sur **Précédent** ou, si vous avez terminé, cliquez sur **Quitter**.

# <span id="page-12-1"></span><span id="page-12-0"></span>**Accès au support Brother (Macintosh) <sup>1</sup>**

Vous trouverez tous les contacts dont vous pourrez avoir besoin, tels que le site Web de support (Brother Solutions Center), sur le CD-ROM.

Double-cliquez sur l'icône **Support Brother**. L'écran suivant s'affiche :

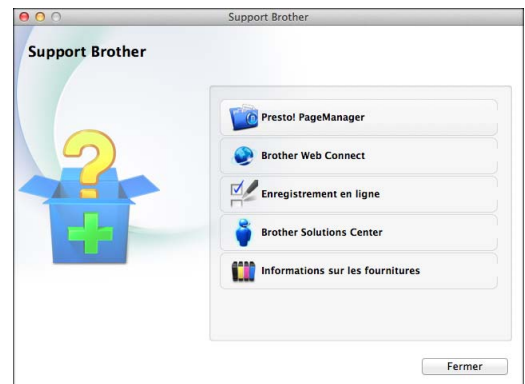

- Pour télécharger et installer Presto! PageManager, cliquez sur **Presto! PageManager**.
- Pour accéder à la page Brother Web Connect, cliquez sur **Brother Web Connect**.
- Pour enregistrer votre appareil depuis la page d'enregistrement des produits Brother ([http://www.brother.com/registration/\)](http://www.brother.com/registration/), cliquez sur **Enregistrement en ligne**.
- Pour les dernières nouveautés et informations sur le service après-vente ([http://solutions.brother.com/\)](http://solutions.brother.com/), cliquez sur **Brother Solutions Center**.
- Pour visiter notre site Web afin de vous procurer des fournitures Brother d'origine ([http://www.brother.com/original/\)](http://www.brother.com/original/), cliquez sur **Informations sur les fournitures**.

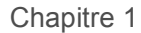

# <span id="page-13-0"></span>**Vue d'ensemble du panneau de commande <sup>1</sup>**

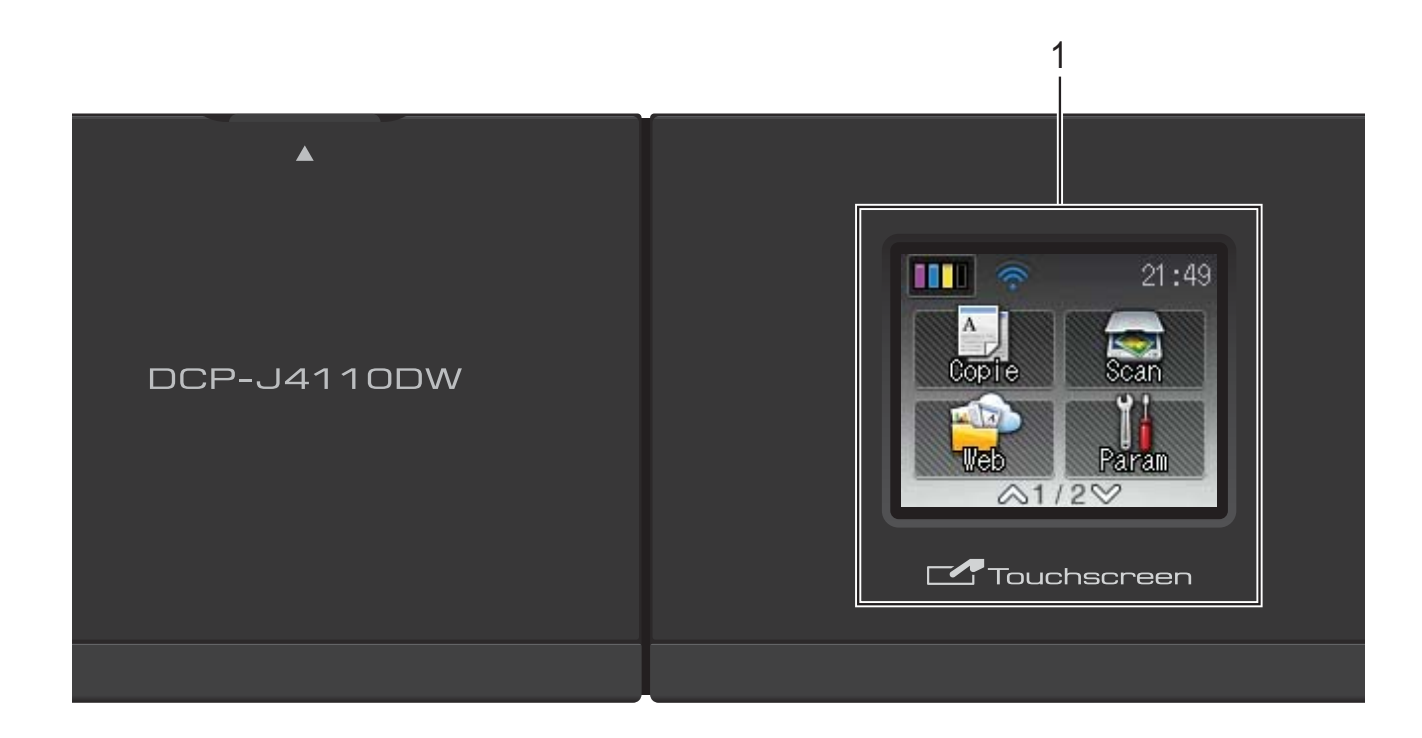

#### **1 Écran tactile LCD (écran à cristaux liquides) de 1,8 pouces**

L'écran LCD est un écran tactile. Vous pouvez accéder aux menus et aux options en appuyant dessus lorsqu'ils sont affichés à l'écran.

Vous pouvez ajuster l'angle de l'écran tactile LCD et du panneau tactile en le soulevant. Pour abaisser ce panneau de commande, appuyez sur le bouton de déblocage situé derrière le repère, comme indiqué sur l'illustration.

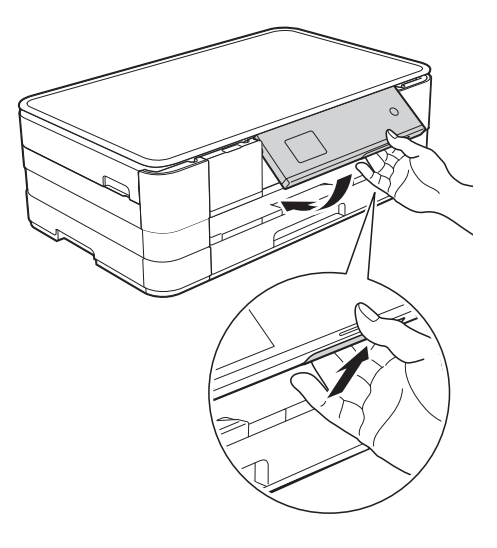

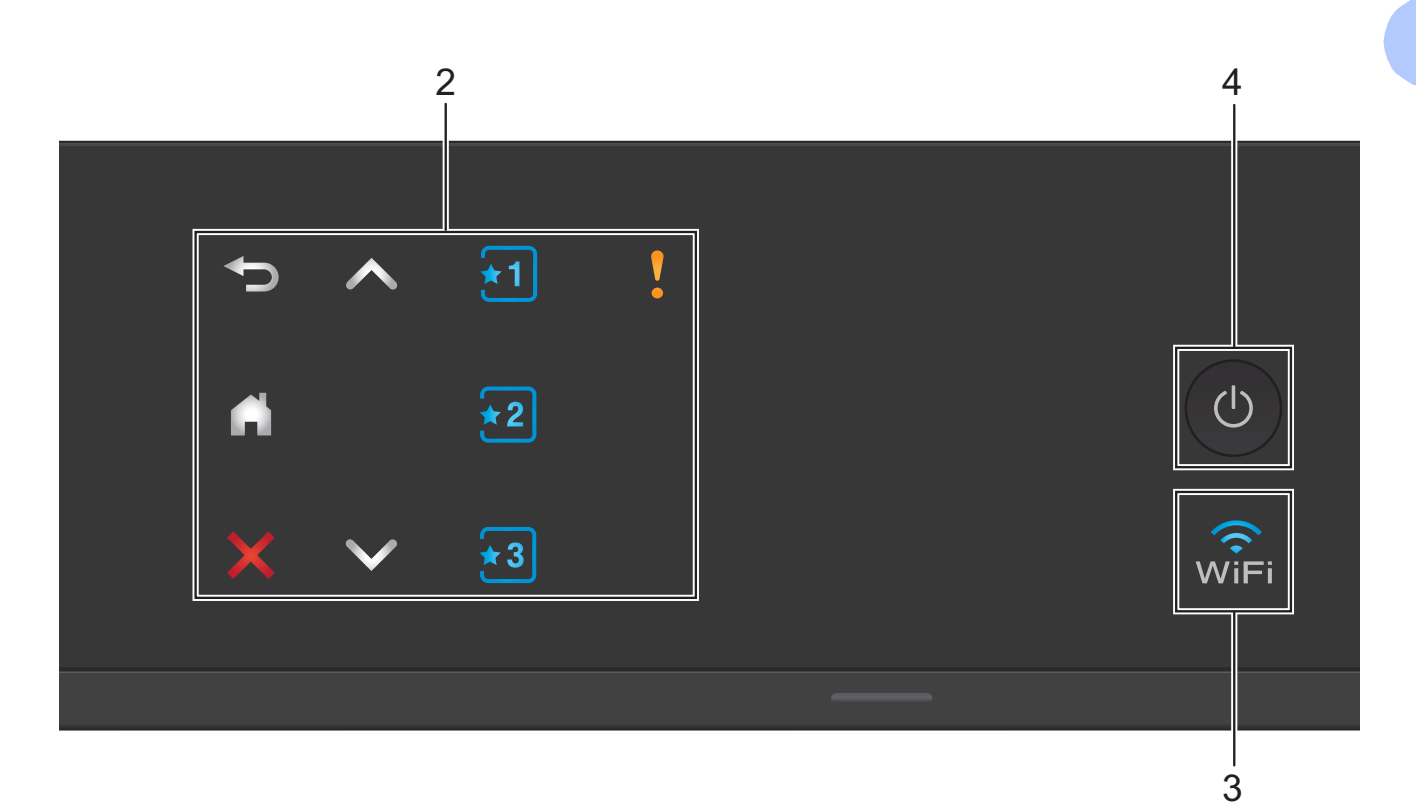

#### **2 Panneau tactile :**

Les LED du panneau tactile s'allument uniquement lorsqu'elles sont disponibles.

#### **Précédent**

Appuyez pour revenir au niveau de menu précédent.

## $\mathbf{r}_{\mathbf{d}}$

Appuyez pour revenir à l'écran Page d'accueil.

## **Annuler**

Appuyez pour annuler une opération lorsque la touche est allumée.

 $\blacksquare$   $\land$  ou  $\lor$ 

Appuyez pour afficher la page précédente ou la page suivante. Les flèches Haut et Bas ne s'allument pas lorsqu'il n'y a qu'une page.

**Rad Raccourci** 

Appuyez pour utiliser les paramètres de raccourci prédéfinis. Ces derniers sont toujours allumés, même si vous n'avez pas encore ajouté vos paramètres de raccourci. Appuyez pour afficher les instructions de configuration d'un raccourci.

#### **Icône d'avertissement**

L'icône d'avertissement **y** s'allume quand il y a un message d'erreur ou

d'entretien. Appuyez sur  $\sqrt{ }$  pour afficher

l'instruction sur l'écran tactile. Pour plus d'informations sur les messages d'erreur, voir *[Messages d'erreur et d'entretien](#page-66-0)*  $\rightarrow$  [page 59](#page-66-0).

#### **3** ା^ି<br>WiFi

Le témoin WiFi est allumé lorsque l'interface réseau est configurée sur WLAN.

#### **4 Marche/Arrêt**

Appuyez sur  $\left(\begin{array}{c} 1 \end{array}\right)$  pour mettre l'appareil sous tension.

Appuyez sur la touche  $\left(\begin{array}{c} \psi \end{array}\right)$  et maintenez-la

enfoncée pour mettre l'appareil hors tension. L'écran tactile LCD indique Arrêt en cours et reste allumé pendant quelques secondes avant de s'éteindre.

Lorsque vous mettez l'appareil hors tension à

l'aide de la touche  $\left(\bigcup_{n=1}^{\infty}\right)$ , un nettoyage de la

tête d'impression sera effectué périodiquement pour maintenir la qualité d'impression. Pour prolonger la durée de vie de la tête d'impression, optimiser la performance de l'encre et maintenir la qualité d'impression, vous devez laisser votre appareil branché en permanence sur le secteur.

## <span id="page-15-0"></span>**Écran tactile LCD de 1,8 pouces <sup>1</sup>**

L'écran tactile LCD affiche l'état de l'appareil lorsque ce dernier est inactif.

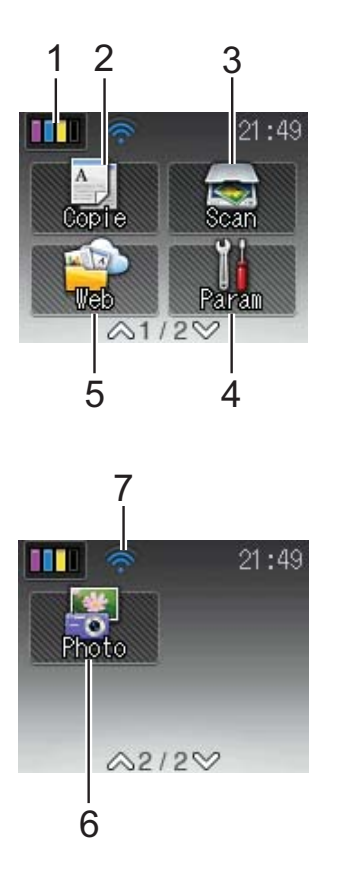

**1 | | | | | | | Encre** 

Permet de voir le volume d'encre disponible. Permet également d'accéder au menu Encre.

2 <sup>A</sup> Copie

Permet d'accéder au mode Copie.

**3 Scan** 

Permet d'accéder au mode Scan.

**4 Param**

Permet d'accéder au menu complet des paramètres.

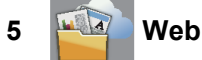

Permet de connecter l'appareil Brother à un service Internet lorsque vous appuyez sur

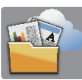

.

Pour plus d'informations,  $\triangleright$  le Guide web connect.

## **6 Photo**

Permet d'accéder au mode Photo lorsque vous

appuyez sur  $\blacktriangleright$ , puis sur

#### **7 État sans fil**

Un indicateur à quatre niveaux sur l'écran du mode Prêt affiche l'intensité actuelle du signal sans fil si vous utilisez une connexion sans fil.

 $\hat{\mathbf{z}}$ ふ 0 Max

Si vous voyez s'afficher WiFi en haut de

l'écran, vous pouvez facilement configurer les paramètres sans fil en appuyant dessus. Pour en savoir plus,  $\triangleright$  Guide d'installation rapide.

L'icône d'avertissement apparaît quand il y a un message d'erreur ou d'entretien. Pour plus d'informations sur les messages d'erreur, voir *[Messages d'erreur et d'entretien](#page-66-0)*  $\rightarrow$  [page 59.](#page-66-0)

## <span id="page-16-0"></span>**Opérations de base <sup>1</sup>**

Pour commander l'écran tactile LCD, utilisez votre doigt pour appuyer directement sur l'écran tactile. Pour afficher tous les tableaux des réglages, fonctionnalités et options disponibles et y accéder, appuyez sur  $\sim$  ou sur  $\vee$  sur le panneau tactile afin de les faire défiler.

Les étapes suivantes montrent comment modifier un réglage dans l'appareil. Dans cet exemple, le paramètre Type papier passe de Papier Normal à Pap.jet d'encre.

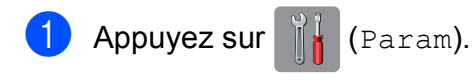

**2** Appuyez sur  $\sim$  ou sur  $\sim$  sur le panneau tactile pour afficher Param. général.

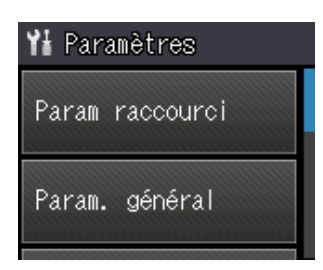

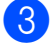

<sup>3</sup> Appuyez sur Param. général.

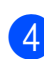

4 Appuyez sur  $\sim$  ou sur  $\sim$  pour afficher Type papier.

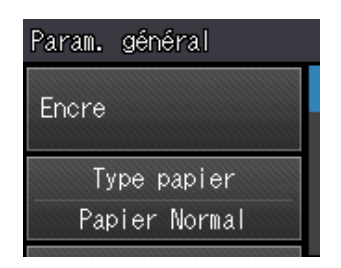

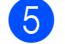

**b** Appuyez sur Type papier.

**6** Appuyez sur  $\sim$  ou sur  $\sim$  pour afficher Pap.jet d'encre.

7 Appuyez sur Pap.jet d'encre.

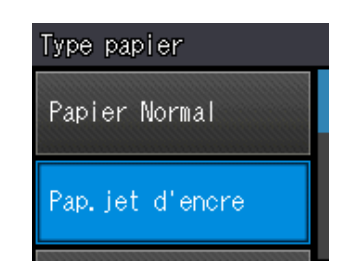

## **REMARQUE**

Appuyez sur  $\bigcirc$  si vous souhaitez revenir au niveau précédent.

8 Appuyez sur

# <span id="page-17-0"></span>**Paramètres de raccourcis <sup>1</sup>**

Vous pouvez ajouter les réglages de copie et de numérisation que vous utilisez le plus fréquemment en les définissant comme raccourcis. Vous pourrez les rappeler et les appliquer rapidement et facilement le moment venu. Vous pouvez ajouter trois raccourcis.

Les réglages suivants peuvent être inclus dans un raccourci de copie ou de numérisation :

#### Copie

- Qualité
- **Type papier**
- Format papier
- Agrand/Réduire
- Densité
- Empil./Trier
- Mise en page
- Copie duplex
- Param. avancés

Scan (Scan vers Média)

- **Type numérisation**
- Résolution
- Type fichier
- Nom de fichier
- Suppr arrière-plan

Scan (Scan vers réseau)

Scan (Scan vers FTP)

## <span id="page-17-1"></span>**Ajout de raccourcis <sup>1</sup>**

- **1** Appuyez sur  $\left\| \cdot \right\|$  (Param).
- Appuyez sur  $\sim$  ou sur  $\sim$  sur le panneau tactile pour afficher Param raccourci. Appuyez sur Param raccourci.
- 3 Appuyez sur  $\pi$ ,  $\pi$  ou  $\pi$ <sup>3</sup> là où vous n'avez pas ajouté un raccourci.

#### **REMARQUE**

-Vierge- apparaît comme nom de raccourci disponible.

- 4 Lisez les informations qui s'affichent sur l'écran tactile, puis appuyez sur Suivant pour afficher les modes Copie et Scan.
- <span id="page-17-3"></span>**5** Appuyez sur Copie ou Scan pour spécifier le mode de votre nouveau raccourci. Si vous appuyez sur Scan, appuyez sur  $\sim$  ou sur  $\sim$  pour afficher Scan vers Média, Scan vers réseau Ou Scan vers FTP, puis appuyez sur le type de numérisation que vous voulez régler. Effectuez l'une des actions suivantes :
	- Si vous appuyez sur Scan vers Média, allez à l'étape  $\odot$ .
	- $\blacksquare$  Si vous appuyez sur Scan vers réseau ou Scan vers FTP, appuyez sur  $\sim$  ou  $\vee$  pour afficher le nom du profil, puis appuyez dessus. Passez à l'étape  $\mathbf{\Theta}$ .
- <span id="page-17-2"></span>6 Appuyez sur  $\sim$  ou sur  $\sim$  pour afficher les réglages disponibles pour le mode qu[e](#page-17-3) vous avez choisi à l'étape  $\bigcirc$ , puis appuyez sur le réglage que vous voulez modifier.
- <span id="page-18-2"></span>Appuyez sur  $\sim$  ou sur  $\sim$  pour afficher les options disponibles pour le réglage, puis appuyez sur la nouvelle option que vous voulez régler. Répétez les étapes  $\bigcirc$  $\bigcirc$  $\bigcirc$  et  $\bigcirc$  jusqu'à ce que vous ayez choisi tous les réglages pour ce raccourci.
- 8 Lorsque vous avez fini de choisir les réglages, appuyez sur OK.
- <span id="page-18-1"></span>**9** Saisissez un nom pour le raccourci à l'aide du clavier de l'écran tactile. (Pour faciliter la saisie des lettres, voir *[Saisie](#page-112-0)  de texte*  $\rightarrow \rightarrow$  [page 105](#page-112-0).) Appuyez sur OK.

**i)** Appuyez sur  $\sim$  ou sur  $\sim$  pour vérifier et confirmer la liste des réglages choisis. Effectuez l'une des actions suivantes :

- **Appuyez sur Oui pour enregistrer** votre raccourci. Passez à l'étape **(i)**.
- Appuyez sur Non pour revenir à l'étape **®**.

<span id="page-18-3"></span>**k** Lisez les informations qui s'affichent sur l'écran tactile, puis confirmez-les en appuyant sur OK.

 $\left| \frac{1}{2} \right|$  Appuyez sur  $\left| \frac{1}{2} \right|$ .

## **REMARQUE**

-Vierge- s'affiche lors de l'accès par l'intermédiaire des réglages.

## <span id="page-18-0"></span>**Modification des raccourcis <sup>1</sup>**

Vous pouvez modifier les réglages d'un raccourci.

Appuyez sur  $\|\cdot\|$  (Param). Appuyez sur  $\sim$  ou sur  $\sim$  sur le panneau tactile pour afficher Param raccourci.

Appuyez sur Param raccourci.

- 3 Appuyez sur le raccourci  $\overline{11}$ ,  $\overline{12}$  ou  $\overline{13}$ que vous souhaitez modifier.
- Appuyez sur Changer.
- Consultez les informations qui s'affichent à l'écran tactile, puis appuyez sur Oui pour les confirmer.
- <span id="page-18-4"></span>6 Appuyez sur  $\sim$  ou sur  $\sim$  pour afficher les réglages actuels pour ce raccourci, puis appuyez sur celui que vous voulez modifier.
- <span id="page-18-5"></span>**Appuyez sur**  $\sim$  **ou sur**  $\sim$  **pour afficher** les options disponibles pour le réglage, puis appuyez sur la nouvelle option que vous voulez régler.

Répétez les étapes  $\bigcirc$  $\bigcirc$  $\bigcirc$  et  $\bigcirc$  pour modifier d'autres réglages si nécessaire.

- 8 Lorsque vous avez terminé de modifier les réglages, appuyez sur OK.
- Pour modifier le nom, maintenez la touche  $\circledast$  enfoncée pour effacer le nom actuel, puis saisissez un nouveau nom à l'aide du clavier de l'écran tactile. (Pour faciliter la saisie des lettres, voir *[Saisie](#page-112-0)  de texte*  $\rightarrow \rightarrow$  [page 105](#page-112-0).) Appuyez sur OK.
- **jour Appuyez sur**  $\sim$  **ou sur**  $\sim$  **pour vérifier et** confirmer la liste des réglages pour ce raccourci, puis appuyez sur Oui pour enregistrer vos modifications.
- **k Lisez les informations qui s'affichent sur** l'écran tactile, puis confirmez-les en appuyant sur OK.

Appuyez sur

#### **REMARQUE**

-Vierge- s'affiche lors de l'accès par l'intermédiaire des réglages.

## <span id="page-19-0"></span>**Suppression de raccourcis <sup>1</sup>**

Vous pouvez supprimer un raccourci.

<span id="page-19-4"></span>Appuyez sur  $\|\cdot\|$  (Param). **2** Appuyez sur  $\sim$  ou sur  $\sim$  sur le panneau tactile pour afficher Param raccourci. Appuyez sur Param raccourci. **3** Appuyez sur le raccourci  $\left( \frac{1}{2} \right)$ ,  $\left\{ \frac{1}{2} \right\}$  ou  $\left| \frac{1}{2} \right|$  que vous voulez supprimer.  $\overline{4}$  Appuyez sur Effacer pour supprimer le raccourci que vous avez choisi à l'étape  $\bigcirc$  $\bigcirc$  $\bigcirc$ . Appuyez sur Oui pour confirmer. **6** Appuyez sur **REMARQUE** -Vierge- s'affiche lors de l'accès par l'intermédiaire des réglages. **Utilisation des raccourcis <sup>1</sup>**

<span id="page-19-1"></span>Les raccourcis  $\begin{bmatrix} \star \end{bmatrix}$   $\begin{bmatrix} \star \end{bmatrix}$  sont toujours affichés sur le panneau tactile. Pour utiliser un raccourci, il vous suffit d'appuyer dessus sur le panneau tactile.

# <span id="page-19-2"></span>**Réglages du volume <sup>1</sup>**

## <span id="page-19-3"></span>**Volume du bip sonore <sup>1</sup>**

Lorsque le bip sonore est activé, l'appareil émet un bip sonore lorsque vous appuyez sur une touche ou que vous faites une erreur.

Vous pouvez sélectionner le niveau de volume du bip sonore parmi une gamme de différents niveaux allant de Haut à Non.

- **1** Appuyez sur  $\|\cdot\|_2$  (Param).
- Appuyez sur  $\sim$  ou sur  $\sim$  sur le panneau tactile pour afficher Param. général.
- Appuyez sur Param. général.

Appuyez sur  $\sim$  ou sur  $\sim$  pour afficher Bip.

- Appuyez sur Bip.
- Appuyez sur  $\sim$  ou sur  $\sim$  pour afficher Bas, Moyen, Haut ou Non, puis appuyez sur l'option que vous voulez régler.

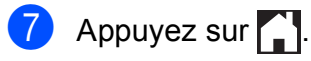

# <span id="page-20-0"></span>**Écran tactile LCD <sup>1</sup>**

## <span id="page-20-1"></span>**Réglage de la luminosité du rétroéclairage <sup>1</sup>**

Si vous avez des difficultés à lire l'écran tactile LCD, essayez de modifier le réglage de la luminosité.

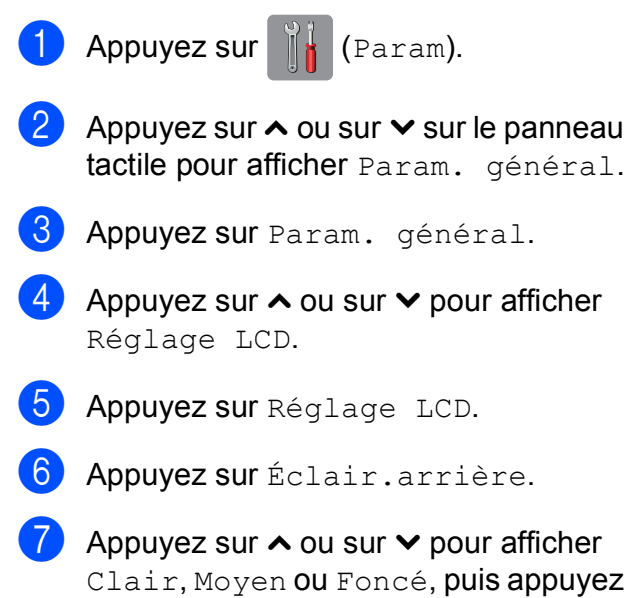

sur l'option que vous voulez régler.

8 Appuyez sur

**2**

# <span id="page-21-0"></span>**Chargement du papier <sup>2</sup>**

# <span id="page-21-1"></span>**Chargement du papier et d'autres supports d'impression <sup>2</sup>**

## **ATTENTION**

NE transportez PAS l'appareil en le tenant par le capot du scanner, le couvercle d'élimination du bourrage, le couvercle de la fente d'alimentation manuelle ou le panneau de commande. L'appareil risquerait de vous échapper des mains. Pour transporter l'appareil, placez les deux mains dans les poignées situées de chaque côté de l'appareil.

Pour des informations détaillées, >> Guide de sécurité du produit.

## <span id="page-21-2"></span>**Chargement du papier dans le bac à papier <sup>2</sup>**

Chargez un seul format de papier et un seul type de papier à la fois dans le bac à papier.

Retirez complètement le bac à papier de l'appareil.

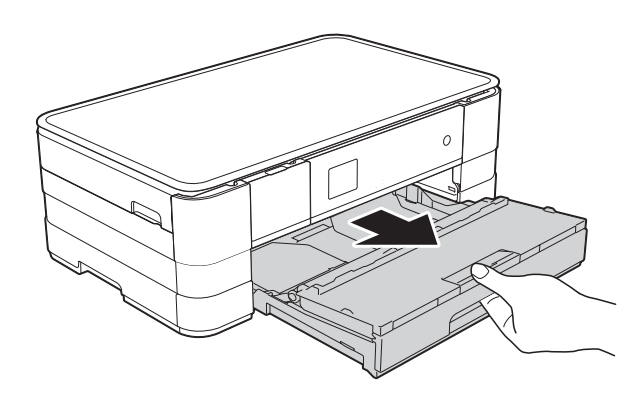

## **REMARQUE**

• Si le volet du support papier (1) est ouvert, fermez-le, puis faites glisser le support papier (2) dans le capot du bac de sortie.

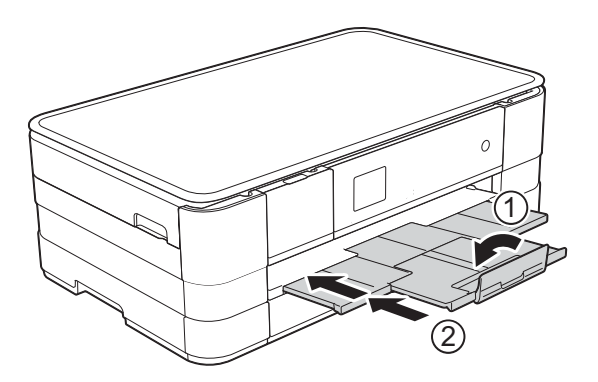

- Lorsque vous chargez du papier de format différent dans le bac, vous devez modifier le réglage du format de papier en même temps sur l'appareil. (Voir *[Format du](#page-33-2)*   $p$ *apier*  $\rightarrow$  [page 26](#page-33-2).)
- Ouvrez le capot du bac de sortie (1).

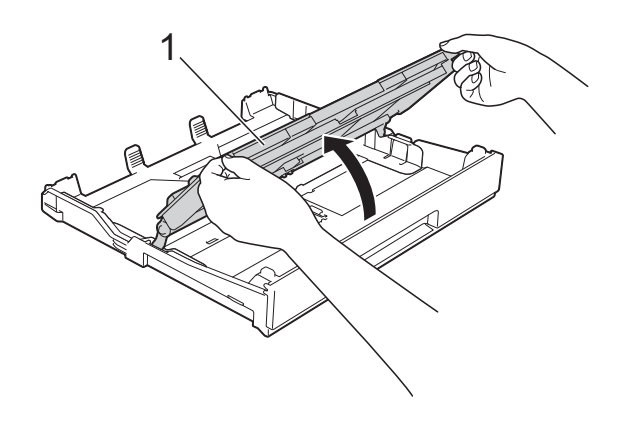

 $\overline{3}$  Appuyez avec précaution sur les guides-papier et faites-les coulisser (1) en fonction du format du papier. Assurez-vous que le repère en forme de triangle (2) figurant sur le guidepapier (1) s'aligne bien sur le repère correspondant au format de papier que vous utilisez.

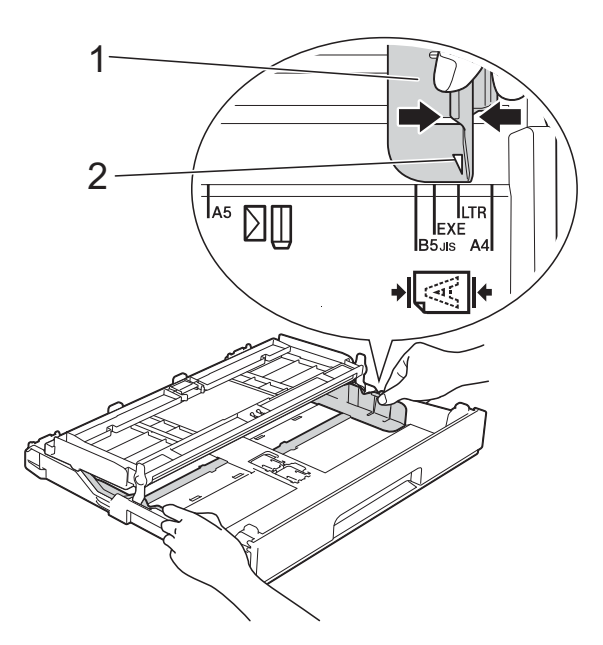

 $\overline{4}$  Ventilez bien la pile de papier pour éviter les bourrages et les problèmes d'alimentation du papier.

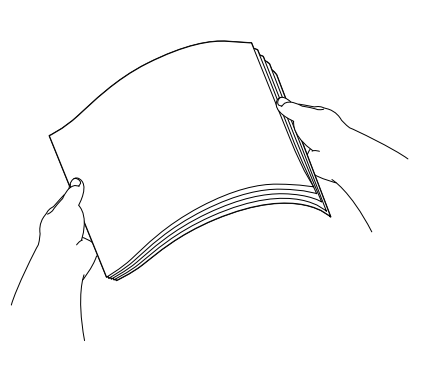

#### **REMARQUE**

Vérifiez systématiquement que le papier n'est pas gondolé ou froissé.

e Placez avec précaution le papier dans le bac à papier, côté à imprimer vers le bas.

Vérifiez que le papier repose à plat dans le bac.

■ Utilisation de papier A4, Letter ou Executive

#### **Orientation paysage**

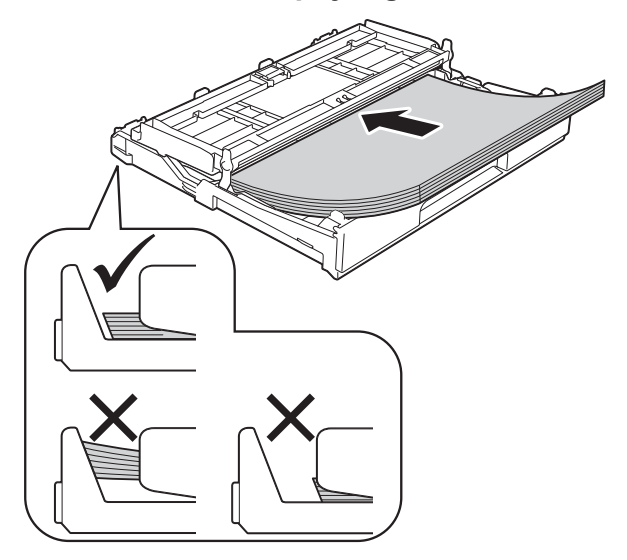

#### **IMPORTANT**

Prenez soin de ne pas pousser le papier trop loin ; il pourrait remonter à l'arrière du bac et causer des problèmes d'alimentation du papier.

#### **REMARQUE**

• Le papier en format A5 ou plus petit doit être chargé dans le bac en orientation portrait.

Pour plus d'informations, voir *[Chargement](#page-24-1)  [du papier de plus petit format \(Photo,](#page-24-1)  [Photo L et enveloppes\)](#page-24-1)* >> page 17.

- Si vous souhaitez ajouter du papier avant que le bac ne soit vide, retirez le papier du bac et combinez-le avec le papier que vous ajoutez. Ventilez bien la pile de papier avant de la charger dans le bac. Si vous ajoutez du papier sans ventiler la pile, l'appareil risque d'alimenter plusieurs feuilles à la fois.
- Pour plus d'informations sur l'orientation du papier, voir *[Orientation du papier et](#page-37-0)  [volume des bacs à papier](#page-37-0)* >> page 30.

**6** Ajustez avec précaution les guidespapier (1) en fonction du papier. Vérifiez que les guides-papier touchent les bords du papier.

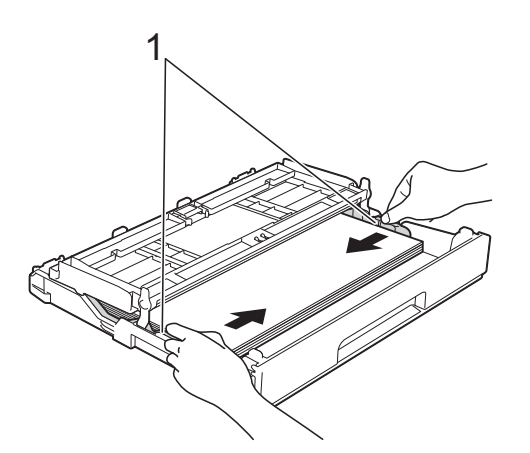

**7** Vérifiez que le papier repose bien à plat dans le bac et se situe au-dessous du repère de papier maximum (1). Un remplissage excessif du bac à papier risque de provoquer des bourrages papier.

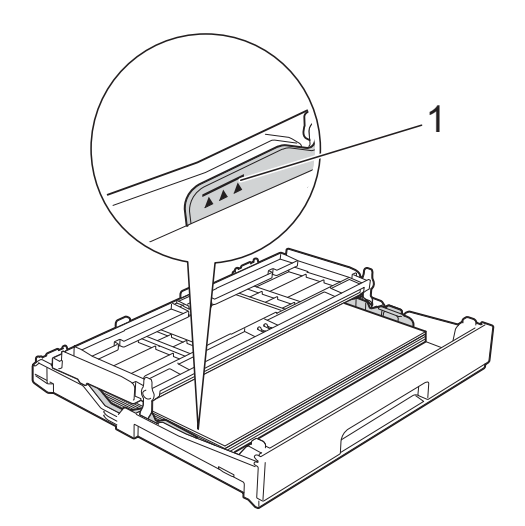

8 Fermez le capot du bac de sortie.

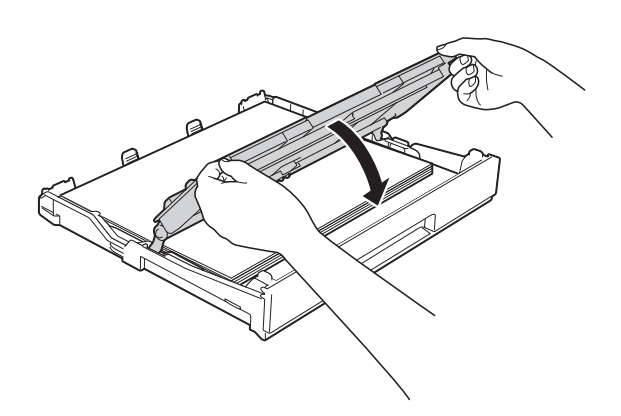

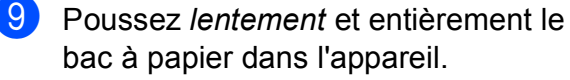

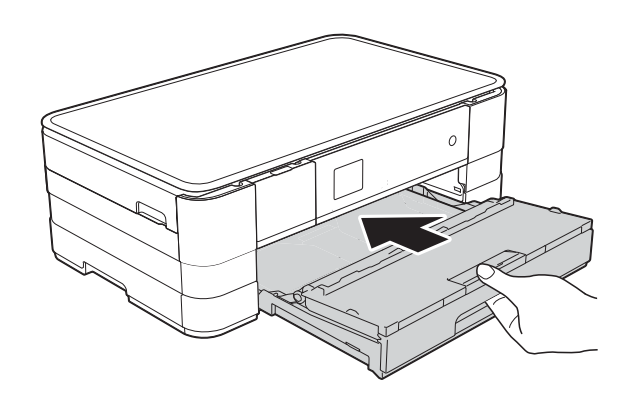

**in** Tout en maintenant le bac à papier en place, tirez le support papier (1) jusqu'à entendre un déclic, puis dépliez le volet du support papier (2).

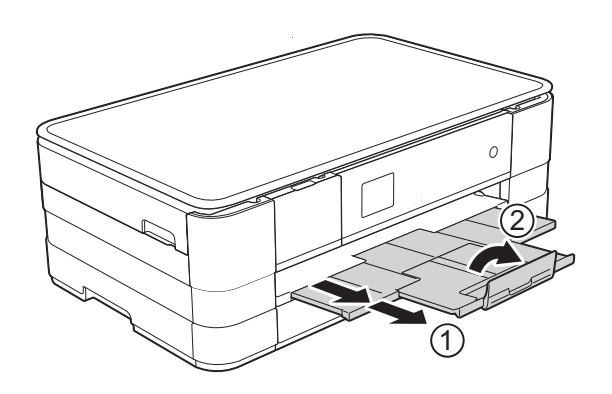

### **REMARQUE**

Si vous utilisez du papier d'une longueur supérieure au format A4 ou Letter, ou des enveloppes dont le rabat se situe sur le côté court, fermez le volet du support papier.

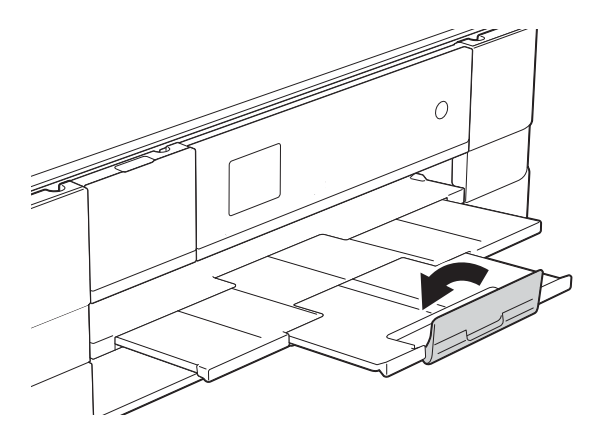

## <span id="page-24-1"></span><span id="page-24-0"></span>**Chargement du papier de plus petit format (Photo, Photo L et enveloppes) <sup>2</sup>**

#### **Orientation portrait**

(Papier de format A5 ou inférieur)

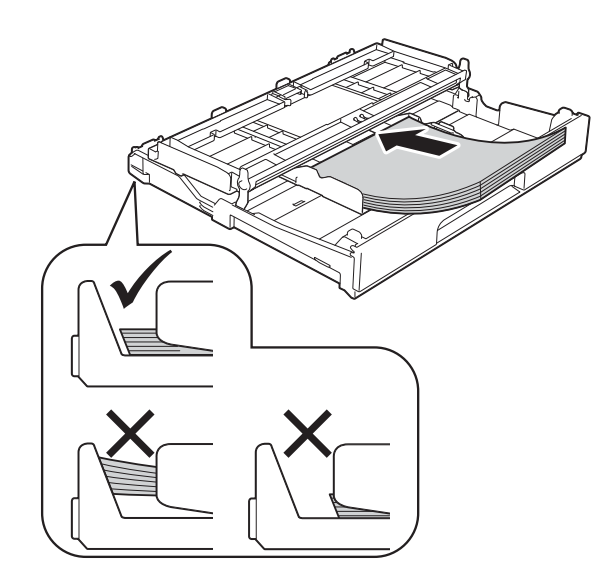

## **IMPORTANT**

Prenez soin de ne pas pousser le papier trop loin ; il pourrait remonter à l'arrière du bac et causer des problèmes d'alimentation du papier.

## **À propos des enveloppes <sup>2</sup>**

- Utilisez des enveloppes dont le grammage est compris entre 80 et 95  $a/m^2$ .
- Pour certaines enveloppes, il est nécessaire de régler la marge dans l'application. Veillez à effectuer d'abord un test d'impression avant d'imprimer un grand nombre d'enveloppes.

## **IMPORTANT**

N'utilisez PAS les types d'enveloppe suivants, car ils ne seront pas alimentés correctement :

- Enveloppes à soufflets
- Enveloppes à fenêtres
- Enveloppes embossées (qui comportent une écriture en relief)
- Enveloppes avec fermoirs ou agrafes
- Enveloppes pré-imprimées à l'intérieur

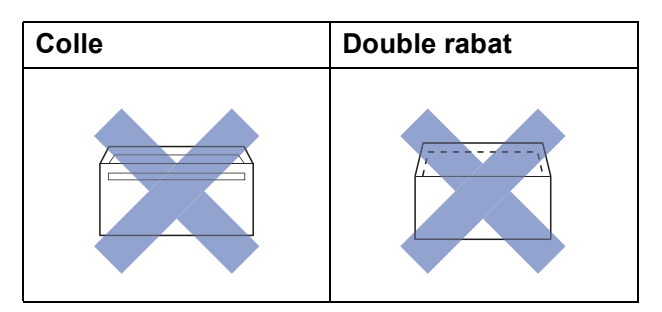

De temps en temps, l'épaisseur, le format et la forme du rabat des enveloppes utilisées risquent de créer des problèmes d'alimentation du papier.

**2**

#### **Chargement des enveloppes <sup>2</sup>**

**1** Avant de les charger, appuyez sur les angles et les côtés des enveloppes pour les aplatir le plus possible.

## **IMPORTANT**

Si plusieurs enveloppes sont alimentées ensemble, placez une seule enveloppe à la fois dans le bac à papier.

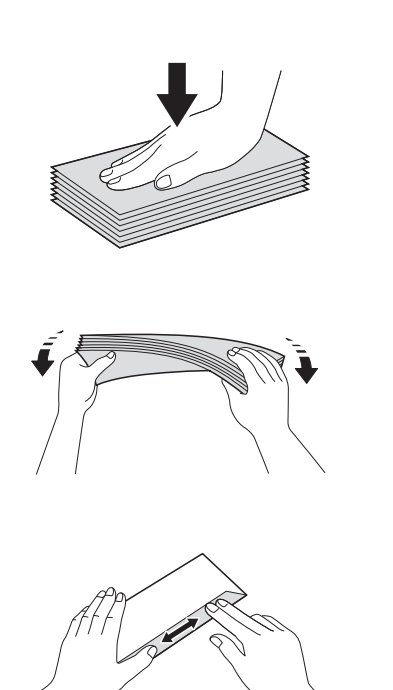

2 Placez des enveloppes dans le bac à papier, côté adresse vers le bas. Si le rabat des enveloppes se situe sur le côté long, chargez les enveloppes avec le rabat à gauche, comme sur l'illustration. Appuyez avec précaution sur les guides-papier et faites-les coulisser (1) en fonction du format des enveloppes.

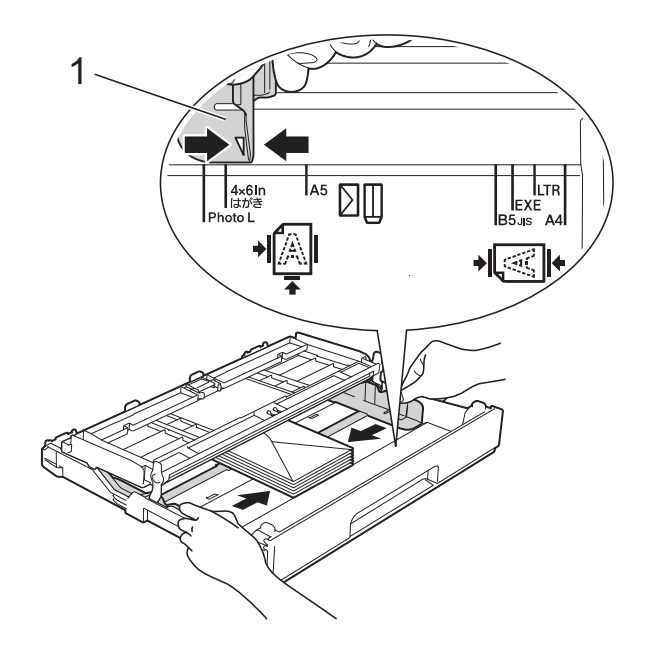

## **REMARQUE**

• Si vous utilisez des enveloppes dont le rabat se situe sur le côté court, insérez les enveloppes dans le bac à papier comme indiqué sur l'illustration.

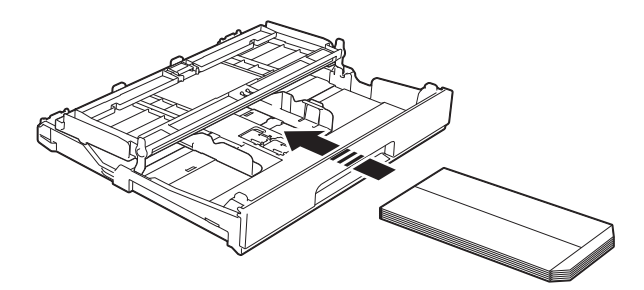

• Si vous utilisez des enveloppes dont le rabat se situe sur le côté court, fermez le volet du support papier.

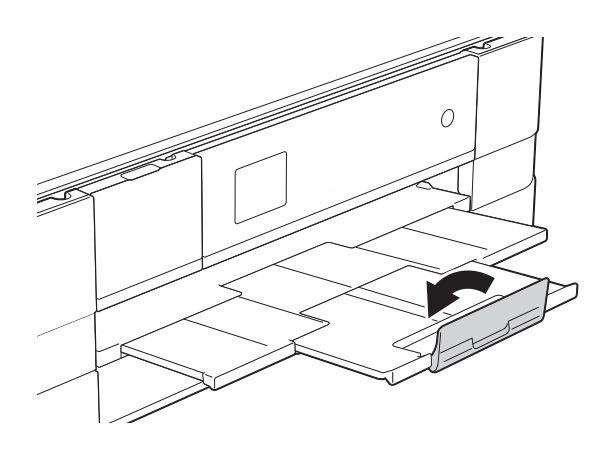

**Si vous rencontrez des problèmes d'impression avec des enveloppes dont le rabat se situe sur le côté court, essayez de procéder comme suit : <sup>2</sup>**

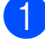

Ouvrez le rabat de l'enveloppe.

Placez l'enveloppe dans le bac à papier, côté adresse vers le bas et rabat positionné comme sur l'illustration.

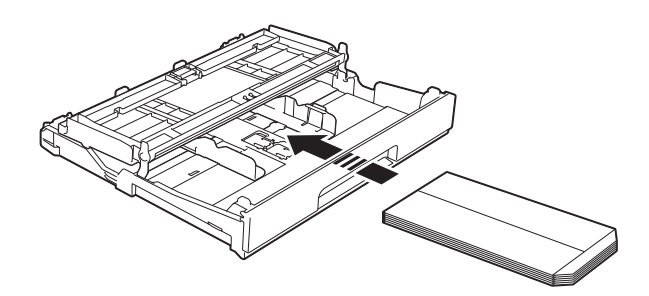

c Sélectionnez **Impression inversée** (Windows®) ou **Inverser I'orientation de la page** (Macintosh) dans la boîte de dialogue du pilote d'imprimante, puis réglez le format et la marge dans votre application.

 $(\triangleright\triangleright$  Guide utilisateur - Logiciel : *Impression* (Windows®).) (>> Guide utilisateur - Logiciel : *Impression et télécopie* (Macintosh).)

#### **Chargement du papier Photo et Photo L2**

 $\blacksquare$  Avant de le charger, appuyez sur les angles et les côtés du papier Photo et Photo L pour l'aplatir le plus possible.

#### **IMPORTANT**

Si plusieurs feuilles de papier Photo  $(10 \times 15$  cm) ou Photo L  $(89 \times 127$  mm) sont introduites ensemble, placez une seule feuille de papier Photo dans le bac à papier à la fois.

Effectuez l'une des actions suivantes :

- Si vous placez du papier Photo L  $(89 \times 127 \text{ mm})$  dans le bac à papier, soulevez la butée du papier Photo L (1).
- Si vous placez du papier Photo  $(10 \times 15$  cm) dans le bac à papier, soulevez la butée du papier Photo (2).

Appuyez avec précaution sur les guides-papier et faites-les coulisser (3) en fonction du format du papier.

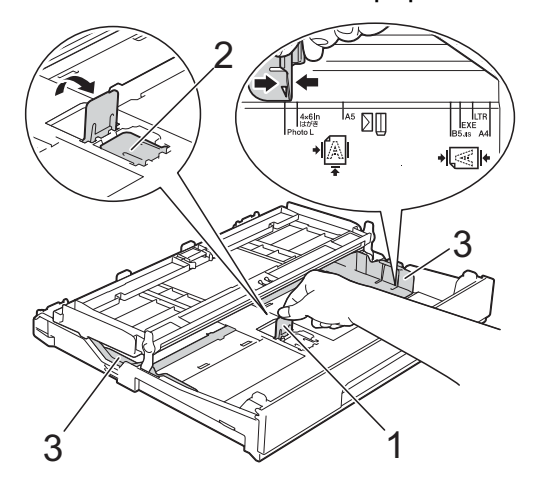

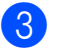

8 Fermez le capot du bac de sortie.

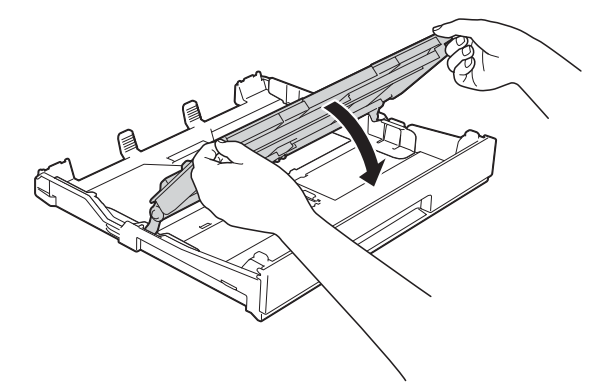

4 Placez du papier Photo ou Photo L dans le bac à papier, côté à imprimer vers le bas.

**6** Ajustez avec précaution les guidespapier (1) en fonction du papier. Vérifiez que les guides-papier touchent les bords du papier.

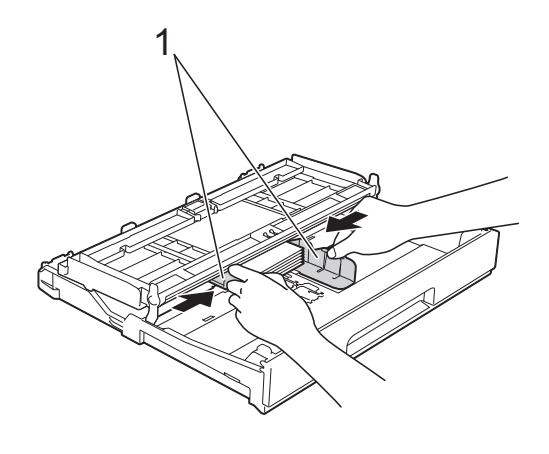

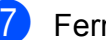

**7** Fermez le capot du bac de sortie.

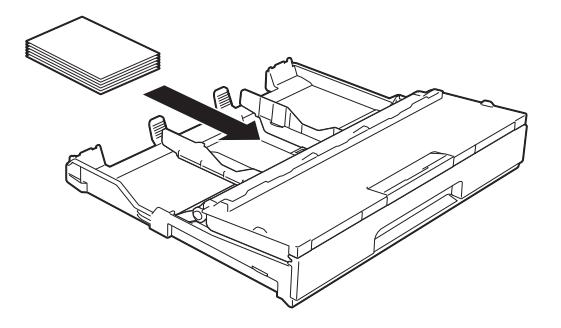

 $\overline{6}$  Ouvrez le capot du bac de sortie (1).

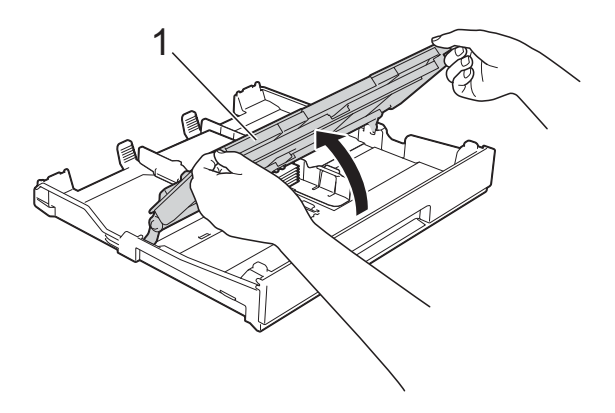

## <span id="page-28-0"></span>**Chargement du papier dans la**  fente d'alimentation manuelle

Vous pouvez charger des supports d'impression spéciaux feuille par feuille dans cette fente. Utilisez la fente d'alimentation manuelle pour imprimer ou copier sur du papier A3, Ledger, Legal, A4, Letter, Executive, A5, A6, des enveloppes, du papier Photo (10  $\times$  15 cm), Photo L (89  $\times$  127 mm), Photo 2L (13  $\times$  18 cm) et Fiche (127  $\times$  203 mm).

## **REMARQUE**

- L'appareil active automatiquement le mode d'alimentation manuelle lorsque vous placez du papier dans la fente d'alimentation manuelle.
- Si vous utilisez du papier d'une longueur supérieure au format A4 ou Letter, ou des enveloppes dont le rabat se situe sur le côté court, fermez le volet du support papier.

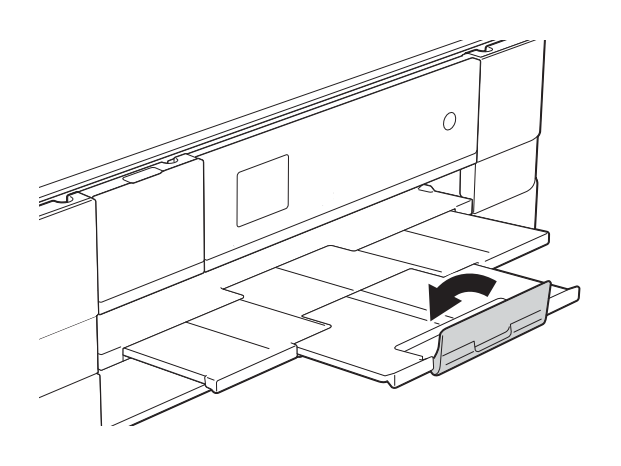

**1** Ouvrez le couvercle de la fente d'alimentation manuelle qui se trouve à l'arrière de l'appareil.

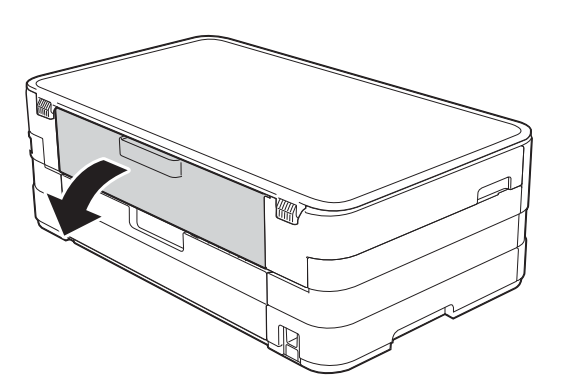

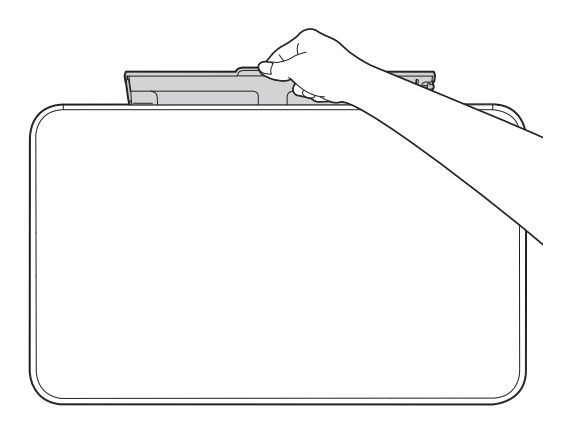

**2** Faites coulisser les guides-papier de la fente d'alimentation manuelle en fonction de la largeur du papier que vous allez utiliser.

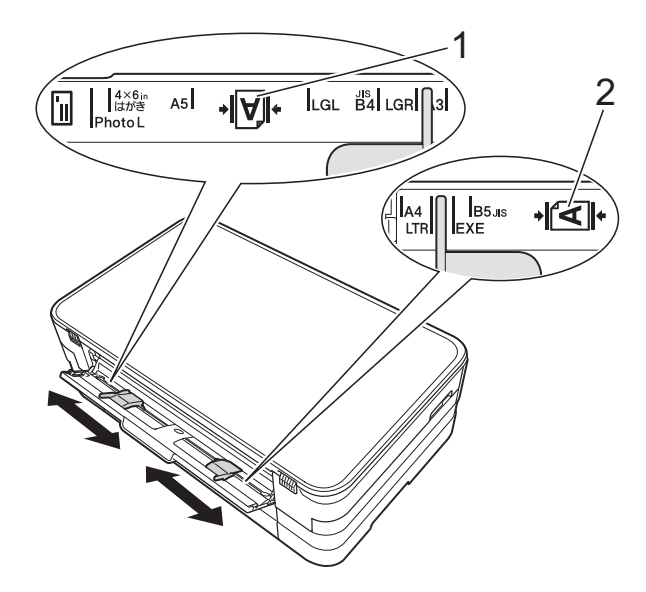

## **REMARQUE**

Le repère de papier (1) en orientation portrait se trouve à droite de la fente d'alimentation manuelle et le repère (2) en orientation paysage se trouve à sa gauche.

Lorsque vous faites coulisser les guidespapier, vérifiez qu'ils se trouvent dans ces positions.

**3** Placez *une* seule feuille de papier dans la fente d'alimentation manuelle, côté à imprimer *vers le haut*.

> ■ Utilisation de papier A3, Ledger, Legal, A5, A6, d'enveloppes, de papier Photo, Photo L, Photo 2L ou Fiche

#### **Orientation portrait <sup>2</sup>**

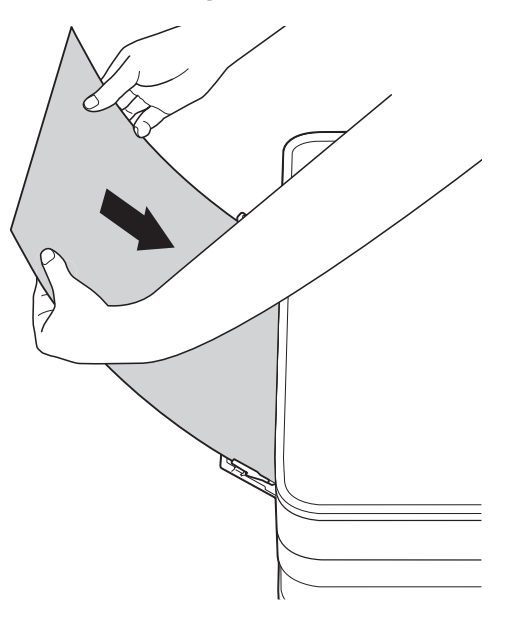

■ Utilisation de papier A4, Letter ou Executive

#### **Orientation paysage**

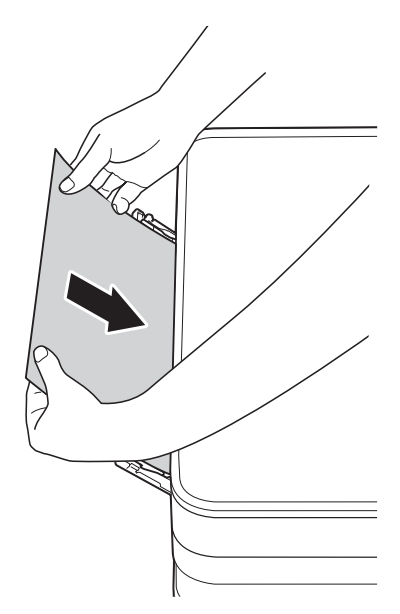

## **IMPORTANT**

• Ne placez PAS plus d'une feuille de papier à la fois dans la fente d'alimentation manuelle. Vous risquez sinon de provoquer un bourrage papier. Même si vous imprimez plusieurs pages, n'introduisez la feuille de papier suivante que lorsqu'un message sur l'écran tactile vous indique de le faire.

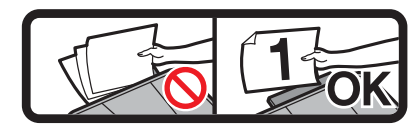

- Ne placez PAS de papier dans la fente d'alimentation manuelle lorsque vous imprimez depuis le bac à papier. Vous risquez sinon de provoquer un bourrage papier.
- Pour plus d'informations sur l'orientation du papier, voir *[Orientation du papier et](#page-37-0)  [volume des bacs à papier](#page-37-0)*  $\rightarrow$  page 30.
- $\overline{4}$  À l'aide des deux mains, ajustez avec précaution les guides-papier de la fente d'alimentation manuelle en fonction du papier.

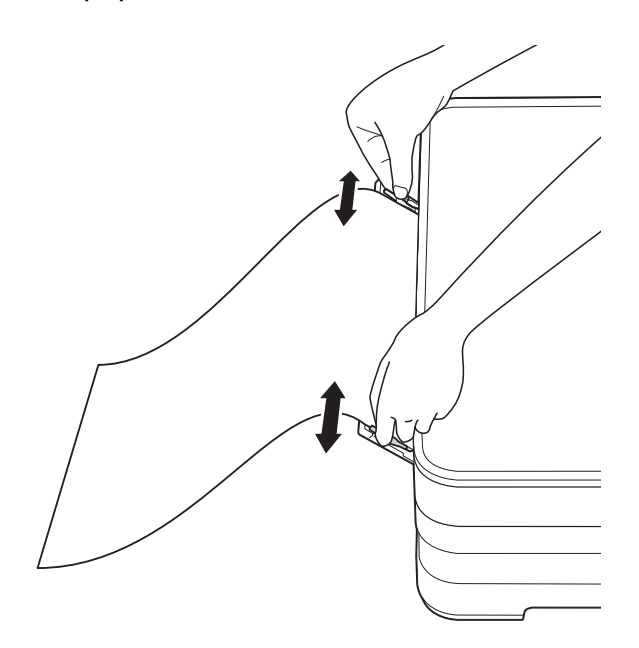

## **REMARQUE**

- Ne pressez PAS trop fortement les guides-papier contre le papier. Vous risqueriez de plier le papier.
- Placez le papier au centre de la fente d'alimentation manuelle entre les guidespapier. Si le papier n'est pas centré, retirez-le et insérez-le à nouveau en position centrale.
- 5 À l'aide des deux mains, placez une feuille de papier dans la fente d'alimentation manuelle jusqu'à ce que le bord avant touche le rouleau d'alimentation du papier. Lâchez le papier lorsque vous entendez que l'appareil tire le papier sur une courte distance. L'écran tactile affiche Fente alim manuelle prête.

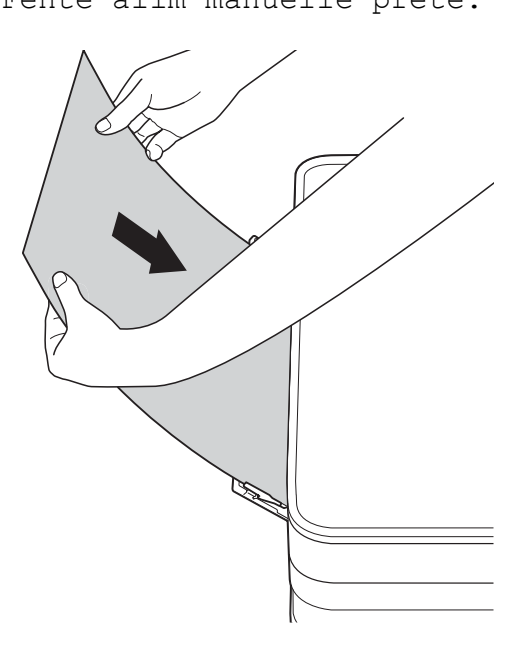

## **REMARQUE**

- Lorsque vous alimentez une enveloppe ou une feuille de papier épais, poussez l'enveloppe dans la fente d'alimentation manuelle jusqu'à ce que vous sentiez que l'enveloppe est entraînée.
- Lorsque vous chargez du papier de format A3, Legal ou Ledger dans la fente d'alimentation manuelle, l'appareil retient la page imprimée après l'impression pour éviter qu'elle ne tombe. Une fois l'impression terminée, retirez la page imprimée et appuyez sur OK.

6 Si les données ne tiennent pas sur une feuille, l'écran tactile vous invite à charger une autre feuille de papier. Placez une autre feuille de papier dans la fente d'alimentation manuelle, puis appuyez sur OK sur l'écran tactile.

#### **REMARQUE**

- Assurez-vous que l'impression est terminée avant de fermer le couvercle de la fente d'alimentation manuelle.
- Lorsque vous avez placé du papier dans la fente d'alimentation manuelle, l'appareil imprime toujours à partir de cet emplacement.
- Le papier inséré dans la fente d'alimentation manuelle pendant l'impression d'une page de test ou d'un rapport sera éjecté.
- Pendant le processus de nettoyage de l'appareil, le papier que vous placez dans la fente d'alimentation manuelle sera éjecté. Attendez que l'appareil ait fini le nettoyage, puis placez à nouveau le papier dans la fente d'alimentation manuelle.

## <span id="page-32-0"></span>**Zone non imprimable <sup>2</sup>**

La zone imprimable dépend des réglages dans l'application utilisée. Les figures ci-dessous montrent les zones non imprimables sur les feuilles et sur les enveloppes. L'appareil peut imprimer sur les parties sombres des feuilles quand la fonction d'impression Sans bordure est disponible et activée.

(**▶▶** Guide utilisateur - Logiciel : *Impression* (Windows<sup>®</sup>).)

(>> Guide utilisateur - Logiciel : *Impression et télécopie* (Macintosh).)

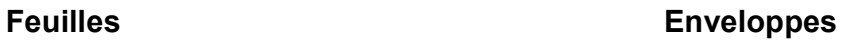

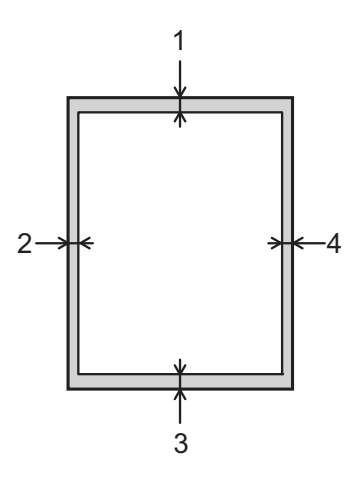

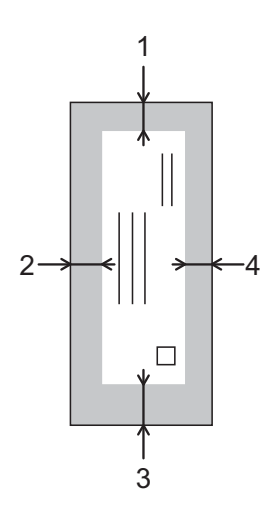

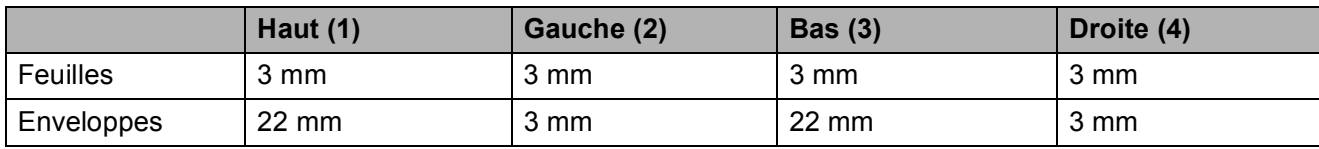

#### **REMARQUE**

La fonction d'impression sans bordure n'est pas disponible pour l'impression sur enveloppes et pour l'impression recto verso.

# <span id="page-33-0"></span>**Réglages du papier <sup>2</sup>**

## <span id="page-33-1"></span>**Format et type de papier**

## <span id="page-33-3"></span>**Type de papier <sup>2</sup>**

Pour obtenir la meilleure qualité d'impression possible, paramétrez l'appareil pour le type de papier que vous utilisez.

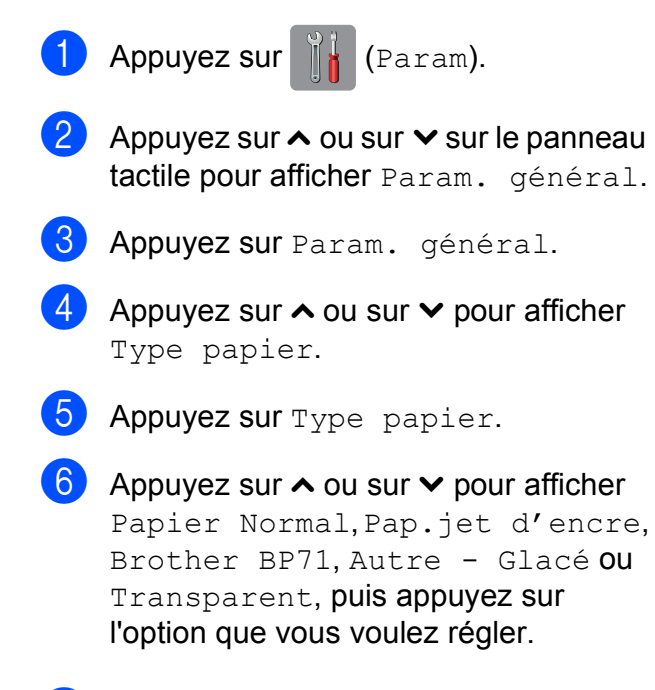

## $\overline{a}$  Appuyez sur  $\overline{a}$ .

## **REMARQUE**

L'appareil éjecte le papier, face imprimée vers le haut, sur le bac à papier qui se trouve à l'avant. Lorsque vous utilisez des transparents ou du papier glacé, retirez immédiatement chaque feuille pour éviter le maculage ou les bourrages papier.

## <span id="page-33-2"></span>**Format du papier**

Vous pouvez utiliser les formats de papier suivants pour l'impression de copies : A4, A5, A3,  $10 \times 15$  cm, Letter, Legal et Ledger. Lorsque vous chargez du papier de format différent dans l'appareil, vous devez modifier le réglage du format de papier en même temps.

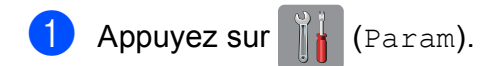

- Appuyez sur  $\sim$  ou sur  $\sim$  sur le panneau tactile pour afficher Param. général.
- 8 Appuyez sur Param. général.
- 4 Appuyez sur  $\sim$  ou sur  $\sim$  pour afficher Format papier.

**5** Appuyez sur Format papier.

6 Appuyez sur  $\sim$  ou sur  $\sim$  pour afficher A4, A5, 10x15cm ou Letter, puis appuyez sur l'option que vous voulez régler.

Appuyez sur **.** 

## **REMARQUE**

Lorsque vous effectuez une copie en utilisant du papier de format A3, Legal ou Ledger, réglez l'option de format de papier en mode Copie.

# <span id="page-34-0"></span>**Papier et autres supports d'impression acceptables <sup>2</sup>**

La qualité d'impression peut dépendre du type de papier utilisé dans l'appareil.

Pour obtenir la meilleure qualité d'impression pour les réglages sélectionnés, paramétrez systématiquement l'option Type papier en fonction du type de papier chargé dans le bac.

Vous pouvez utiliser du papier ordinaire, du papier jet d'encre (papier couché), du papier glacé, des transparents et des enveloppes.

Nous vous recommandons de tester plusieurs types de papier avant d'en acheter en grandes quantités.

Pour obtenir les meilleurs résultats, utilisez du papier Brother.

- Lorsque vous imprimez sur du papier jet d'encre (papier couché), des transparents ou du papier glacé, veillez à sélectionner le support d'impression correct dans l'onglet **Elémentaire** du pilote d'imprimante ou dans le réglage Type papier du menu de l'appareil. (Voir *[Type](#page-33-3)  [de papier](#page-33-3)* >> page 26.)
- Lorsque vous imprimez sur du papier photo Brother, chargez une feuille supplémentaire du même papier photo dans le bac à papier. Une feuille supplémentaire a été incluse dans le paquet de papier à cet effet.
- Lorsque vous utilisez des transparents ou du papier photo, retirez immédiatement chaque feuille pour éviter le maculage ou les bourrages de papier.
- Évitez de toucher la face imprimée du papier immédiatement après son impression, car il se peut qu'elle ne soit pas tout à fait sèche et tache vos doigts.

## <span id="page-34-1"></span>**Supports d'impression recommandés <sup>2</sup>**

Nous vous suggérons d'utiliser du papier Brother pour obtenir la meilleure qualité d'impression. (Voir le tableau ci-dessous.)

Si le papier Brother n'est pas disponible dans votre pays, nous vous recommandons de tester plusieurs papiers avant d'en acheter en grandes quantités.

Pour l'impression sur transparents, nous recommandons « 3M Transparency Film ».

#### **Papier Brother**

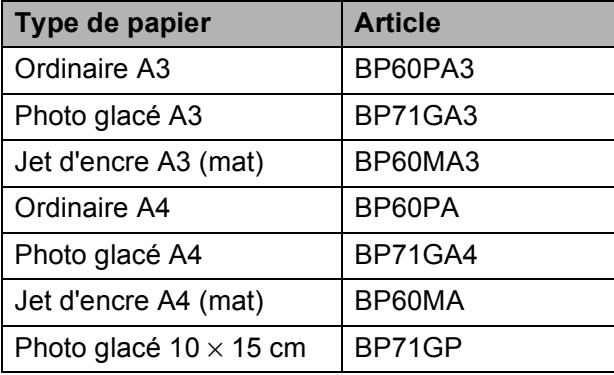

## <span id="page-35-0"></span>**Manipulation et utilisation des supports d'impression <sup>2</sup>**

- Conservez le papier dans son emballage d'origine et gardez-le fermé. Conservez le papier à plat et à l'abri de l'humidité, de la lumière directe du soleil et de la chaleur.
- Évitez de toucher le côté brillant (couché) du papier photo.
- Évitez de toucher les transparents, car ils absorbent facilement l'eau et la transpiration et ceci peut amoindrir la qualité de l'impression. Les transparents conçus pour les imprimantes/ photocopieurs laser peuvent tacher le document suivant. N'utilisez que les transparents recommandés pour l'impression jet d'encre.

## **IMPORTANT**

N'utilisez PAS les types de papier suivants :

• Papier endommagé, gondolé, froissé ou de forme irrégulière

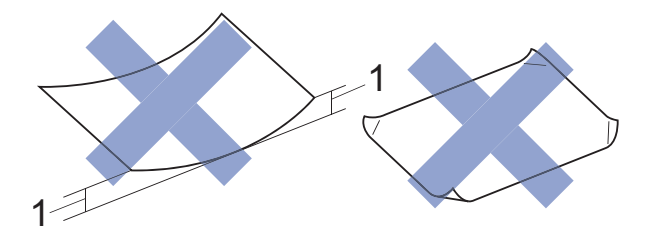

- **1 Un gondolement de 2 mm ou plus peut provoquer des bourrages.**
- Papier extrêmement brillant ou très texturé
- Papier impossible à empiler uniformément
- Papier à grain court

## **Volume de papier du capot du bac de sortie <sup>2</sup>**

Jusqu'à 50 feuilles de papier de format A4 de 80  $a/m^2$ .

Les transparents et le papier photo doivent être retirés du capot du bac de sortie une page à la fois pour éviter le maculage.
**2**

# **Sélection du support d'impression approprié <sup>2</sup>**

### **Type et format de papier pour chaque opération <sup>2</sup>**

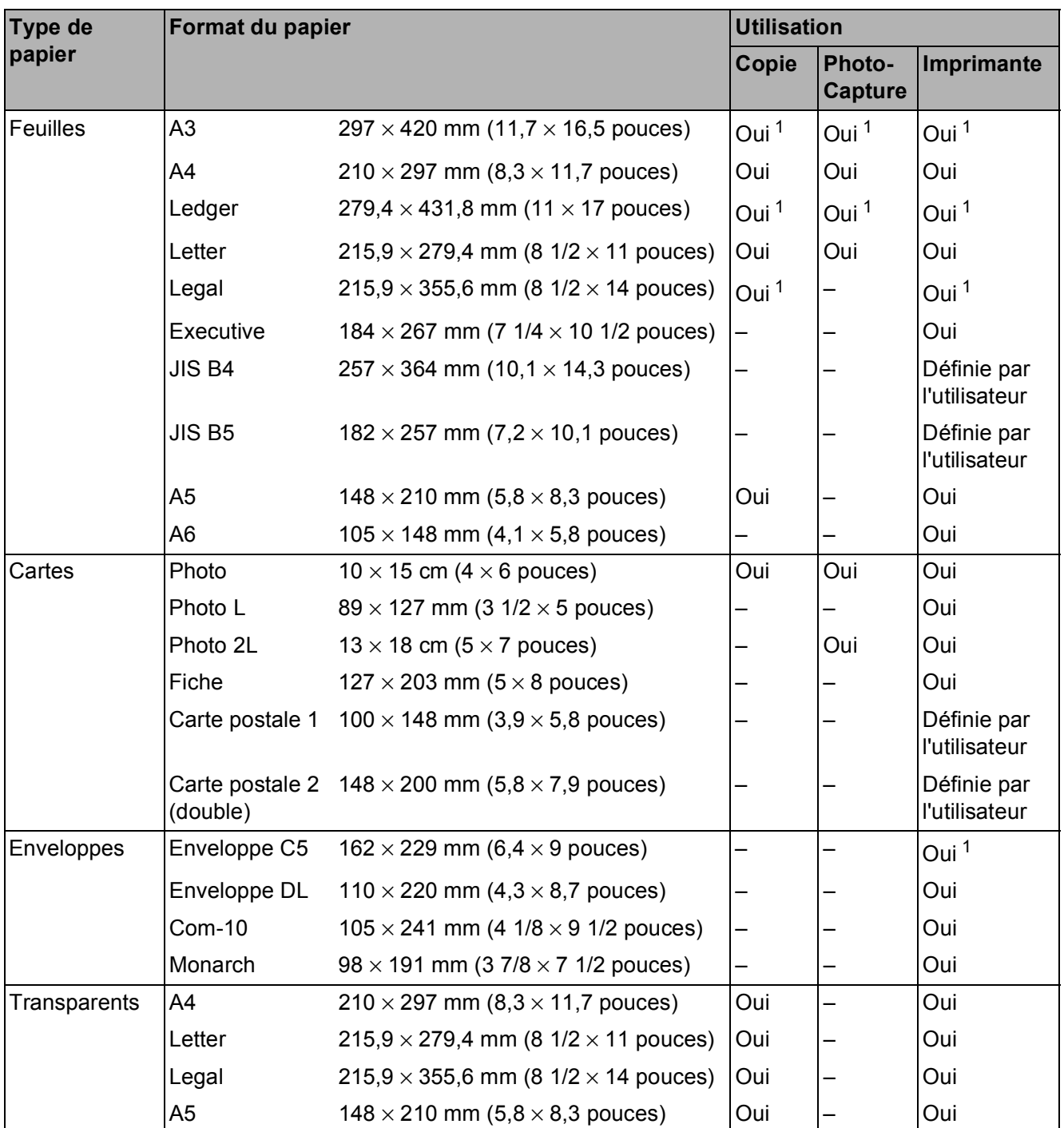

<span id="page-36-0"></span><sup>1</sup> Fente d'alimentation manuelle uniquement

### **Orientation du papier et volume des bacs à papier <sup>2</sup>**

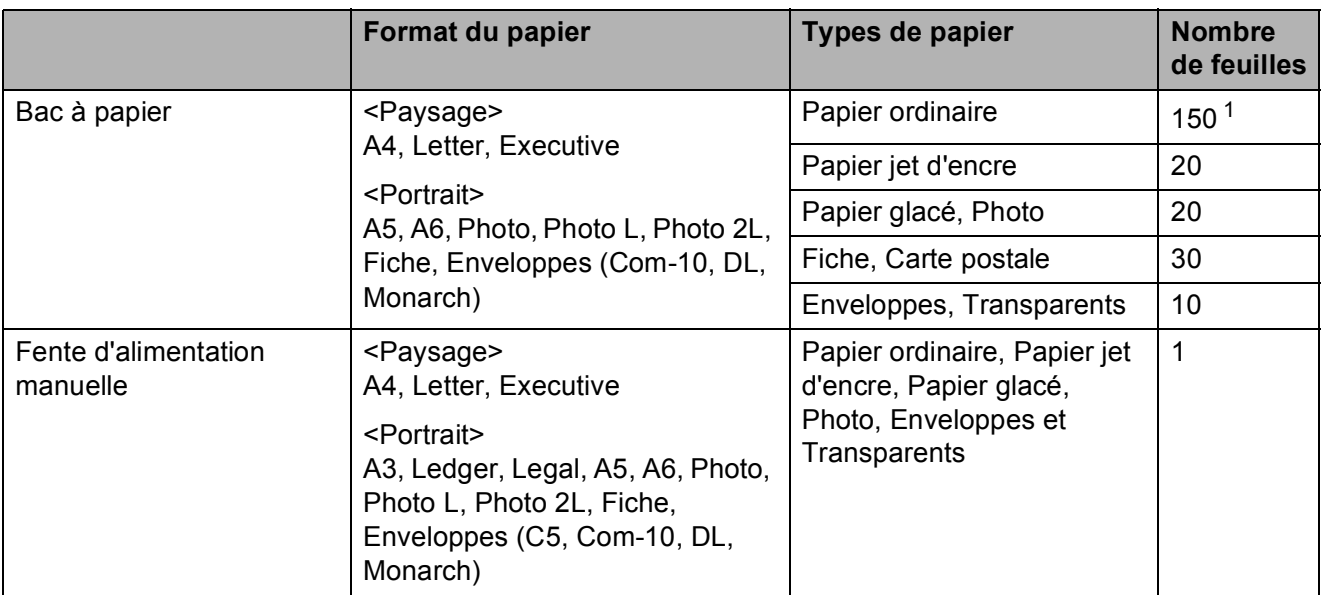

<span id="page-37-0"></span><sup>1</sup> Lorsque vous utilisez du papier 80 g/m<sup>2</sup>.

#### **REMARQUE**

Lorsque vous choisissez Défini par l'utilisateur dans la liste déroulante Format papier du pilote d'imprimante, l'orientation du papier varie selon le format et l'épaisseur du papier.

(Pour plus d'informations, voir *[Orientation du papier en utilisant le format de papier défini par](#page-37-1)  [l'utilisateur dans le pilote d'imprimante](#page-37-1)* >> page 30.)

### <span id="page-37-1"></span>**Orientation du papier en utilisant le format de papier défini par l'utilisateur dans le pilote d'imprimante <sup>2</sup>**

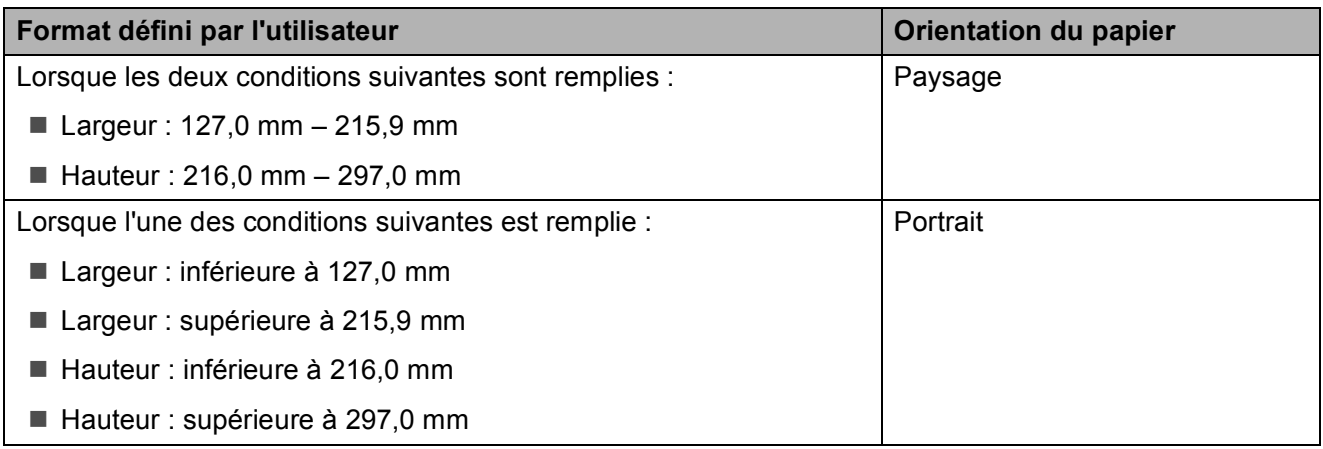

#### **REMARQUE**

Lorsque vous choisissez Enveloppe dans la liste déroulante Épaisseur du papier, vous devez charger les enveloppes en orientation Portrait.

Chargement du papier

### **Grammage et épaisseur du papier <sup>2</sup>**

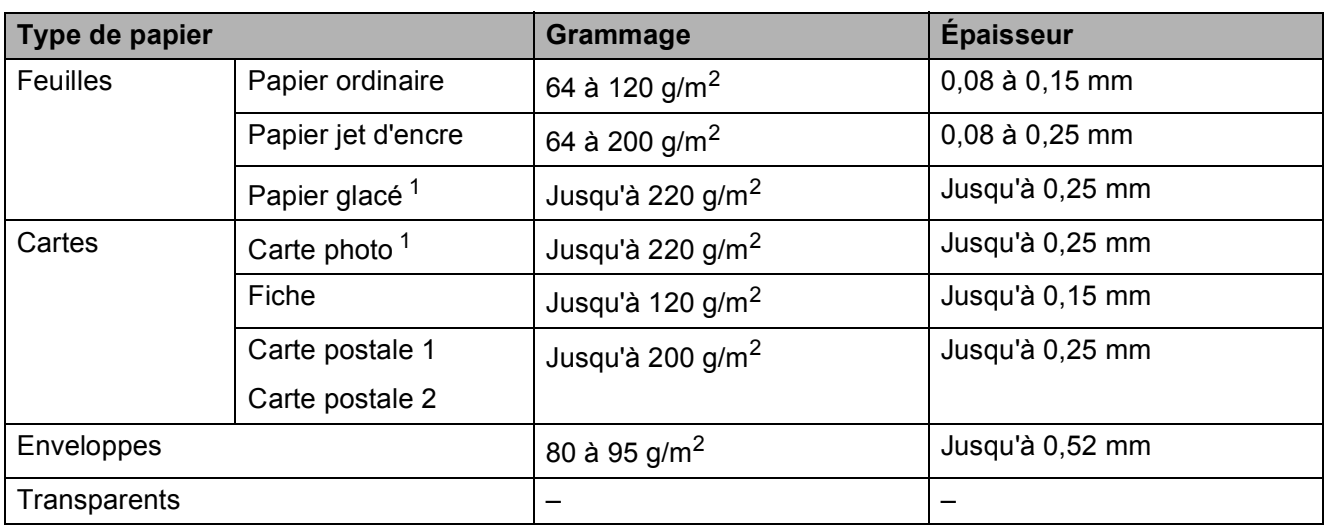

<span id="page-38-0"></span><sup>1</sup> Le papier BP71 (260 g/m<sup>2</sup>) a été spécialement conçu pour les imprimantes jet d'encre Brother.

**3**

# <span id="page-39-1"></span>**Comment charger des documents <sup>3</sup>**

## <span id="page-39-0"></span>**Utilisation de la vitre du scanner <sup>3</sup>**

Vous pouvez utiliser la vitre du scanner pour copier ou numériser des pages simples ou les pages d'un livre.

### **Formats de document pris en charge <sup>3</sup>**

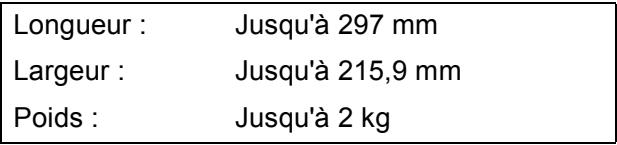

### **Comment charger des documents <sup>3</sup>**

- - Soulevez le capot document.
- À l'aide des lignes repères pour document situées sur la gauche et le haut, placez le document **face imprimée vers le bas** dans le coin supérieur gauche de la vitre du scanner.

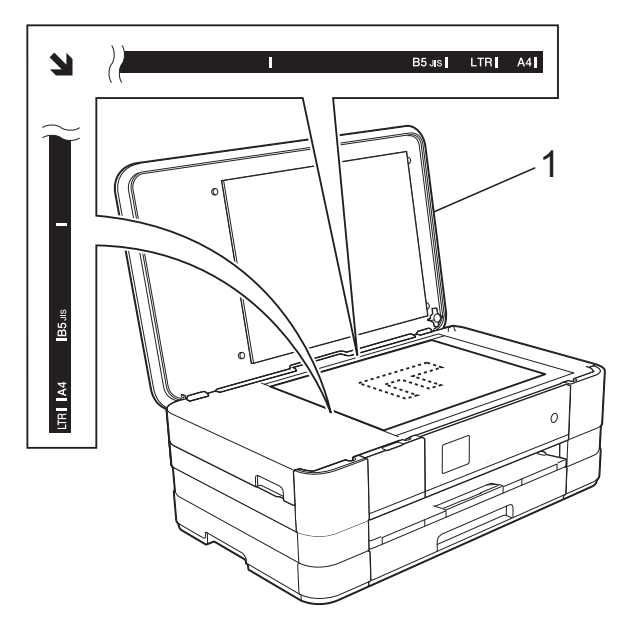

**1 Capot document**

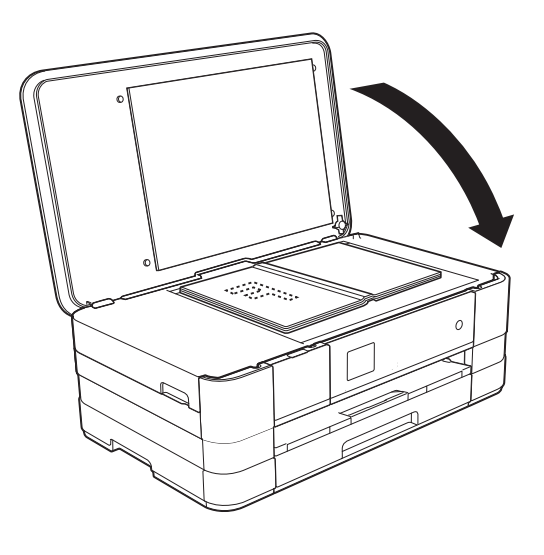

**3** Fermez le capot document.

### **IMPORTANT**

Si vous numérisez un livre ou un document épais, NE refermez PAS violemment le capot et n'appuyez pas dessus.

### **Zone non numérisable <sup>3</sup>**

La zone numérisable dépend des réglages dans l'application utilisée. Les zones non numérisables sont illustrées dans les figures ci-dessous.

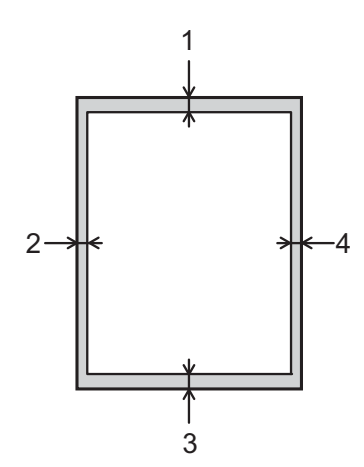

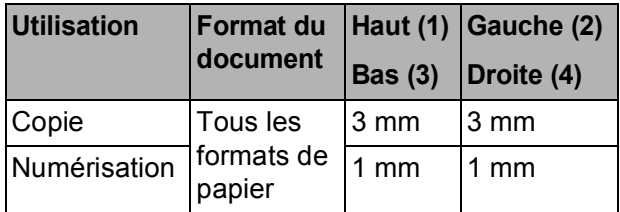

**4**

# **Opérations de copies <sup>4</sup>**

# **Comment effectuer des copies <sup>4</sup>**

Les étapes suivantes expliquent l'opération de copie de base.

- Placez le document sur la vitre du scanner, *face imprimée vers le bas*. (Voir *[Utilisation de la vitre du scanner](#page-39-0)*  $\rightarrow$  [page 32.](#page-39-0))
- **2) Appuyez sur**  $\begin{bmatrix} A \\ C \end{bmatrix}$  **(Copie).** 
	- L'écran tactile affiche :

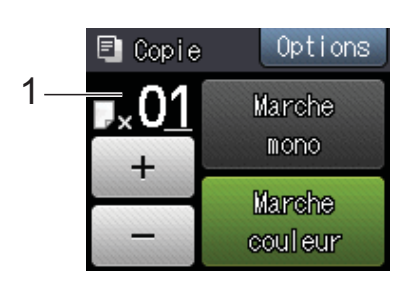

#### **1 Nombre de copies**

Vous pouvez entrer le nombre de copies en appuyant sur  $-$  ou sur  $+$  sur l'écran tactile (comme indiqué ci-dessus).

- **3** Si vous voulez obtenir plusieurs copies, saisissez le nombre voulu (jusqu'à 99).
- 4 Appuyez sur Marche mono ou sur Marche couleur.

# Arrêt de la copie

Pour arrêter la copie, appuyez sur X.

# **Options de copie <sup>4</sup>**

Vous pouvez modifier les réglages de copie suivants. Appuyez sur Copie puis sur Options. Appuyez sur  $\sim$  ou sur  $\vee$  sur le panneau tactile pour faire défiler les réglages de copie. Lorsque le réglage voulu s'affiche, appuyez dessus et sélectionnez votre option. Lorsque vous avez terminé de modifier les options, appuyez sur OK.

### **(Guide de l'utilisateur)**

Pour plus d'informations sur la façon de modifier les réglages de copie suivants, consultez la page [35.](#page-42-0)

- Type papier
- Format papier

### **(Guide de l'utilisateur avancé)**

Pour plus d'informations sur la façon de modifier les réglages de copie suivants, uu Guide de l'utilisateur avancé : *Options de copie*.

- Qualité
- Agrand/Réduire
- Mise en page
- $\blacksquare$  2en1(ID)
- Empil./Trier
- Densité
- Copie duplex
- Mode éco encre
- Copie papier fin
- Copie livre
- Suppr arrière-plan
- Régl.nouv.défaut
- Réinit usine

## <span id="page-42-0"></span>**Type de papier <sup>4</sup>**

Si vous faites une copie sur un type de papier spécial, réglez l'appareil sur le type de papier que vous utilisez pour obtenir la meilleure qualité d'impression.

- Appuyez sur  $A$  (Copie).
- Chargez votre document.
- Saisissez le nombre de copies voulu.
- Appuyez sur Options.
- **5** Appuyez sur  $\sim$  ou sur  $\sim$  sur le panneau tactile pour afficher Type papier.
- **6** Appuyez sur Type papier.
- Appuyez sur  $\sim$  ou sur  $\sim$  pour afficher Papier Normal, Pap.jet d'encre, Brother BP71, Autre - Glacé ou Transparent, puis appuyez sur l'option que vous voulez régler.
- 8 Si vous ne voulez pas modifier d'autres réglages, appuyez sur OK.
- **9** Appuyez sur Marche mono ou sur Marche couleur.

## **Format du papier**

Si vous copiez sur du papier d'un format différent du format A4, vous devrez modifier le réglage Format papier. Vous ne pouvez copier que sur du papier de format A4, A5, A3, Photo (10  $\times$  15 cm), Letter, Legal ou Ledger.

- Chargez votre document.
- Appuyez sur  $A$  (Copie).
- Saisissez le nombre de copies voulu.
- Appuyez sur Options.
- Appuyez sur  $\sim$  ou sur  $\sim$  sur le panneau tactile pour afficher Format papier.

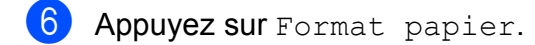

Appuyez sur  $\sim$  ou sur  $\sim$  pour afficher A4, A5, A3, 10x15cm, Letter, Legal ou Ledger, puis appuyez sur l'option que vous voulez régler.

### **REMARQUE**

- Si vous choisissez le format A3, Legal ou Ledger, les précautions de chargement du papier s'affichent. Consultez les informations qui s'affichent à l'écran tactile, puis confirmez-les en appuyant sur OK.
- Si vous utilisez la fente d'alimentation manuelle, insérez une seule feuille de papier à la fois. (Voir *[Chargement du](#page-28-0)  [papier dans la fente d'alimentation](#page-28-0)  [manuelle](#page-28-0)*  $\rightarrow \rightarrow$  page 21.)

8 Si vous ne voulez pas modifier d'autres réglages, appuyez sur OK.

Appuyez sur Marche mono ou sur Marche couleur.

# **5 Impression de photos à partir d'une carte mémoire ou d'une mémoire flash USB <sup>5</sup>**

# **Opérations PhotoCapture Center™ (mode PHOTO) <sup>5</sup>**

Même si votre appareil n'est *pas* raccordé à votre ordinateur, vous pouvez imprimer des photos directement à partir d'un appareil photo numérique ou d'une mémoire flash USB. (Voir *[Impression d'images](#page-46-0)*  $\rightarrow$  [page 39.](#page-46-0))

Vous pouvez numériser des documents et les enregistrer directement sur une carte mémoire ou une mémoire flash USB. (Voir *[Comment numériser vers une carte mémoire](#page-47-0)  [ou une mémoire flash USB](#page-47-0)* >> page 40.)

Si votre appareil est raccordé à un ordinateur, vous pouvez utiliser ce dernier pour accéder à une carte mémoire ou à une mémoire flash USB insérée à l'avant de l'appareil.

 $(\triangleright\triangleright$  Guide utilisateur - Logiciel :

*PhotoCapture Center™* (Windows®).) (>> Guide utilisateur - Logiciel : *Configuration à distance et PhotoCapture Center™* (Macintosh).)

### **Utilisation d'une carte mémoire ou d'une mémoire flash USB <sup>5</sup>**

Votre appareil Brother possède des lecteurs de supports (fentes) destinés aux supports d'appareil photo numérique populaires suivants : Memory Stick Duo™, Memory Stick PRO Duo™, carte mémoire SD, carte mémoire SDHC, carte mémoire SDXC, MultiMedia Card, MultiMedia Card plus et mémoire flash USB.

La fonction PhotoCapture Center™ vous permet d'imprimer des photos numériques à partir de votre appareil photo numérique à haute résolution pour une impression de qualité photo.

# **Pour commencer <sup>5</sup>**

**a** Ouvrez le couvercle de la fente pour supports.

2) Insérez fermement une carte mémoire ou une mémoire flash USB dans la fente appropriée.

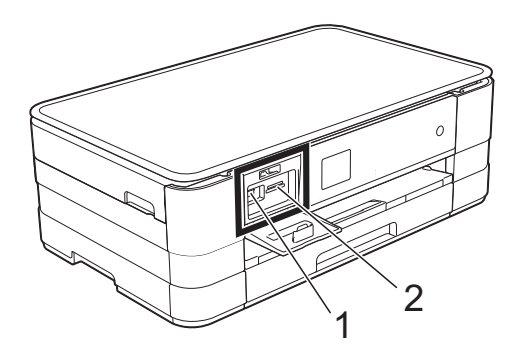

#### **1 Mémoire flash USB**

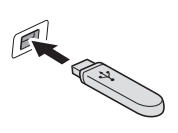

# **IMPORTANT**

L'interface directe USB ne prend en charge qu'une mémoire flash USB, un appareil photo compatible PictBridge ou un appareil photo numérique utilisant la norme de stockage de masse USB. Aucun autre périphérique USB n'est pris en charge.

**2 Fente pour carte mémoire**

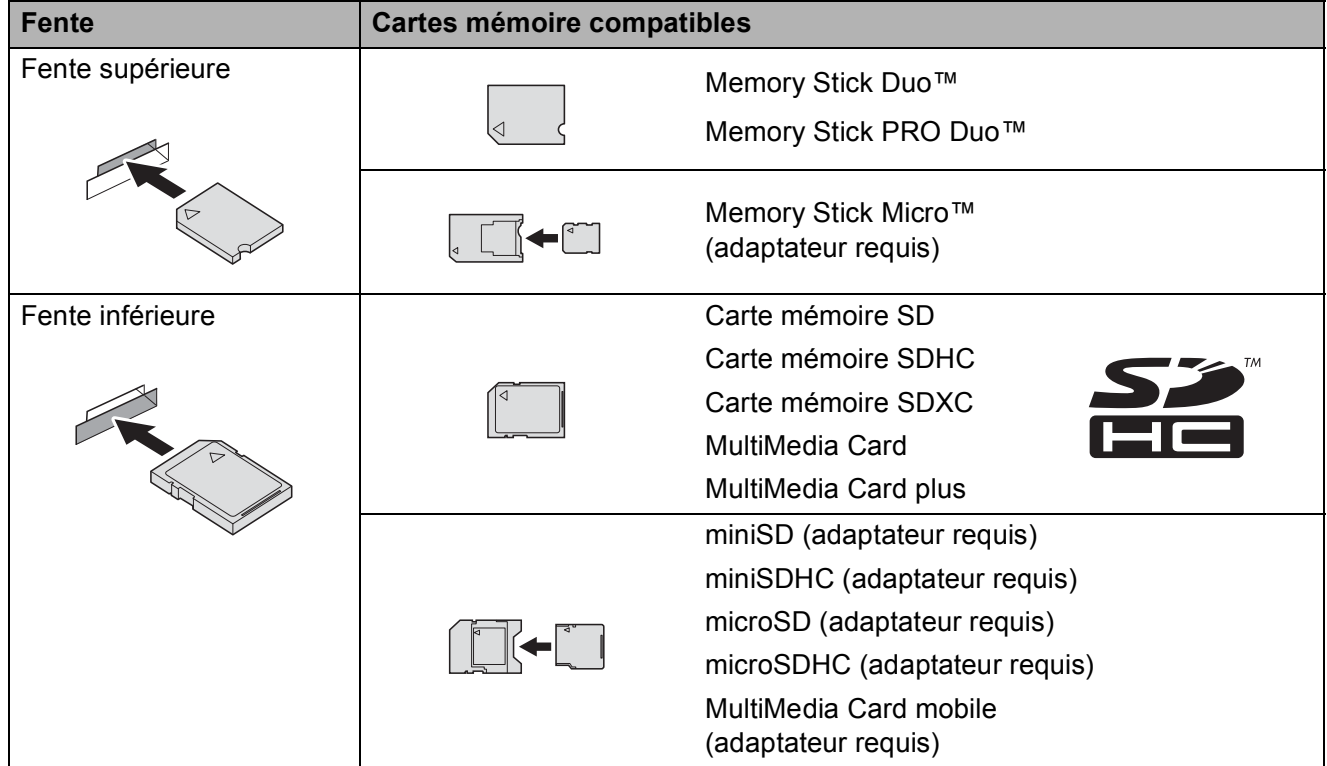

### **IMPORTANT**

- N'insérez PAS de Memory Stick Duo™ dans la fente SD inférieure, car ceci pourrait endommager l'appareil.
- N'insérez PAS plus d'une carte média à la fois dans l'appareil. Vous risqueriez d'endommager l'appareil.
- Veillez à NE PAS débrancher le cordon d'alimentation ni retirer la carte mémoire ou la mémoire flash USB du lecteur de supports (fente) ou de l'interface directe USB pendant que l'appareil est en cours de lecture ou d'écriture sur la carte mémoire ou la mémoire flash USB. **Vous risquez de perdre vos données ou d'endommager la carte.**

L'appareil ne peut lire qu'un seul périphérique à la fois.

# <span id="page-46-0"></span>**Impression d'images <sup>5</sup>**

## **Affichage des photos <sup>5</sup>**

Vous pouvez prévisualiser vos photos sur l'écran tactile avant de les imprimer. Si vos photos sont des fichiers volumineux, l'affichage de chaque photo risque de ne pas être immédiat.

- Ouvrez le couvercle de la fente pour supports.
- **2** Insérez la carte mémoire ou la mémoire flash USB dans la fente appropriée.
- **3** Appuyez sur Visu. photos.
- <span id="page-46-1"></span>4. Appuyez sur  $\sim$  ou sur  $\sim$  sur le panneau tactile pour afficher la photo que vous voulez imprimer.
- <span id="page-46-2"></span> $\bullet$  Appuyez sur + ou sur - pour sélectionner le nombre de copies que vous voulez imprimer.
- 6 Répét[e](#page-46-2)z les étapes @ et @ jusqu'à ce que vous ayez sélectionné toutes les photos que vous voulez imprimer. Appuyez sur OK.
- Lisez et vérifiez la liste d'options affichée, puis effectuez l'une des opérations suivantes :
	- Si vous souhaitez modifier les réglages d'impression, appuyez sur Options. (>> Guide de l'utilisateur avancé : *Réglages d'impression de PhotoCapture Center™*.)
	- Si vous ne voulez modifier aucun réglage, passez à l'étape  $\odot$ .

<span id="page-46-3"></span>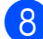

 $\vert 8 \rangle$  Appuyez sur Marche pour imprimer.

# **Réglages d'impression de PhotoCapture Center™ <sup>5</sup>**

Vous pouvez modifier provisoirement les réglages d'impression pour l'impression suivante.

L'appareil rétablit ses paramètres par défaut après une minute.

### **REMARQUE**

Vous pouvez enregistrer les réglages d'impression les plus utilisés en les définissant comme réglages par défaut. (>> Guide de l'utilisateur avancé : *Définition de vos modifications en tant que nouveau réglage par défaut*.)

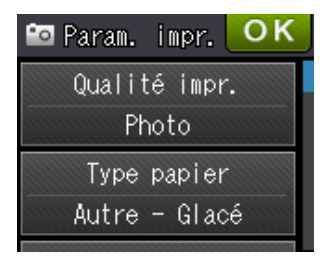

# <span id="page-47-0"></span>**Comment numériser vers une carte mémoire ou une mémoire flash USB <sup>5</sup>**

Vous pouvez numériser des documents en monochrome et en couleur sur une carte mémoire ou une mémoire flash USB. Les documents en monochrome seront enregistrés au format de fichier PDF (\*.PDF) ou TIFF (\*.TIF). Les documents en couleur peuvent être enregistrés au format de fichier PDF (\*.PDF) ou JPEG (\*.JPG). Le réglage par défaut est Couleur, 200 ppp et le format de fichier par défaut est PDF. L'appareil crée automatiquement des noms de fichier en fonction de la date actuelle. ( $\triangleright$  Guide d'installation rapide.) Par exemple, la cinquième image numérisée le 1<sup>er</sup> juillet 2012 serait nommée

01071205.PDF. Vous pouvez modifier la couleur et la résolution.

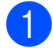

- Chargez votre document.
- Ouvrez le couvercle de la fente pour supports.
- **3** Insérez la carte mémoire ou la mémoire flash USB dans la fente appropriée.
- 4 Appuyez sur
- $\overline{6}$  Appuyez sur  $\overline{)}$  (Scan).

6 Appuyez sur  $\sim$  ou sur  $\sim$  sur le panneau tactile pour afficher Scan vers Média.

Appuyez sur Scan vers Média.

### **IMPORTANT**

NE retirez PAS la carte mémoire ou la mémoire flash USB tant que l'appareil est en train de lire ou d'écrire dessus afin de ne pas endommager la carte, la mémoire flash USB ou les données enregistrées sur ces supports.

# 8 Appuyez sur Options.

Effectuez une ou plusieurs des actions suivantes :

- Pour modifier le type de numérisation, appuyez sur  $\sim$  ou sur  $\vee$  pour afficher Type numérisation. Appuyez sur Type numérisation et choisissez Couleur ou Monochrome.
- Pour modifier la résolution, appuyez sur  $\sim$  ou sur  $\sim$  pour afficher Résolution.

Appuyez sur Résolution et sélectionnez 100 ppp, 200 ppp, 300 ppp, 600 ppp ou Auto.

- $\blacksquare$  Pour modifier le type de fichier, appuyez sur  $\sim$  ou sur  $\sim$  pour afficher Type fichier. Appuyez sur Type fichier et sélectionnez PDF, JPEG ou TIFF.
- Si vous souhaitez modifier le nom du fichier, appuyez sur  $\sim$  ou sur  $\sim$  pour afficher Nom de fichier. Appuyez sur Nom de fichier et saisissez le nom du fichier.

Vous ne pouvez modifier que les 6 premiers caractères.

Appuyez sur OK.

■ Pour supprimer la couleur d'arrièreplan, appuyez sur  $\sim$  ou sur  $\sim$  pour afficher Suppr arrière-plan.

Appuyez sur

Suppr arrière-plan et sélectionnez Bas, Moyen, Haut ou Non.

#### **REMARQUE**

L'option Suppr arrière-plan permet de supprimer la couleur de base des documents afin d'améliorer la reconnaissance des données numérisées.

<sup>9</sup> Lorsque vous avez fini de choisir les réglages, appuyez sur OK.

#### **REMARQUE**

- Si vous avez choisi Couleur comme paramètre de type de numérisation, vous ne pouvez pas sélectionner le type de fichier TIFF.
- Si vous avez choisi Monochrome comme paramètre de type de numérisation, vous ne pouvez pas sélectionner le type de fichier JPEG.

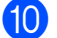

10 Appuyez sur Marche.

**5**

# **6**

# **Comment imprimer depuis un ordinateur <sup>6</sup>**

# **Impression d'un document <sup>6</sup>**

L'appareil peut recevoir des données envoyées par votre ordinateur et les imprimer. Pour imprimer depuis un ordinateur, vous devez installer le pilote d'imprimante.

(**▶▶** Guide utilisateur - Logiciel : *Impression*  $(Windows^{\circledR})$ .)

(**▶▶** Guide utilisateur - Logiciel : *Impression et télécopie* (Macintosh).)

- **1** Installez le pilote d'imprimante Brother qui se trouve sur le CD-ROM.  $(\triangleright\triangleright$  Guide d'installation rapide.)
- 2 Depuis votre application, sélectionnez la commande Imprimer.
- **3** Choisissez le nom de votre appareil dans la boîte de dialogue **Imprimer** et cliquez sur **Propriétés** ou **Préférences**, selon l'application que vous utilisez.
- $\overline{4}$  Sélectionnez les réglages que vous voulez modifier dans la boîte de dialogue Propriétés.
	- Type de support
	- **Qualité d'impression**
	- **Format papier**
	- **Orientation**
	- **Couleur / Echelle de gris**
	- **Mode d'économie d'encre**
	- **Mise à l'échelle**
	- Recto verso/Livret
- **b** Cliquez sur OK.
- f Cliquez sur **Imprimer** (ou sur **OK** en fonction de l'application que vous utilisez) pour lancer l'impression.

# **Comment numériser vers un ordinateur <sup>7</sup>**

# **Avant la numérisation <sup>7</sup>**

Pour utiliser l'appareil comme un scanner, installez un pilote de scanner. Si l'appareil fait partie d'un réseau, configurez-le avec une adresse TCP/IP.

- Installez les pilotes de scanner qui se trouvent sur le CD-ROM. (>> Guide d'installation rapide : *Installez MFL-Pro Suite*.)
- Configurez l'appareil avec une adresse TCP/IP si la numérisation réseau ne fonctionne pas. (**▶▶** Guide utilisateur - Logiciel : *Configuration de la numérisation réseau pour Windows<sup>®</sup>.)*

### **REMARQUE**

**7**

Vous pouvez télécharger le pilote de scanner sans Brother ControlCenter à partir de Brother Solutions Center à l'adresse [http://solutions.brother.com/.](http://solutions.brother.com/)

# **Numérisation d'un document en tant que fichier PDF à l'aide de ControlCenter4 (Windows®) <sup>7</sup>**

(Pour des informations détaillées, >> Guide utilisateur - Logiciel : *Numérisation*.)

### **REMARQUE**

- Les écrans de votre ordinateur peuvent varier selon le modèle que vous utilisez.
- Cette section est basée sur l'utilisation du mode Avancé de ControlCenter4.

ControlCenter4 est un utilitaire logiciel qui vous permet d'accéder rapidement et facilement aux applications que vous utilisez le plus souvent. Grâce à ControlCenter4, il n'est plus nécessaire de lancer manuellement des applications spécifiques.

**1** Chargez votre document. (Voir *[Comment charger des documents](#page-39-1)* >> page 32.)

**2** Ouvrez ControlCenter4 en cliquant sur **7** /**Tous les programmes/Brother/DCP-XXXX** (où XXXX est le nom de votre modèle)/**ControlCenter4**. L'application ControlCenter4 s'ouvre.

c Si l'écran Mode ControlCenter4 apparaît, choisissez le **Mode Avancé** puis cliquez sur **OK**.

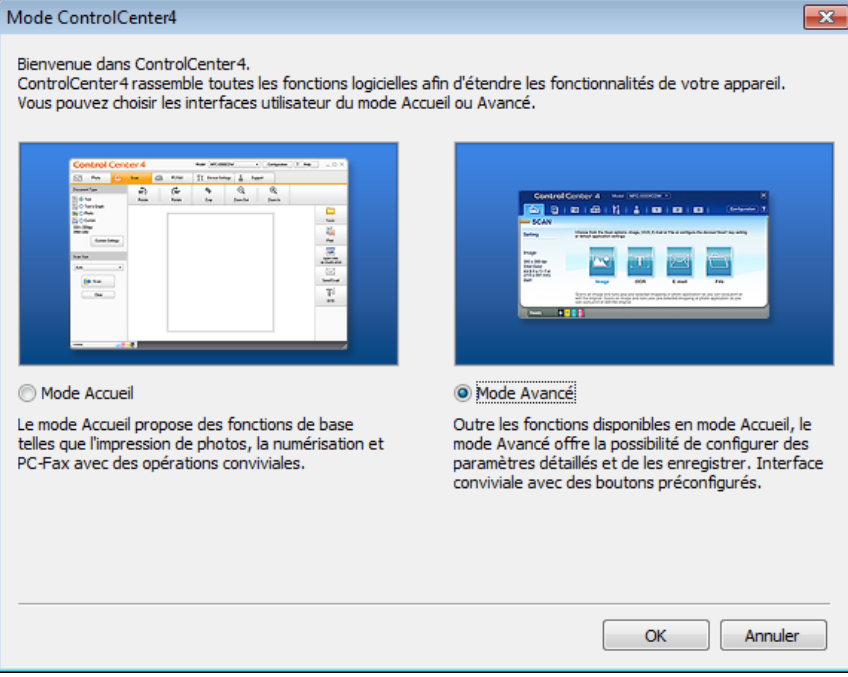

Assurez-vous que l'appareil que vous souhaitez utiliser est sélectionné dans la liste déroulante **Modèle**.

**6** Paramétrez la configuration de la numérisation.

Cliquez sur **Configuration**, puis sélectionnez **Paramètres du bouton**, **Numérisation** et **Fichier**.

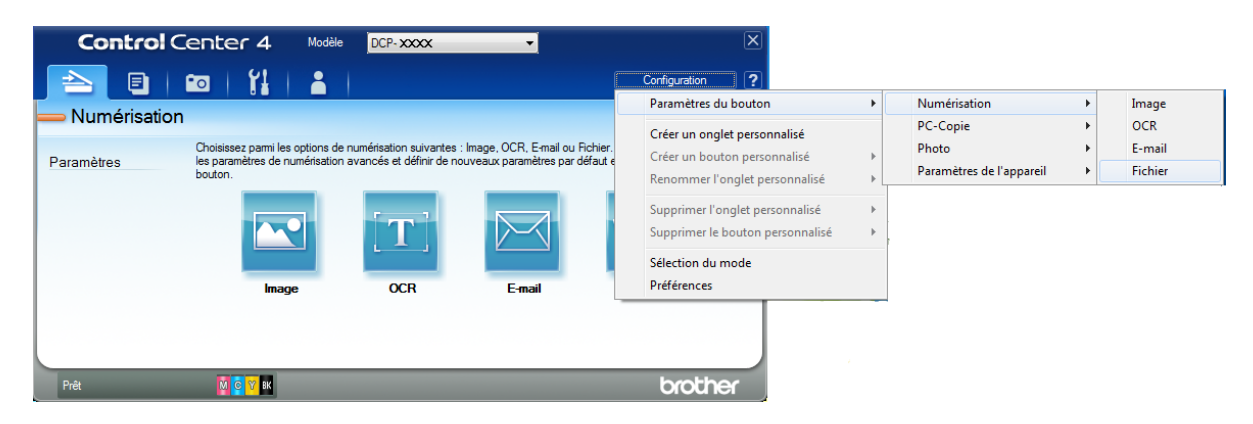

La boîte de dialogue de configuration apparaît. Vous pouvez modifier les réglages par défaut.

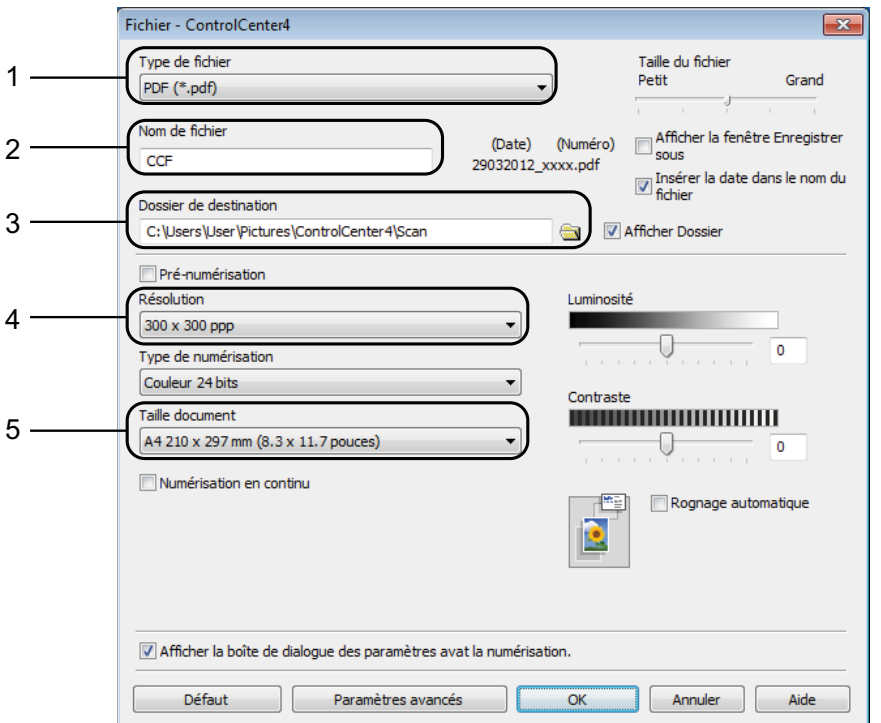

- 1 Sélectionnez **PDF (\*.pdf)** dans la liste déroulante **Type de fichier**.
- 2 Vous pouvez saisir le nom de fichier à utiliser pour le document.
- 3 Vous pouvez enregistrer le fichier dans le dossier par défaut ou sélectionner le dossier de votre choix en cliquant sur le bouton (**Parcourir**).
- 4 Vous pouvez choisir une résolution de numérisation dans la liste déroulante **Résolution**.
- 5 Vous pouvez choisir le format du document dans la liste déroulante **Taille document**.
- **6** Cliquez sur OK.

**7** Cliquez sur Fichier.

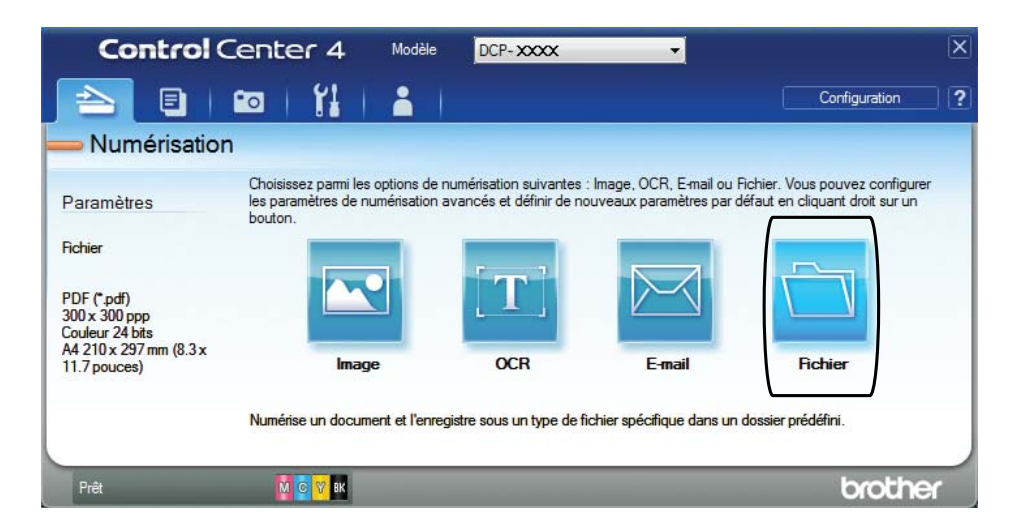

### **8** Appuyez sur **Numérisation**.

L'appareil commence l'opération de numérisation. Le dossier dans lequel les données numérisées sont enregistrées s'ouvre automatiquement.

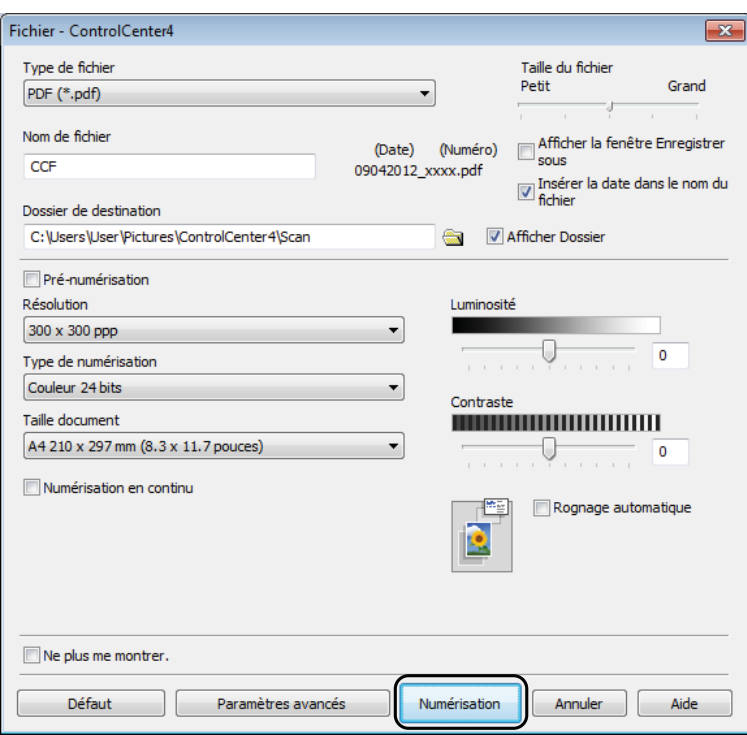

# **Comment modifier les réglages du mode Numériser pour la numérisation de fichiers PDF <sup>7</sup>**

Vous pouvez modifier les réglages du mode Scan de votre appareil à l'aide de ControlCenter4.  $(Windows^{\circledR})$ 

- **a Ouvrez ControlCenter4 en cliquant sur** *†* **/<b>Tous les programmes/Brother/DCP-XXXX** (où XXXX est le nom de votre modèle)/**ControlCenter4**. L'application ControlCenter4 s'ouvre.
- **2** Assurez-vous que l'appareil que vous souhaitez utiliser est sélectionné dans la liste déroulante **Modèle**.
- **63** Cliquez sur l'onglet **Paramètres de l'appareil**.
- d Cliquez sur **Paramètres de numérisation vers périphérique**.

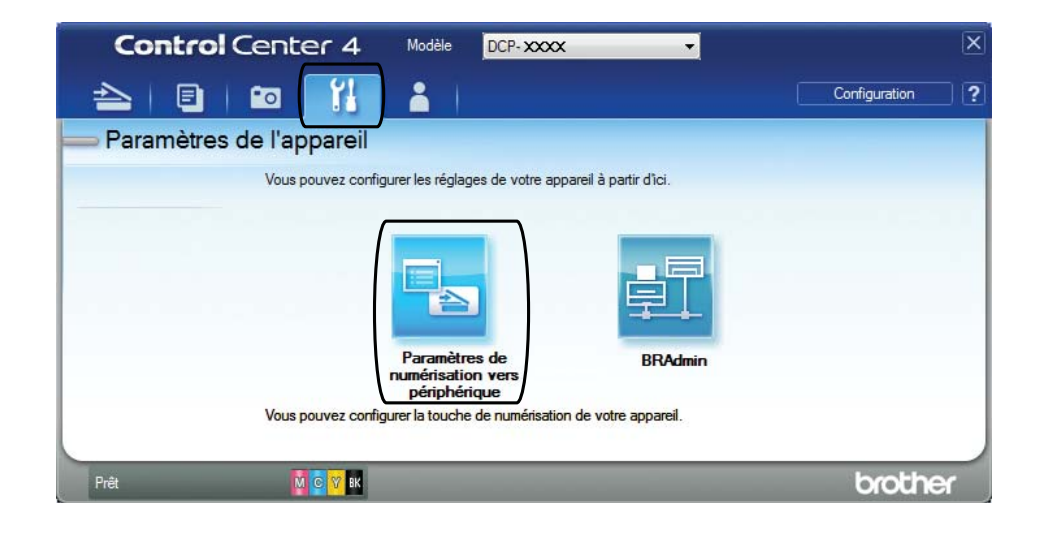

Chapitre 7

**6** Sélectionnez l'onglet Fichier. Vous pouvez modifier les réglages par défaut.

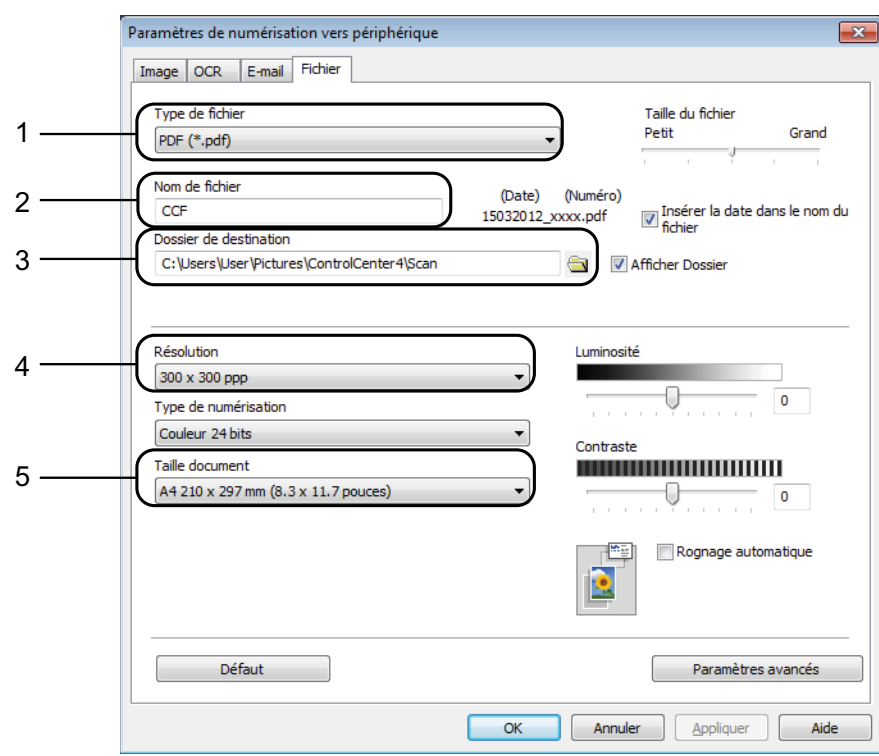

- 1 Sélectionnez **PDF (\*.pdf)** dans la liste déroulante **Type de fichier**.
- 2 Vous pouvez saisir le nom de fichier à utiliser pour le document.
- 3 Vous pouvez enregistrer le fichier dans le dossier par défaut ou sélectionner le dossier de votre choix en cliquant sur le bouton (**Parcourir**).
- 4 Vous pouvez choisir une résolution de numérisation dans la liste déroulante **Résolution**.
- 5 Vous pouvez choisir le format du document dans la liste déroulante **Taille document**.
- **6** Cliquez sur OK.

### **Comment numériser un document en tant que fichier PDF à l'aide de l'écran tactile <sup>7</sup>**

<span id="page-56-1"></span>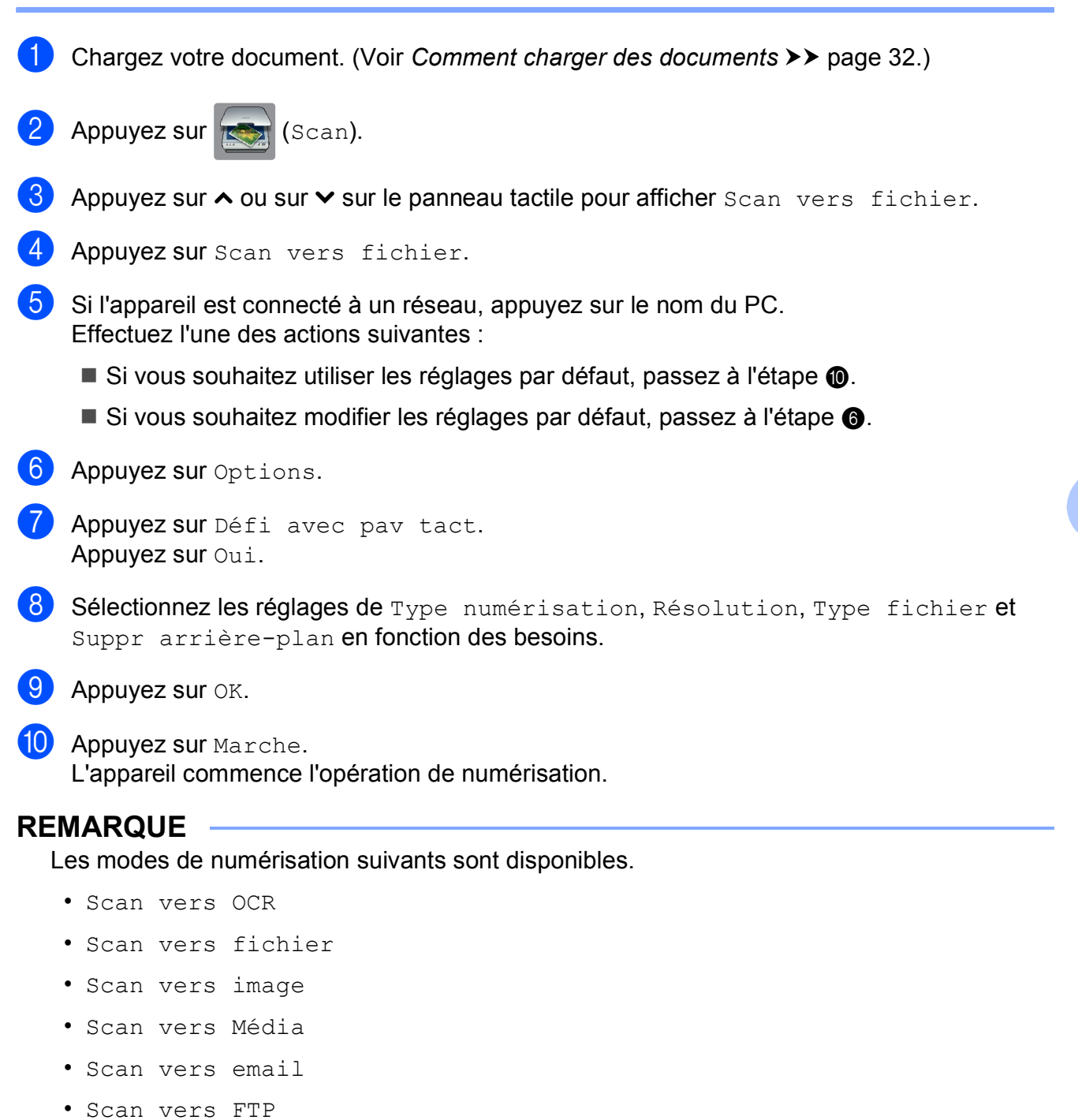

- <span id="page-56-0"></span>• Scan vers réseau
- Service Web<sup>[1](#page-56-2)</sup>

<span id="page-56-2"></span><sup>1</sup> Utilisateurs de Windows<sup>®</sup> seulement. (Windows Vista<sup>®</sup> SP2 ou ultérieur et Windows<sup>®</sup> 7) (>> Guide utilisateur - Logiciel : *Utilisation de Services Web pour la numérisation sur votre réseau (Windows Vista® SP2 ou supérieur et Windows® 7)*.)

**A**

# **Entretien courant**

# <span id="page-57-0"></span>**Remplacement des**   $c$ artouches d'encre

Votre appareil est équipé d'un compteur de points d'encre. Le compteur de points d'encre contrôle automatiquement le niveau d'encre dans chacune des quatre cartouches. Lorsque l'appareil détecte qu'une cartouche d'encre est presque vide, un message s'affiche.

Le message sur l'écran tactile vous indique quelle cartouche d'encre est presque vide ou doit être remplacée. Prenez soin de suivre les invites affichées sur l'écran tactile pour remplacer les cartouches d'encre dans le bon ordre.

Bien que le message affiché sur l'appareil vous invite à remplacer une cartouche d'encre, celle-ci contient encore une petite quantité d'encre. Il est nécessaire de laisser un peu d'encre dans la cartouche d'encre pour empêcher que l'air ne dessèche et n'endommage l'ensemble de la tête d'impression.

# **ATTENTION**

En cas de projection d'encre dans les yeux, lavez immédiatement avec de l'eau et, en cas de doute, consultez un médecin.

### **IMPORTANT**

Les appareils multifonction Brother sont conçus pour fonctionner avec une encre dont les caractéristiques techniques sont particulières et offrent un niveau optimal de performance et de fiabilité lorsqu'ils sont utilisés avec des cartouches d'encre d'origine Brother. Brother ne peut pas garantir ces performances et cette fiabilité optimales si de l'encre ou des cartouches d'encre de caractéristiques techniques différentes sont utilisées. Par conséquent, Brother déconseille l'utilisation de cartouches autres que les cartouches d'origine Brother ainsi que le remplissage de cartouches usagées avec de l'encre provenant d'autres sources. Les dommages à la machines résultants de l'utilisation de consommables fabriqués par des tiers ne peuvent pas être couverts par la garantie du produit. Veuillez vous référer aux termes de la garantie du produit.

 $\Box$  Ouvrez le couvercle de cartouche d'encre.

Si une ou plusieurs cartouches d'encre ont atteint la fin de leur durée de vie, le message Impr. mono uniq. ou Impress. imposs. s'affiche sur l'écran tactile.

2 Appuyez sur le levier de déverrouillage, comme illustré, pour libérer la cartouche indiquée sur l'écran tactile. Retirez la cartouche de l'appareil.

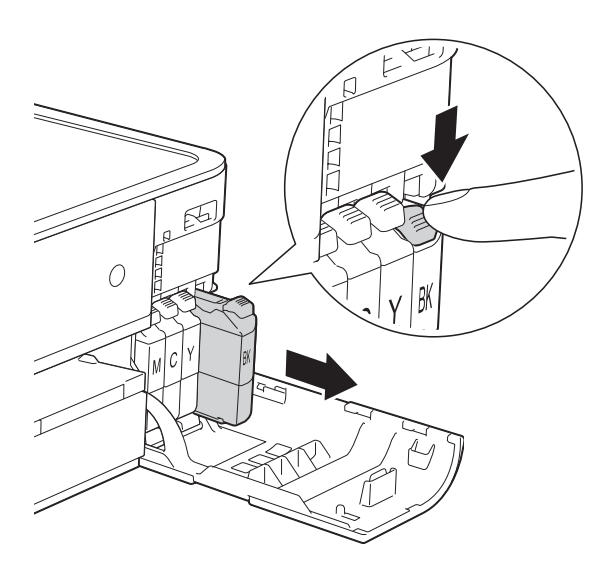

4 Tournez le levier de déverrouillage vert sur l'emballage de protection orange (1) dans le sens inverse des aiguilles d'une montre jusqu'au déclic pour libérer le joint hermétique. Retirez ensuite l'emballage de protection orange comme indiqué.

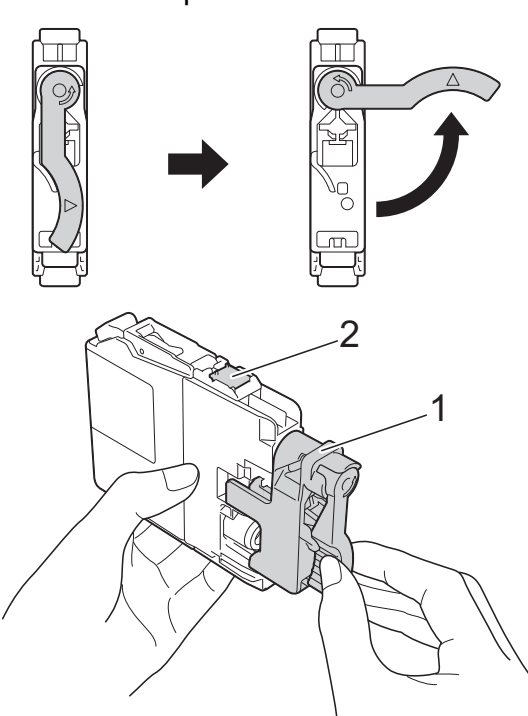

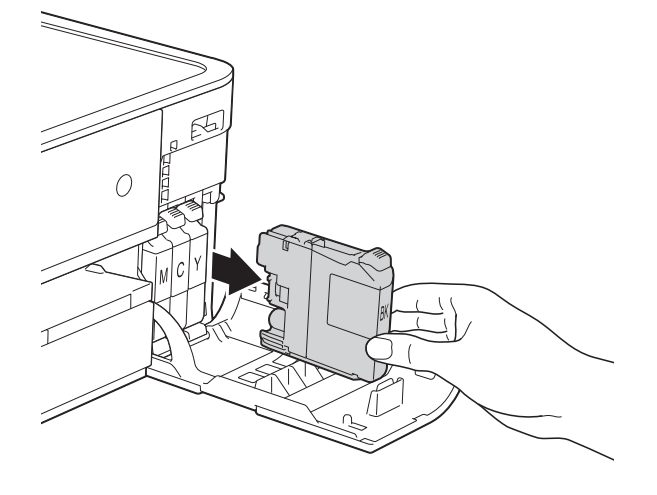

**3** Ouvrez l'emballage de la cartouche d'encre neuve qui correspond à la couleur indiquée sur l'écran tactile, puis sortez la cartouche d'encre.

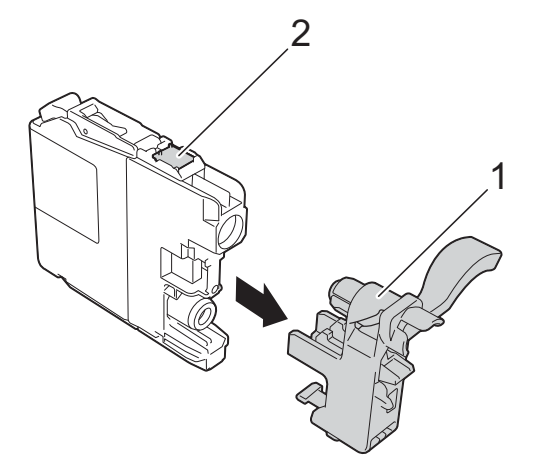

#### **IMPORTANT**

NE touchez PAS la zone de la cartouche portant la mention (2) ; ceci peut empêcher l'appareil de détecter la cartouche.

**6** Chaque couleur possède son emplacement déterminé. Insérez la cartouche d'encre dans le sens de la flèche indiquée sur l'étiquette.

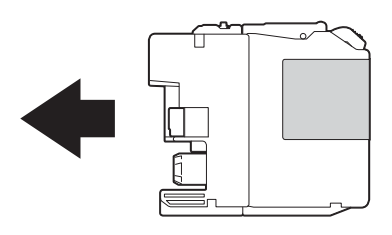

6 Poussez doucement l'arrière de la cartouche d'encre à l'endroit portant la mention « PUSH » (POUSSEZ) jusqu'à ce que le levier de la cartouche se soulève, puis fermez le couvercle de cartouche d'encre.

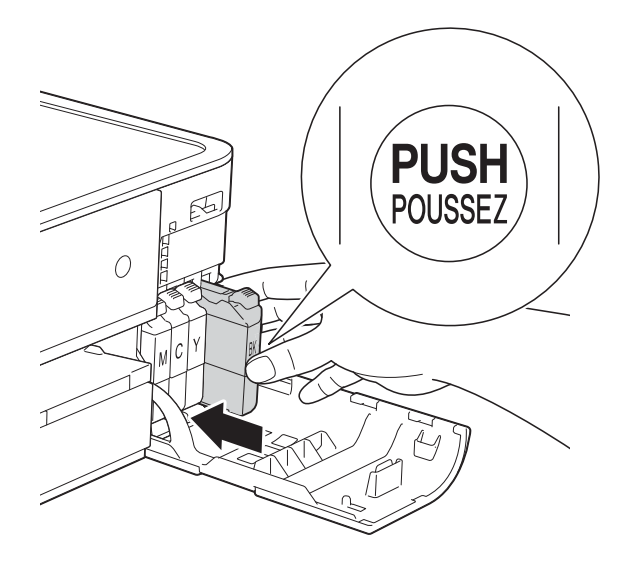

L'appareil réinitialise automatiquement le compteur de points d'encre.

### **REMARQUE**

- Si vous avez remplacé une cartouche d'encre, par exemple la noire, un message affiché sur l'écran tactile peut vous inviter à vérifier que la cartouche est neuve (par exemple, Avez-vs changé BK Noir). Pour chaque cartouche neuve installée, appuyez sur Oui pour réinitialiser le compteur de points d'encre pour cette couleur. Si la cartouche d'encre que vous avez installée n'est pas neuve, veillez bien à appuyer sur Non.
- Si le message Pas de cartouche ou Détection impos. s'affiche sur l'écran tactile après l'installation de la cartouche d'encre, vérifiez qu'il s'agit d'une cartouche d'origine Brother neuve et qu'elle est correctement installée. Retirez la cartouche d'encre et réinstallez-la lentement jusqu'à ce que le levier de la cartouche se soulève.

### **IMPORTANT**

- Veillez à NE PAS enlever les cartouches d'encre si vous n'avez pas besoin de les remplacer. Si vous le faites, ceci peut réduire la quantité d'encre et l'appareil ne connaîtra pas la quantité d'encre restante dans la cartouche.
- Veillez à NE PAS toucher les logements d'insertion des cartouches. Sinon, l'encre risque de tacher votre peau.
- Si votre peau ou vos vêtements sont souillés par de l'encre, lavez immédiatement avec du savon ou du détergent.
- Si vous mélangez les couleurs en installant une cartouche d'encre au mauvais emplacement, l'écran tactile affiche Mauvaise coul encre. Vérifiez quelles cartouches d'encre ne sont pas à l'emplacement correspondant à leur couleur et mettez-les à l'emplacement correct.
- Une fois que vous avez ouvert une cartouche d'encre, installez-la dans l'appareil et utilisez-la dans les six mois. Utilisez les cartouches d'encre non ouvertes avant la date d'expiration qui figure sur l'emballage des cartouches.
- Veillez à NE PAS démonter ni modifier la cartouche d'encre ; cela pourrait provoquer une fuite d'encre.

# **Nettoyage et vérification de l'appareil <sup>A</sup>**

### **Nettoyage de la vitre du scanner**

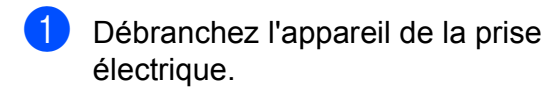

Soulevez le capot document (1). Nettoyez la vitre du scanner (2) et le plastique blanc (3) à l'aide d'un chiffon doux non pelucheux imbibé d'un produit nettoyant pour vitre non inflammable.

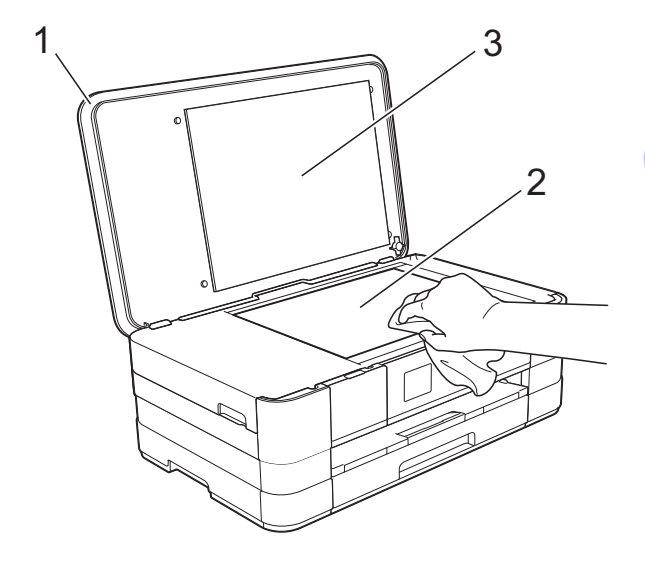

### **Nettoyage de la tête**   $d'$ **impression**

Pour maintenir une bonne qualité d'impression, l'appareil nettoie automatiquement la tête d'impression lorsque cela est nécessaire. Vous pouvez lancer manuellement la procédure de nettoyage si un problème de qualité d'impression survient.

Nettoyez la tête d'impression si des lignes horizontales apparaissent sur le texte ou les graphiques ou si du texte n'apparaît pas sur vos pages imprimées. Vous pouvez choisir de nettoyer uniquement le noir ou trois couleurs à la fois (jaune/cyan/magenta) ou encore les quatre couleurs à la fois.

Le nettoyage de la tête d'impression entraîne une consommation d'encre. Un nettoyage trop fréquent entraîne une consommation d'encre inutile.

### **IMPORTANT**

Veillez à NE PAS toucher la tête d'impression. Le fait de toucher la tête d'impression risque de l'endommager définitivement et d'annuler sa garantie.

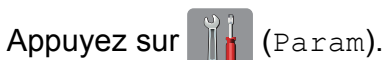

### **REMARQUE**

Si  $\blacksquare$  s'affiche sur l'écran tactile, vous pouvez appuyer dessus, puis accéder à l'étap[e](#page-61-0)  $\bigcirc$ .

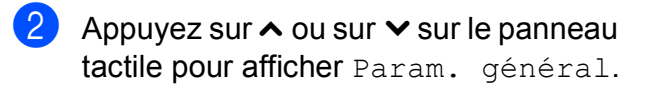

Appuyez sur Param. général.

Appuyez sur Encre.

<span id="page-61-0"></span>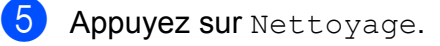

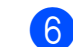

6 Appuyez sur  $\sim$  ou sur  $\sim$  pour afficher Noir, Couleur ou Tout, puis appuyez sur l'option de nettoyage choisie. L'appareil nettoie la tête d'impression. Lorsque le nettoyage est terminé, l'écran tactile revient à l'écran Page d'accueil.

### **REMARQUE**

- Si, après au moins cinq nettoyages de la tête d'impression, vous ne constatez aucune amélioration de l'impression, essayez d'installer une cartouche d'encre Innobella™ d'origine Brother neuve pour chaque couleur qui pose problème. Essayez de nettoyer la tête d'impression de nouveau jusqu'à cinq fois de plus. Si l'impression ne s'est pas améliorée, contactez votre service clientèle Brother ou votre revendeur Brother local.
- Vous pouvez également nettoyer la tête d'impression à partir de votre ordinateur.

(**▶▶** Guide utilisateur - Logiciel : Onglet *Maintenance* (Windows®).)

### **Vérification de la qualité**   $d'$ **impression**

Si les couleurs et le texte sont ternes ou font apparaître des traînées sur les impressions, il se peut que certaines buses de la tête d'impression soient colmatées. Vous pouvez le vérifier en imprimant la page de contrôle de la qualité d'impression et en contrôlant le motif de vérification des buses.

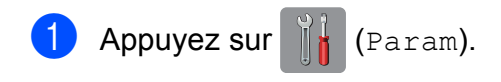

### **REMARQUE**

Si  $\|\cdot\|$  s'affiche sur l'écran tactile, vous pouvez appuyer dessus, puis accéder à l'étap[e](#page-62-0)  $\bigcirc$ .

Appuyez sur  $\sim$  ou sur  $\sim$  sur le panneau tactile pour afficher Param. général.

- <sup>8</sup> Appuyez sur Param. général.
- 4 Appuyez sur Encre.
- <span id="page-62-0"></span>Appuyez sur Test imp.
- Appuyez sur Qual.impression.
- Appuyez sur Marche. L'appareil commence à imprimer la page de contrôle de la qualité d'impression.
- <span id="page-62-2"></span>**8** Vérifiez la qualité des quatre blocs de couleur sur la page.
- **9** Un message affiché sur l'écran tactile vous invite à indiquer si la qualité d'impression est satisfaisante. Effectuez l'une des actions suivantes :
	- Si toutes les lignes sont nettes et visibles, appuyez sur Oui pour terminer le contrôle de la qualité d'i[m](#page-62-1)pression et passez à l'étape  $\circledR$ .
	- Si vous remarquez qu'il manque de courtes lignes, comme illustré cidessous, appuyez sur Non.

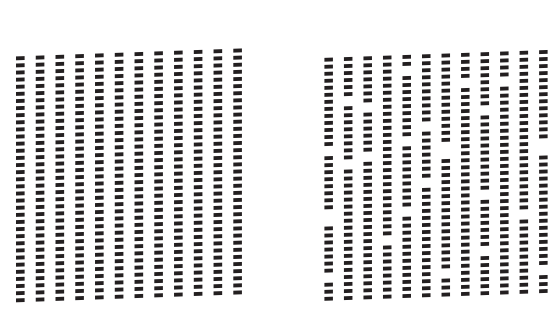

Satisfaisant Non satisfaisant

**10** Un message affiché sur l'écran tactile vous invite à indiquer si la qualité d'impression est satisfaisante pour le noir puis pour les trois couleurs. Appuyez sur Oui ou sur Non.

Un message affiché sur l'écran tactile vous invite à indiquer si vous voulez commencer le nettoyage. Appuyez sur Oui. L'appareil commence le nettoyage de la tête d'impression.

12 À l'issue de la procédure de nettoyage, appuyez sur Marche. L'appareil imprime à nouveau la feuille de contrôle de la qualité d'impression. Revenez à l'étape <sup>3</sup>.

<span id="page-62-1"></span>**13** Appuyez sur

### **REMARQUE**

Si, après au moins cinq nettoyages de la tête d'impression, vous ne constatez aucune amélioration de l'impression, essayez d'installer une cartouche d'encre de marque Brother neuve pour chaque couleur qui pose problème. Essayez de nettoyer la tête d'impression de nouveau jusqu'à cinq fois de plus. Si l'impression ne s'est pas améliorée, contactez votre service clientèle Brother ou votre revendeur Brother local.

#### **IMPORTANT**

Veillez à NE PAS toucher la tête d'impression. Le fait de toucher la tête d'impression risque de l'endommager définitivement et d'annuler sa garantie. **A**

### **REMARQUE**

Lorsqu'une buse de la tête d'impression est colmatée, voici à quoi ressemble l'échantillon imprimé.

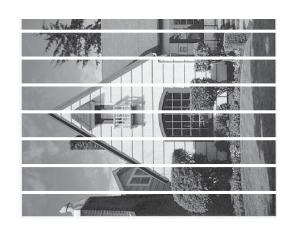

A4, Letter et Executive

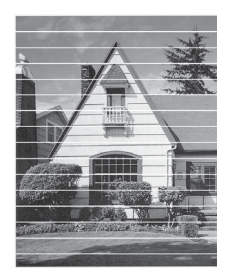

A3, Ledger, Legal, A5, A6, enveloppes, Photo (10  $\times$  15 cm), Photo L  $(89 \times 127 \text{ mm})$ , Photo 2L  $(13 \times 18 \text{ cm})$  et Fiche (127  $\times$  203 mm)

Après le nettoyage de la buse de la tête d'impression, les lignes horizontales ont disparu.

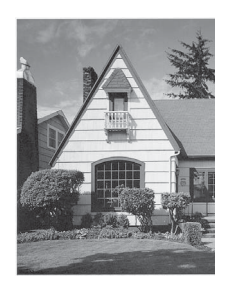

### **Vérification de l'alignement**   $de$  l'impression

Si le texte imprimé devient flou ou si les images sont ternes, il se peut que vous deviez ajuster l'alignement de l'impression après avoir transporté l'appareil.

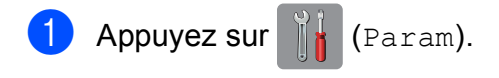

### **REMARQUE**

Si  $\blacksquare$  s'affiche sur l'écran tactile, vous pouvez appuyer dessus, puis accéder à l'étap[e](#page-63-0) **®**.

- 2 Appuyez sur  $\sim$  ou sur  $\sim$  sur le panneau tactile pour afficher Param. général.
- **3** Appuyez sur Param. général.
- Appuyez sur Encre.
- <span id="page-63-0"></span>**5** Appuyez sur Test imp.
- **6** Appuyez sur Cadrage.

**Z** Appuyez sur Marche. L'appareil commence à imprimer la page de contrôle de l'alignement.

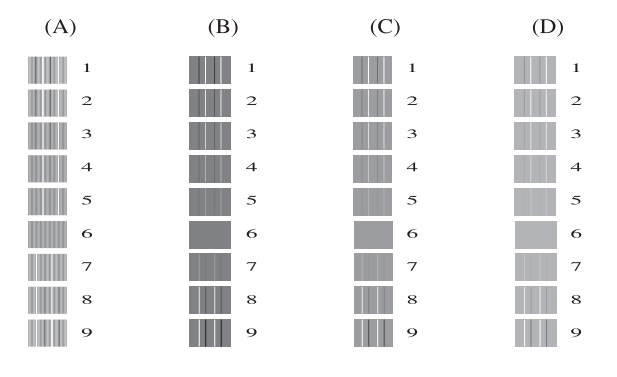

- 8 Pour le motif « A », appuyez sur le numéro du test d'impression dont les bandes verticales sont les moins visibles (de 1 à 9).
- **9** Pour le motif « B », appuyez sur le numéro du test d'impression dont les bandes verticales sont les moins visibles (de 1 à 9).
- **i** Pour le motif « C », appuyez sur le numéro du test d'impression dont les bandes verticales sont les moins visibles (de 1 à 9).
- **i** Pour le motif « D », appuyez sur le numéro du test d'impression dont les bandes verticales sont les moins visibles (de 1 à 9).

**2** Appuyez sur

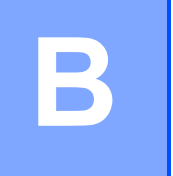

# **Dépistage des pannes**

Si vous pensez que votre appareil présente un problème, consultez d'abord chacune des rubriques ci-dessous et suivez les conseils de dépistage des pannes.

Vous serez en mesure de corriger vous-même la plupart des problèmes. Si vous avez besoin d'une aide supplémentaire, Brother Solutions Center vous permet de consulter les FAQ (questions fréquemment posées) et les conseils de dépistage des pannes les plus récents.

Visitez notre site Web à l'adresse<http://solutions.brother.com/>.

# **Identification du problème**

Commencez par vérifier les points suivants.

- Le cordon d'alimentation de l'appareil est branché correctement ou l'interrupteur d'alimentation de l'appareil est en position Marche.
- Tous les éléments de protection ont été retirés.
- Le papier est correctement inséré dans le bac à papier.
- Les câbles d'interface sont correctement branchés sur l'appareil et l'ordinateur, ou la connexion sans fil est configurée à la fois sur l'appareil et sur votre ordinateur.
- Messages sur l'écran tactile

(Voir *[Messages d'erreur et d'entretien](#page-66-0)* >> page 59.)

Si les vérifications ci-dessus n'ont pas permis de résoudre le problème, identifiez le problème et accédez à la page suggérée ci-dessous.

Problèmes de gestion du papier et d'impression :

- *[Difficultés d'impression](#page-81-0)* > > page 74
- **[Problèmes de qualité d'impression](#page-82-0) >> page 75**
- **[Problèmes de gestion du papier](#page-85-0)** >> page 78

Problèmes de copie :

■ *[Difficultés de copie](#page-86-0)* > > page 79

Problèmes de numérisation :

- *[Difficultés de numérisation](#page-86-1)* >> page 79
- Difficultés avec PhotoCapture Center<sup>™</sup> >> page 79

Problèmes de logiciels et de réseau :

- **[Problèmes de logiciel](#page-86-3) >> page 79**
- **[Problèmes de réseau](#page-87-0) >> page 80**

# <span id="page-66-0"></span>**Messages d'erreur et d'entretien <sup>B</sup>**

Comme pour tout équipement de bureau sophistiqué, des erreurs peuvent survenir et les consommables peuvent avoir besoin d'être remplacés. Dans ce cas, votre appareil identifie l'erreur ou l'entretien courant nécessaire et affiche le message approprié. Les messages d'erreur et d'entretien les plus fréquents sont présentés ci-dessous.

Vous pouvez corriger la plupart des erreurs et procéder à l'entretien courant vous-même. Si vous avez besoin d'une aide supplémentaire, Brother Solutions Center vous permet de consulter les FAQ (questions fréquemment posées) et les conseils de dépistage des pannes les plus récents.

Visitez notre site Web à l'adresse [http://solutions.brother.com/.](http://solutions.brother.com/)

### **REMARQUE**

L'icône **le s'allume quand il y a un message d'erreur ou d'entretien. Appuyez sur le pour** afficher le message d'erreur sur l'écran tactile.

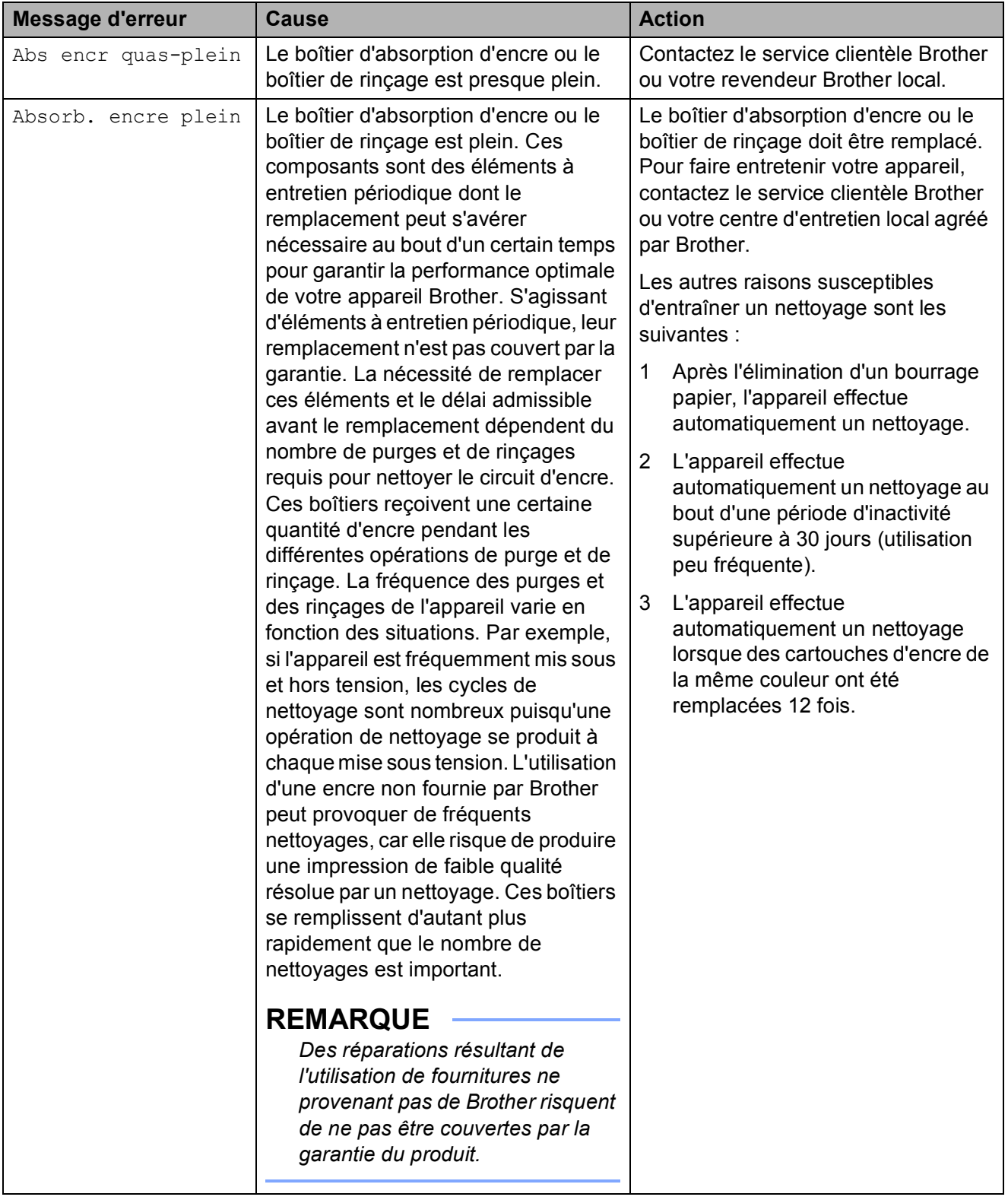

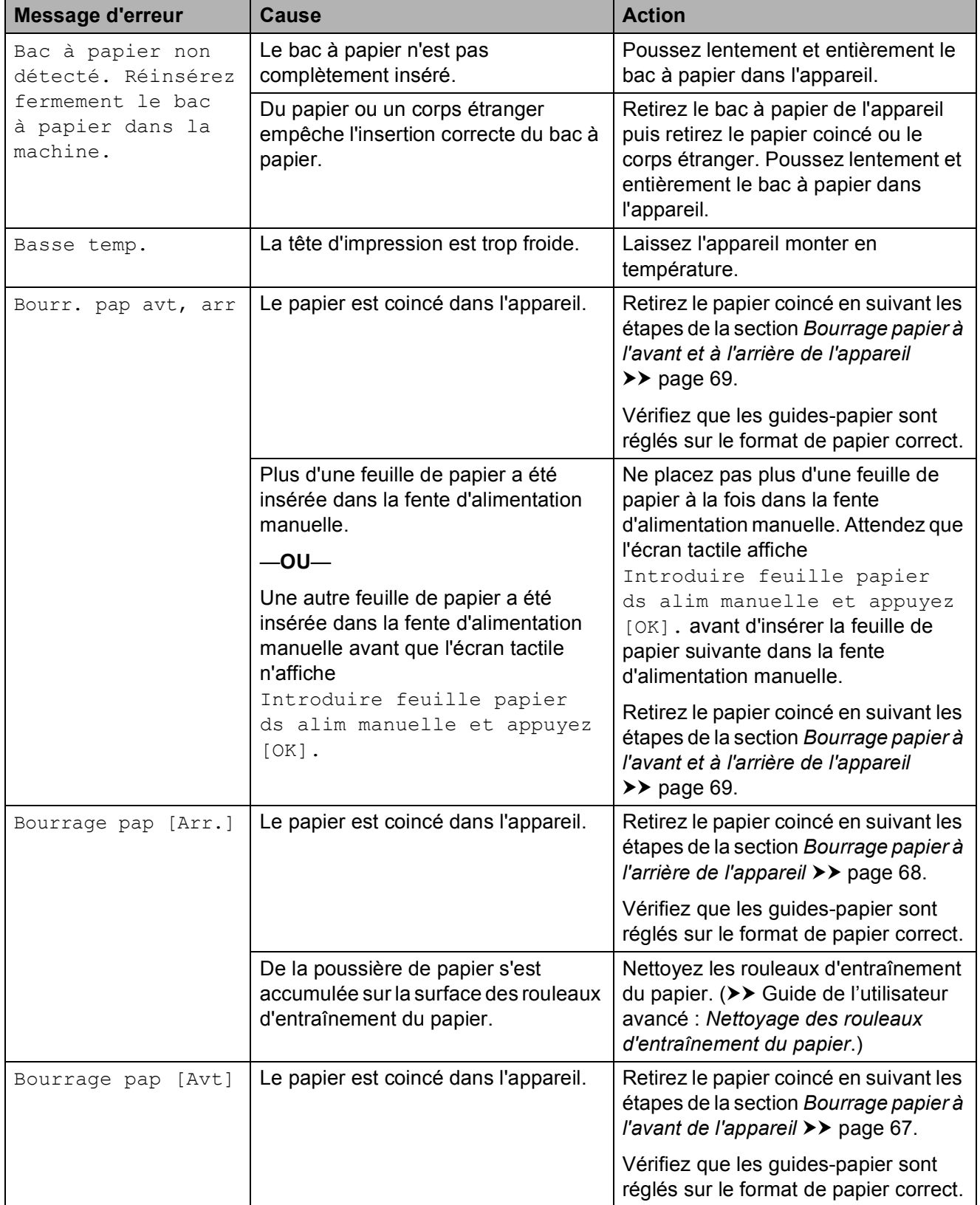

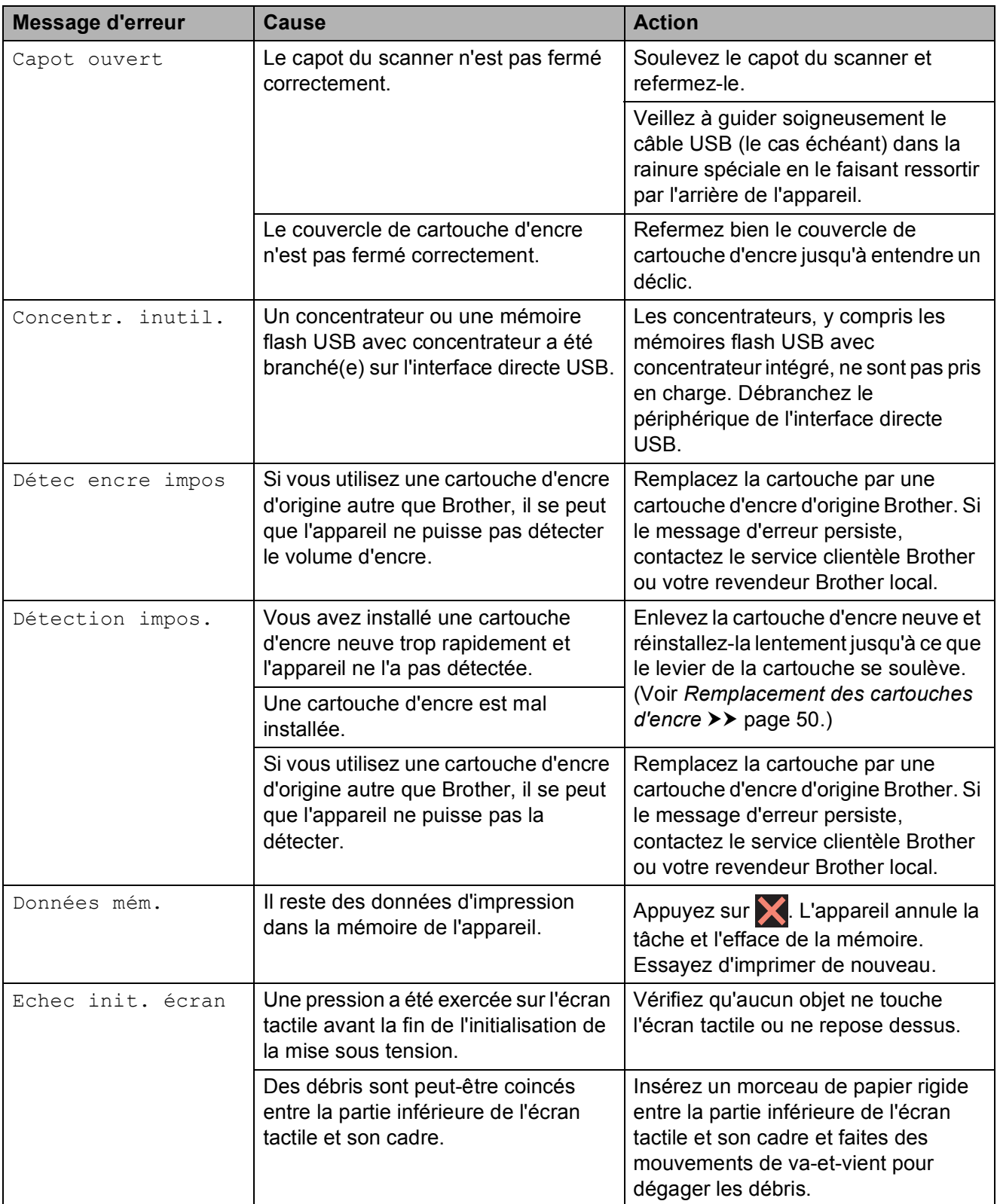

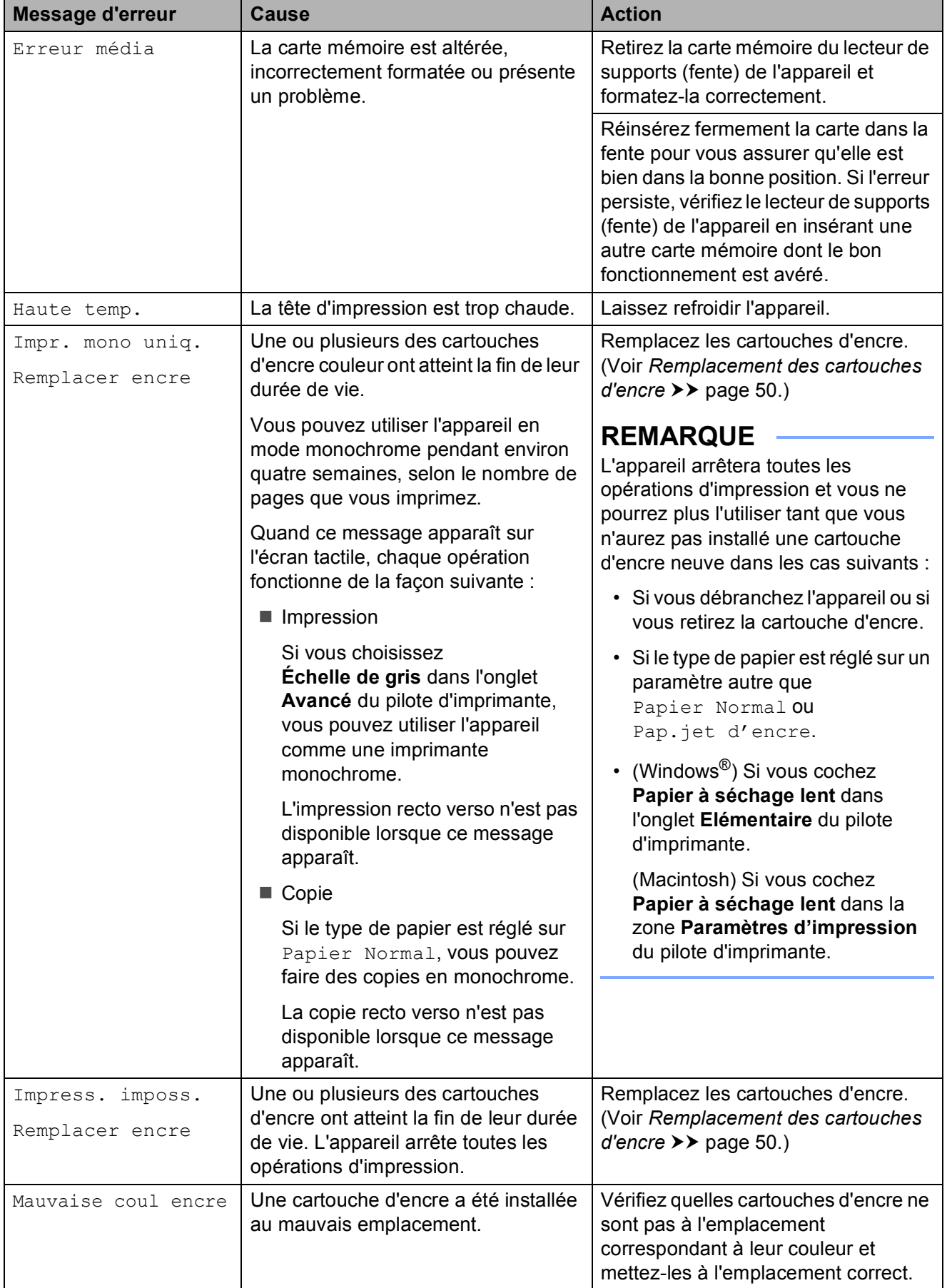

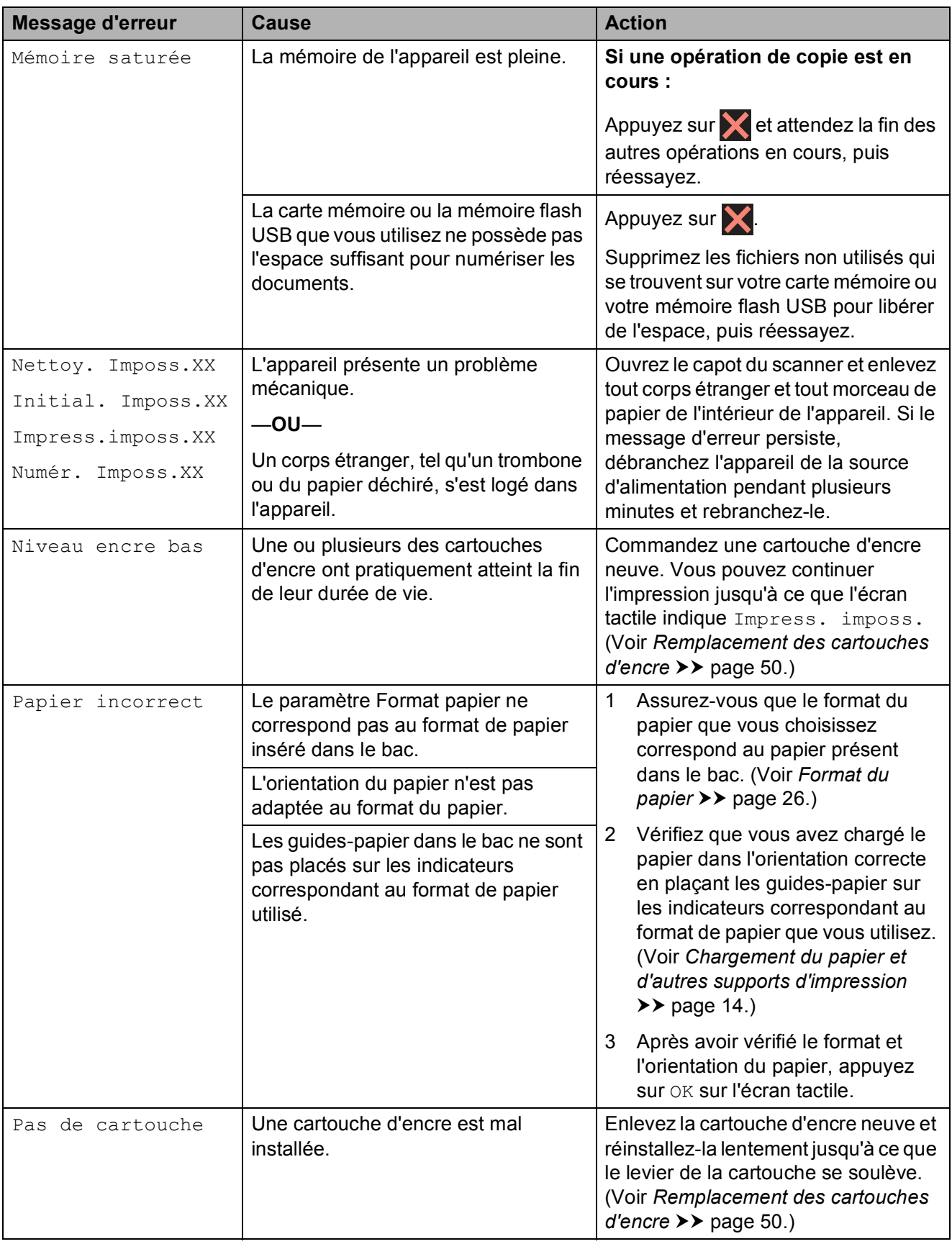
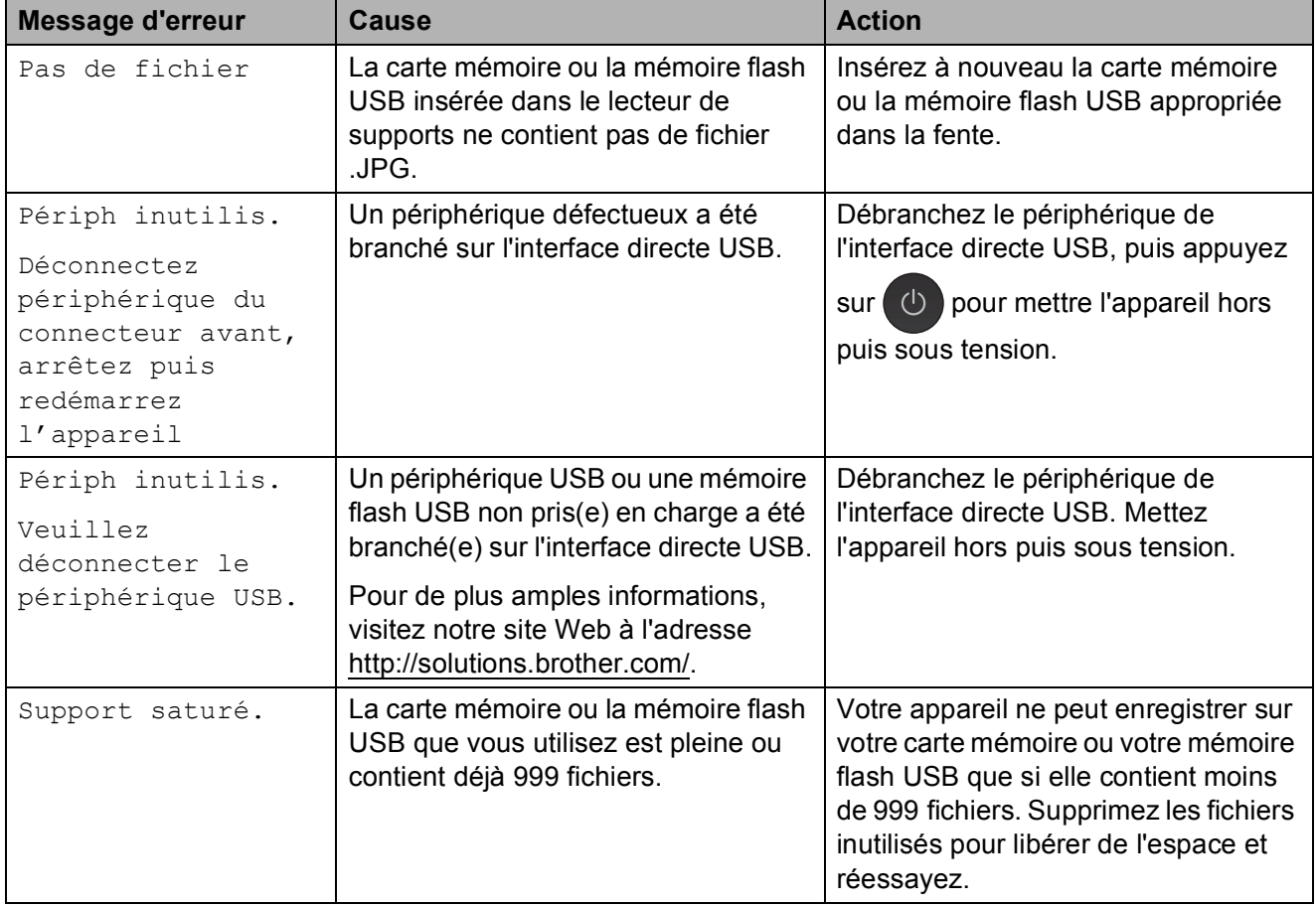

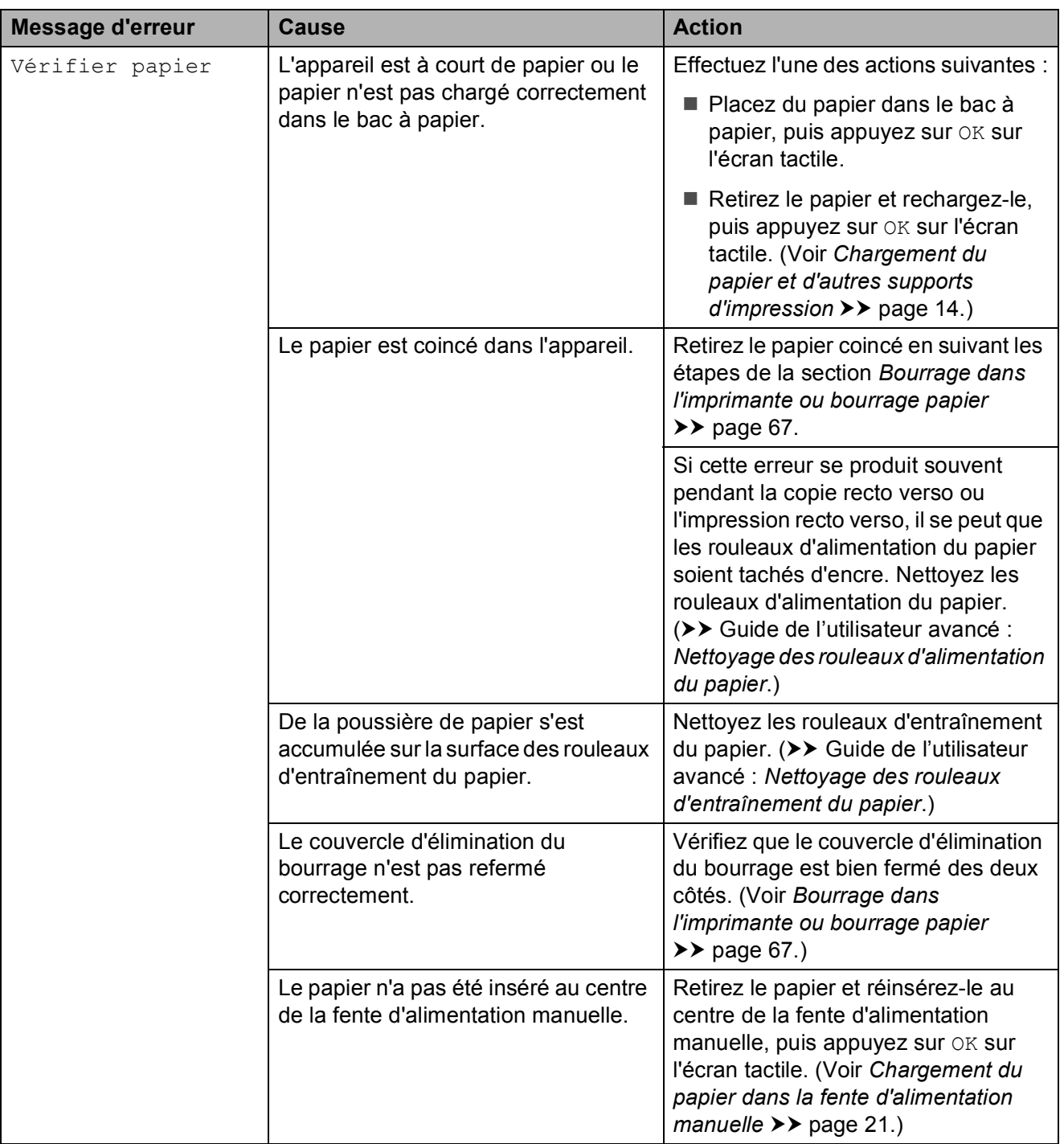

# **Animations de correction des**   $erreurs$

Des animations de correction des erreurs illustrent les instructions à suivre étape par étape lorsque du papier se coince. Vous pouvez lire les étapes à votre propre rythme en appuyant sur  $\vee$  pour consulter l'étape suivante et sur  $\sim$  pour revenir à l'étape précédente.

# <span id="page-74-0"></span>**Bourrage dans l'imprimante ou bourrage papier <sup>B</sup>**

Retirez le papier coincé en fonction de la position du bourrage dans l'appareil.

### Bourrage papier à l'avant de l'appareil

Si le message Bourrage pap [Avt] s'affiche sur l'écran tactile, procédez comme suit :

- a Débranchez l'appareil de la prise électrique.
- Retirez complètement le bac à papier (1) de l'appareil.

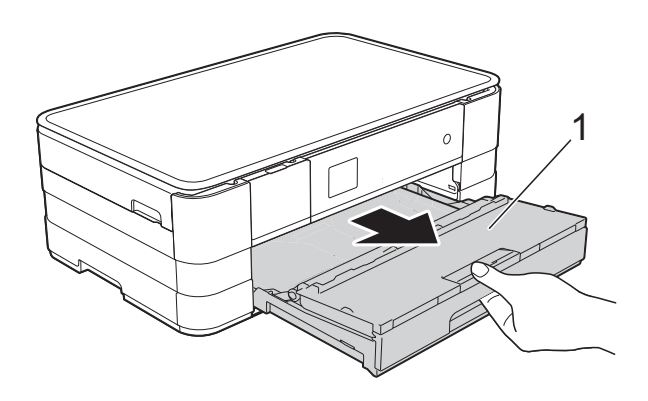

 $\overline{3}$  Retirez le papier coincé (1).

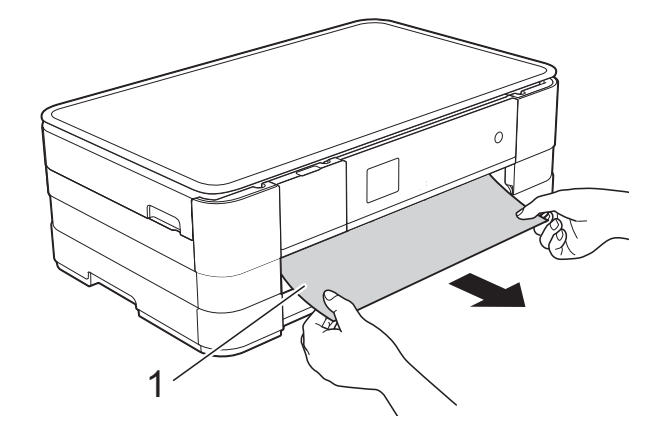

Soulevez le volet d'élimination du bourrage puis retirez le papier coincé.

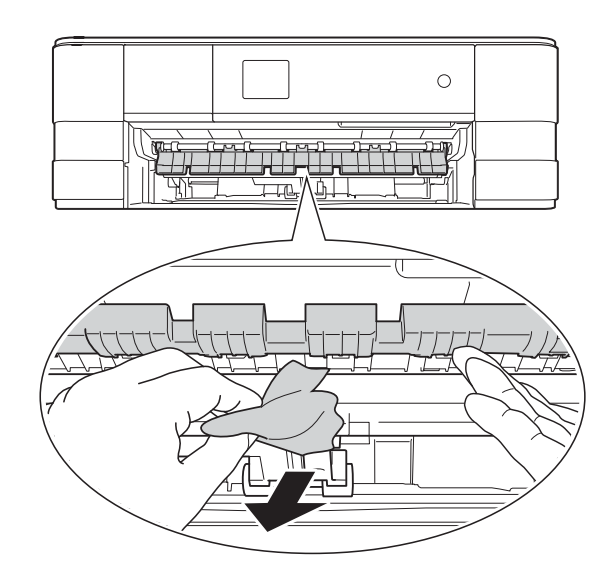

 $\overline{5}$  Vérifiez attentivement qu'il ne reste pas de morceaux de papier à l'intérieur de l'appareil au-dessus et en-dessous du volet d'élimination du bourrage.

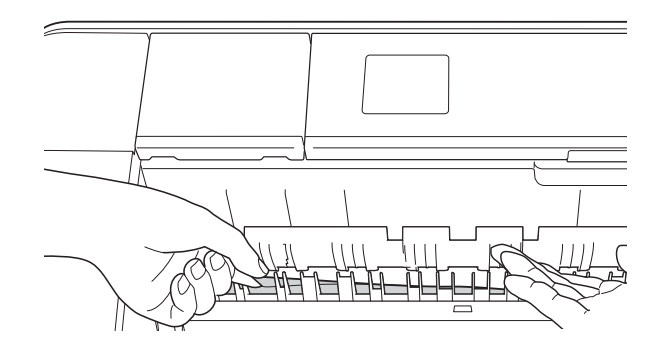

6 Remettez fermement le bac à papier dans l'appareil.

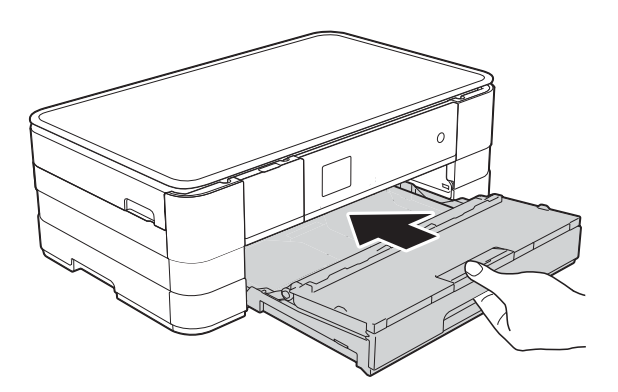

#### **REMARQUE**

Veillez à bien tirer le support papier jusqu'à entendre le déclic.

7 Rebranchez le cordon d'alimentation.

### **REMARQUE**

S'il se produit un nouveau bourrage papier, il se peut qu'un petit morceau de papier soit coincé dans l'appareil. (Voir *[Autres opérations d'élimination des](#page-78-0)  [bourrages papier](#page-78-0)* >> page 71.)

#### <span id="page-75-0"></span>**Bourrage papier à l'arrière de l'appareil <sup>B</sup>**

Si le message Bourrage pap [Arr.] s'affiche sur l'écran tactile, procédez comme suit :

- **1** Débranchez l'appareil de la prise électrique.
- 2 Ouvrez le couvercle d'élimination du bourrage (1) à l'arrière de l'appareil.

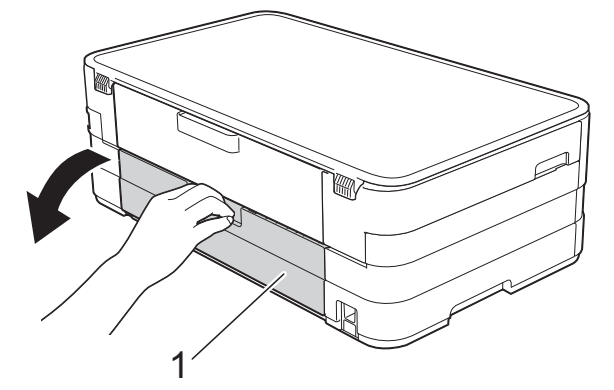

 $\overline{3}$  Ouvrez le capot interne (1).

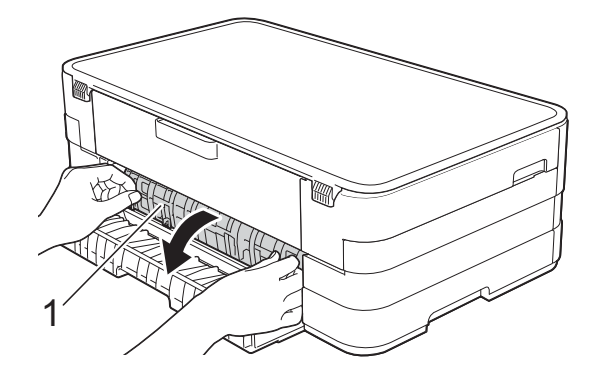

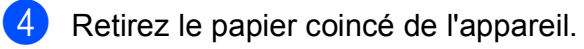

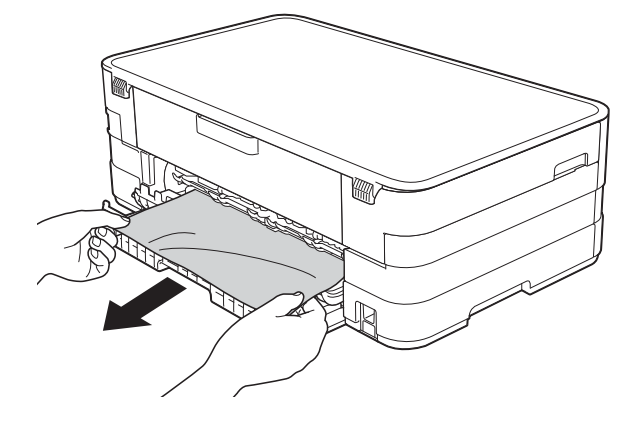

 $\overline{5}$  Refermez le capot interne et le couvercle d'élimination du bourrage. Vérifiez que le capot et le couvercle sont fermés correctement.

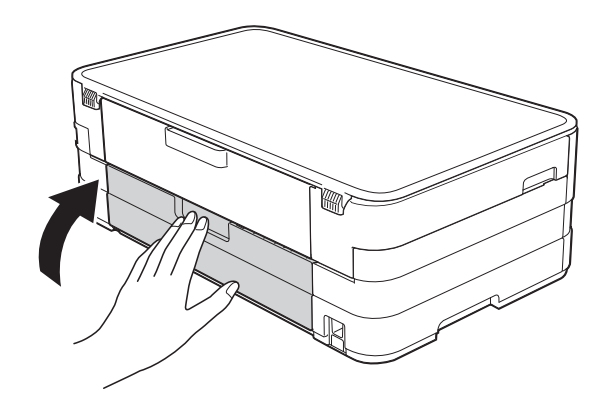

Rebranchez le cordon d'alimentation.

#### **Bourrage papier à l'avant et à l'arrière de l'appareil <sup>B</sup>**

Si le message Bourr. pap avt, arr s'affiche sur l'écran tactile, procédez comme suit :

- **1** Débranchez l'appareil de la prise électrique.
	- Retirez complètement le bac à papier (1) de l'appareil.

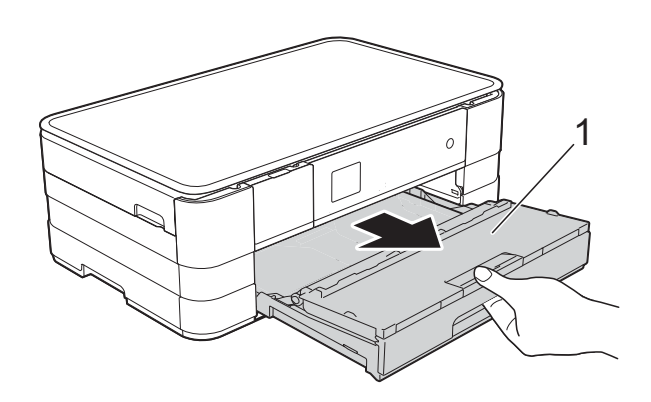

Retirez le papier coincé (1).

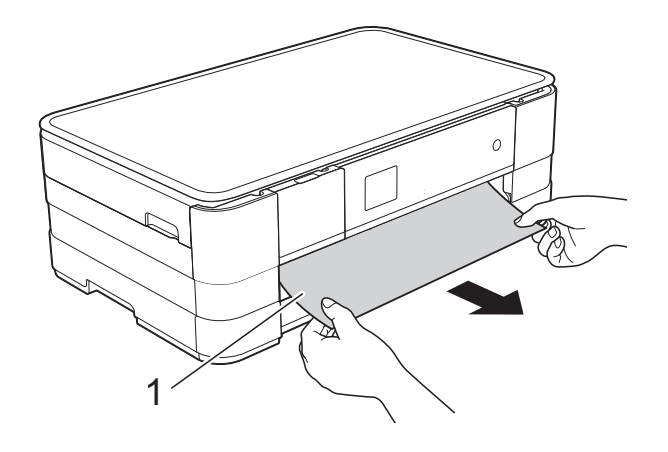

 $\left(4\right)$  Soulevez le volet d'élimination du bourrage puis retirez le papier coincé.

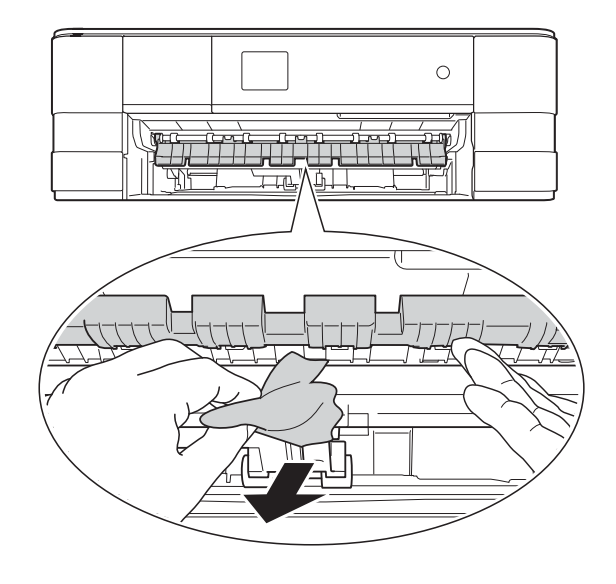

**6** Vérifiez attentivement qu'il ne reste pas de morceaux de papier à l'intérieur de l'appareil au-dessus et en-dessous du volet d'élimination du bourrage. (Une fois le bac retiré, passez à l'étape  $\mathbf{\Theta}$  $\mathbf{\Theta}$  $\mathbf{\Theta}$ .)

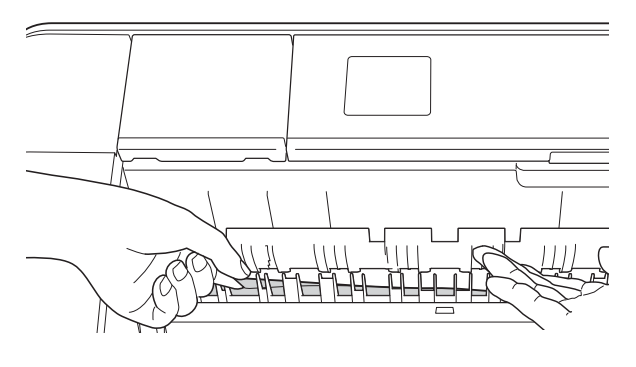

<span id="page-76-0"></span>6 Ouvrez le couvercle d'élimination du bourrage (1) à l'arrière de l'appareil.

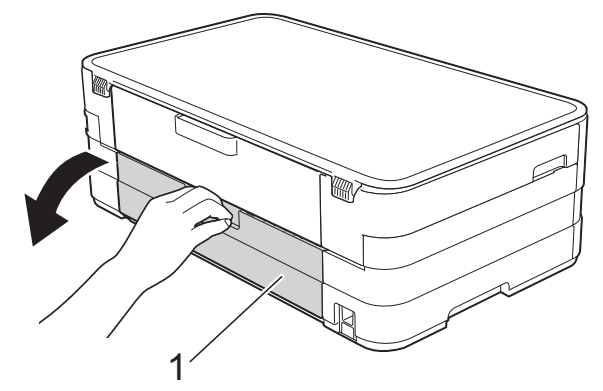

 $\overline{a}$  Ouvrez le capot interne (1).

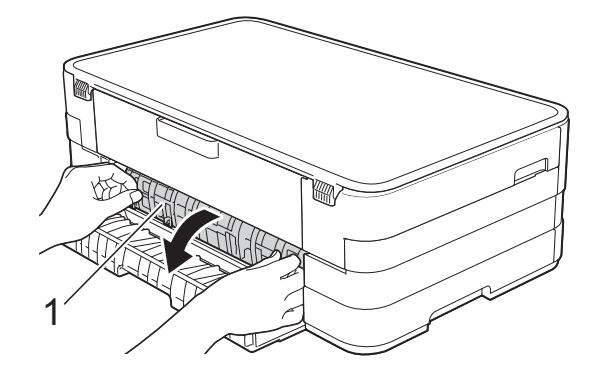

8 Retirez le papier coincé de l'appareil.

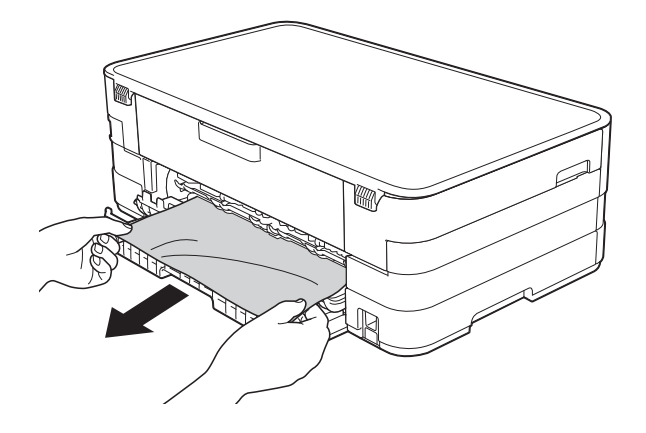

<sup>9</sup> Refermez le capot interne et le couvercle d'élimination du bourrage. Vérifiez que le capot et le couvercle sont fermés correctement.

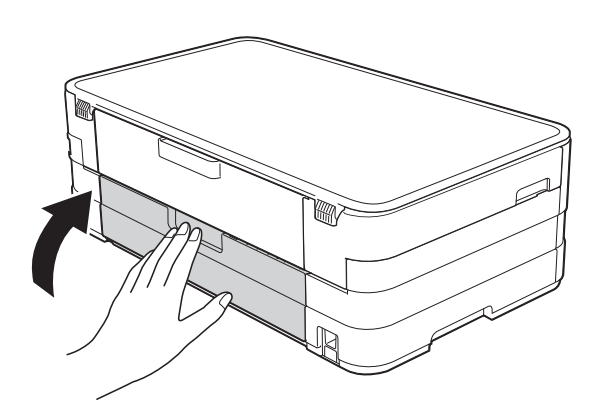

<sup>10</sup> Remettez fermement le bac à papier dans l'appareil.

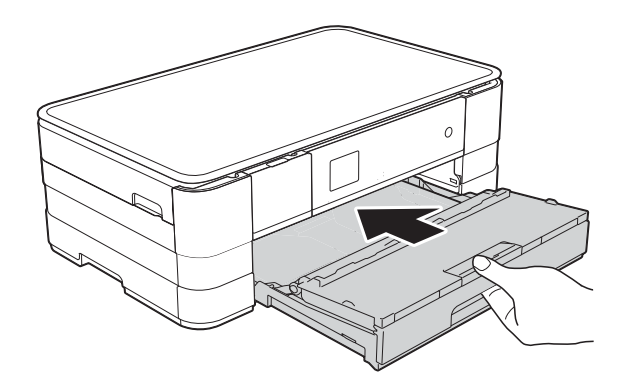

soulevez le capot du scanner (1) des deux mains jusqu'à la position ouverte en vous aidant des logements de saisie situés de part et d'autre de l'appareil. Déplacez la tête d'impression (au besoin) pour retirer tout papier restant dans cette zone. Assurez-vous qu'il ne reste aucun papier coincé dans les coins (2) et (3) de l'appareil.

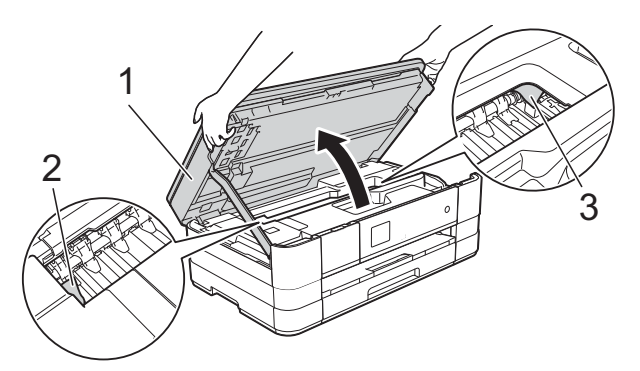

## **IMPORTANT**

- Si le papier est coincé sous la tête d'impression, débranchez l'appareil de la source d'alimentation, déplacez la tête d'impression de façon à ce qu'elle ne touche plus le papier, puis retirez le papier.
- Si la tête d'impression s'est arrêtée dans le coin droit, comme sur l'illustration, vous ne pourrez pas la déplacer. Rebranchez le

cordon d'alimentation. Maintenez enfoncé jusqu'à ce que la tête d'impression se déplace vers le centre. Débranchez ensuite l'appareil de la source d'alimentation, puis retirez le papier.

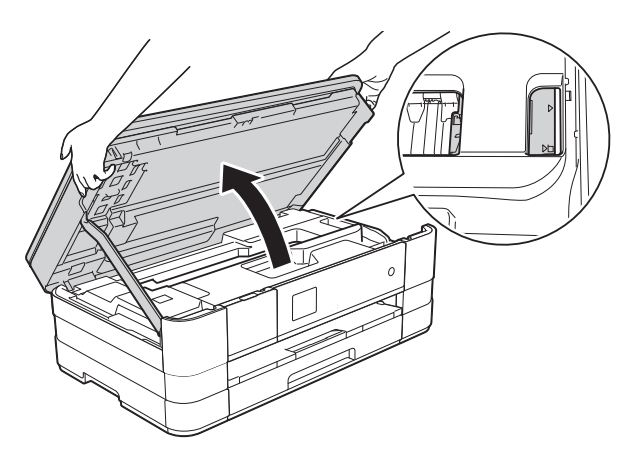

- Si de l'encre tache votre peau, lavez immédiatement avec du savon et de l'eau en abondance.
- 12 Soulevez le capot du scanner (1) pour libérer le verrou. Poussez doucement le support du capot du scanner vers le bas (2) et fermez le capot du scanner (3) avec les deux mains.

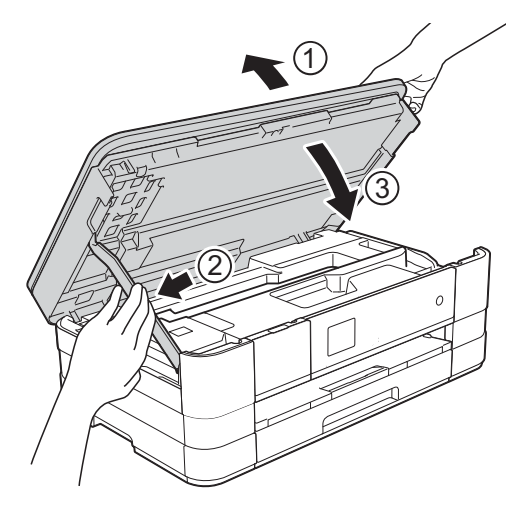

#### **REMARQUE**

Veillez à bien tirer le support papier jusqu'à entendre le déclic.

**13** Rebranchez le cordon d'alimentation.

#### **REMARQUE**

S'il se produit un nouveau bourrage papier, il se peut qu'un petit morceau de papier soit coincé dans l'appareil. (Voir *[Autres opérations d'élimination des](#page-78-0)  [bourrages papier](#page-78-0)* >> page 71.)

#### <span id="page-78-0"></span>**Autres opérations d'élimination des bourrages papier**

Placez vos mains dans les logements de saisie situés de part et d'autre de l'appareil pour soulever le capot du scanner jusqu'à la position ouverte.

#### **REMARQUE**

Si la tête d'impression se trouve dans le coin droit comme indiqué sur l'illustration, maintenez  $\times$  enfoncé jusqu'à ce qu'elle se déplace vers le centre.

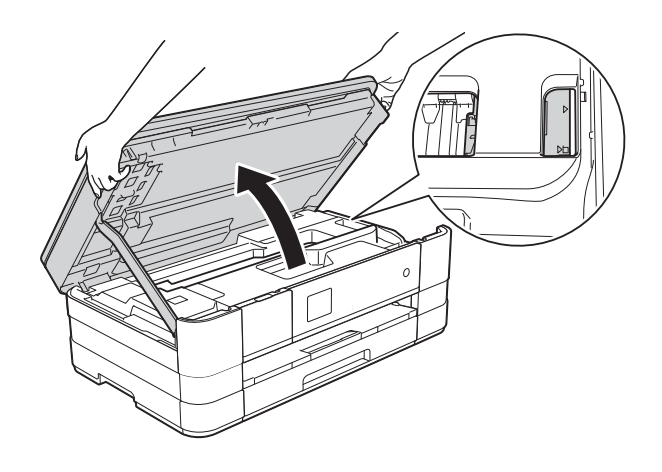

b Débranchez l'appareil de la prise électrique.

**3** Soulevez le capot du scanner (1) pour libérer le verrou. Poussez doucement le support du capot du scanner vers le bas (2) et fermez le capot du scanner (3) avec les deux mains.

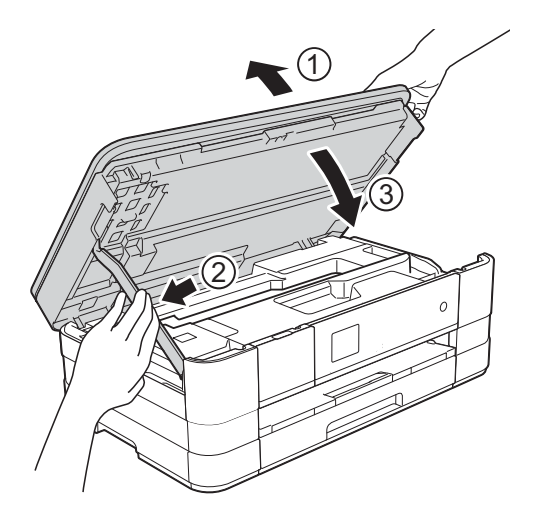

Ouvrez le couvercle de la fente d'alimentation manuelle.

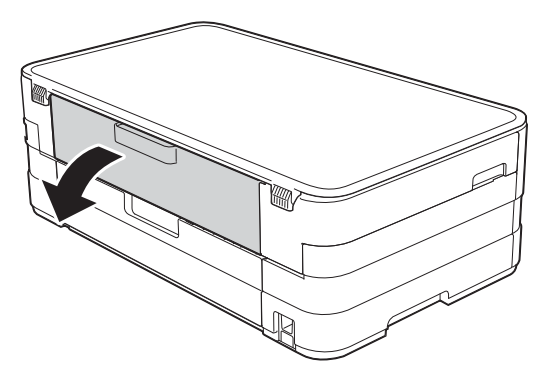

**6** Insérez une seule feuille de papier épais de format A4 ou Letter, par exemple du papier glacé, en orientation Paysage dans la fente d'alimentation manuelle. Poussez-la dans la fente d'alimentation manuelle.

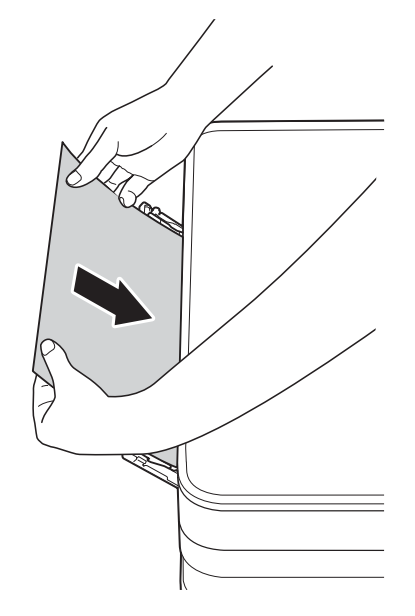

#### **REMARQUE**

- Nous vous recommandons d'utiliser du papier glacé.
- Si vous ne poussez pas le papier assez profondément dans la fente d'alimentation manuelle, il ne sera pas alimenté lorsque vous rebrancherez le cordon d'alimentation.
- 6 Rebranchez le cordon d'alimentation. Le papier que vous avez placé dans la fente d'alimentation manuelle sera alimenté dans l'appareil puis éjecté.
- **7** Placez vos mains dans les logements de saisie situés de part et d'autre de l'appareil pour soulever le capot du scanner jusqu'à la position ouverte.

Assurez-vous qu'une pièce de papier n'est pas restée coincée à l'intérieur de l'appareil.

Soulevez le capot du scanner pour le déverrouiller. Poussez doucement le support du capot du scanner vers le bas et fermez le capot du scanner à l'aide des deux mains.

# **En cas de difficultés avec votre appareil <sup>B</sup>**

#### **IMPORTANT**

- Pour obtenir une assistance technique, vous devez contacter l'assistance clientèle Brother. Les appels doivent être passés dans le pays où vous avez acheté l'appareil.
- Si vous pensez que votre appareil présente un problème, consultez le tableau ci-après et suivez les conseils de dépistage des pannes. Vous serez en mesure de corriger vous-même la plupart des problèmes.
- Si vous avez besoin d'une aide supplémentaire, Brother Solutions Center vous permet de consulter les FAQ (questions fréquemment posées) et les conseils de dépistage des pannes les plus récents.

Visitez notre site Web à l'adresse<http://solutions.brother.com/>.

# **Difficultés d'impression**

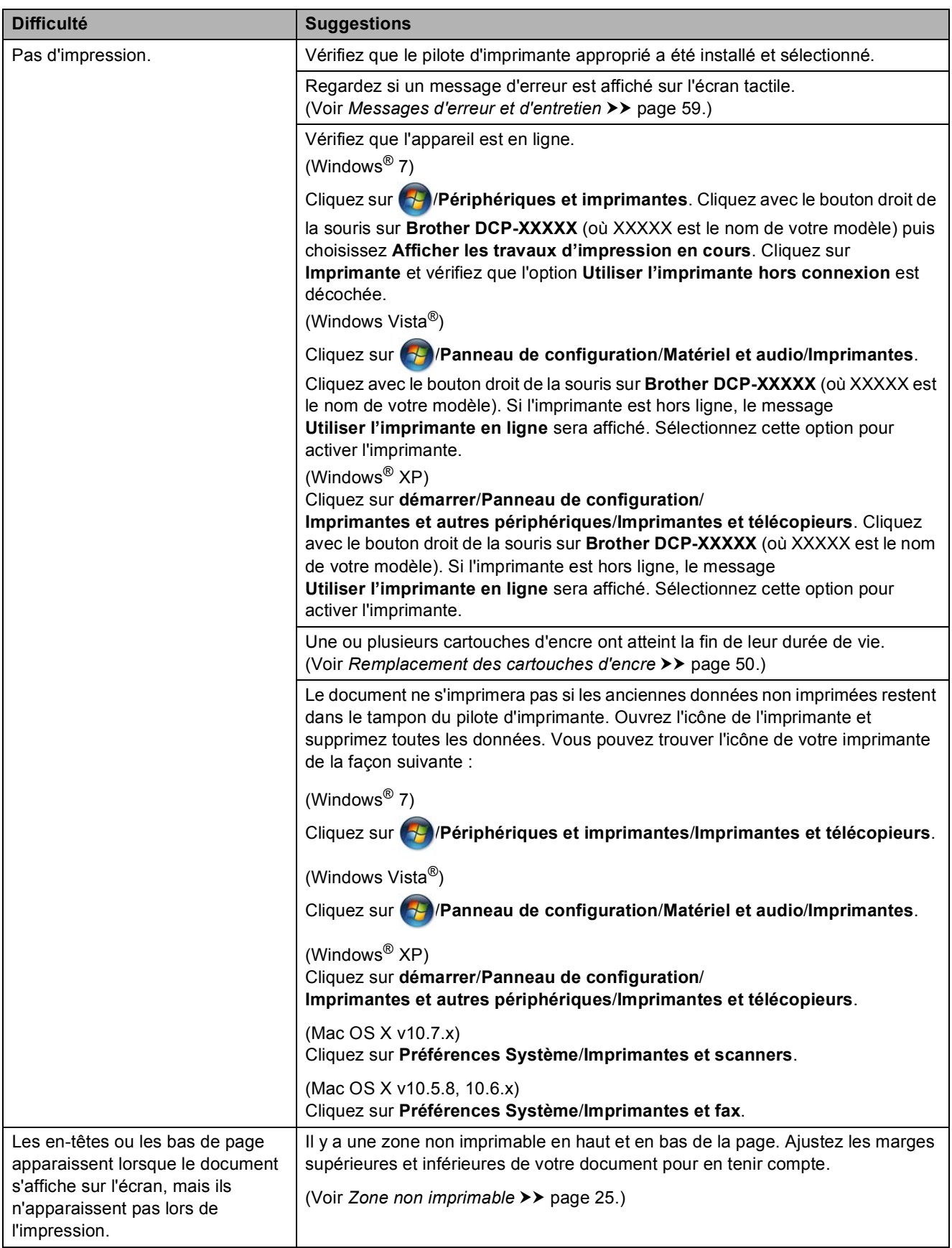

# **Difficultés d'impression (Suite)**

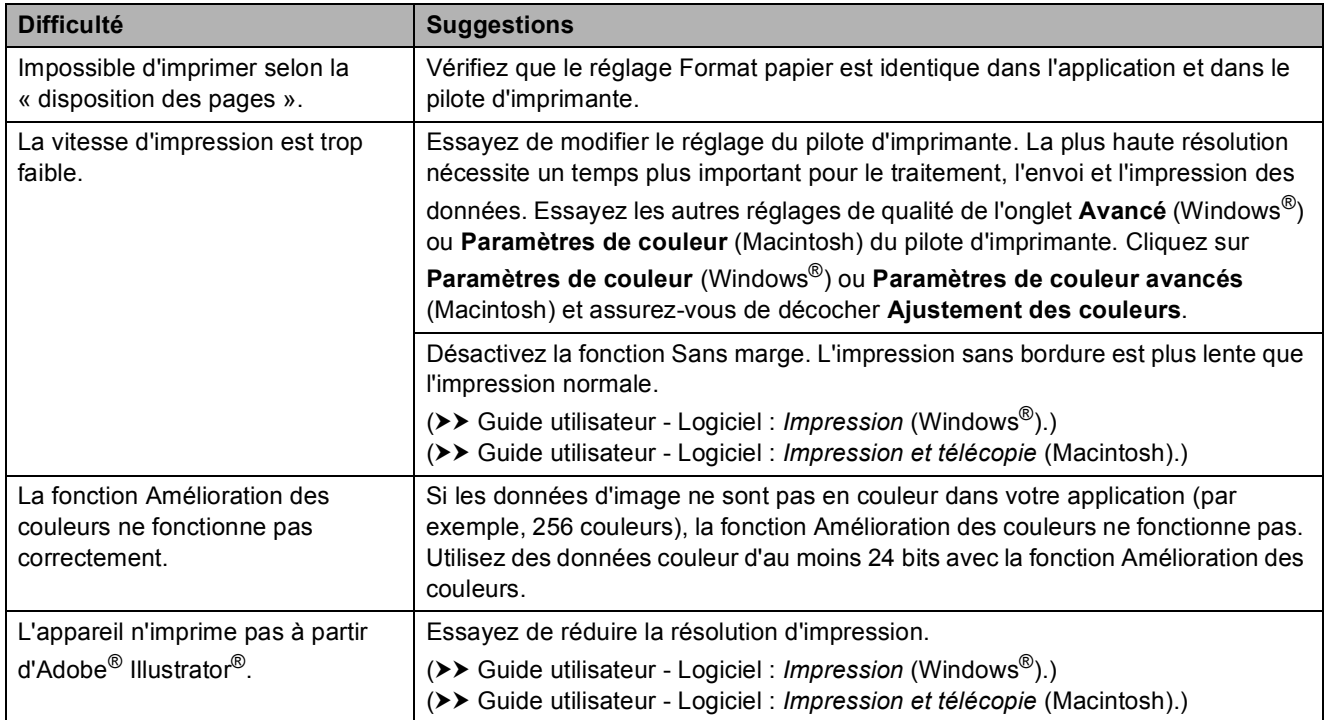

# **Problèmes de qualité d'impression**

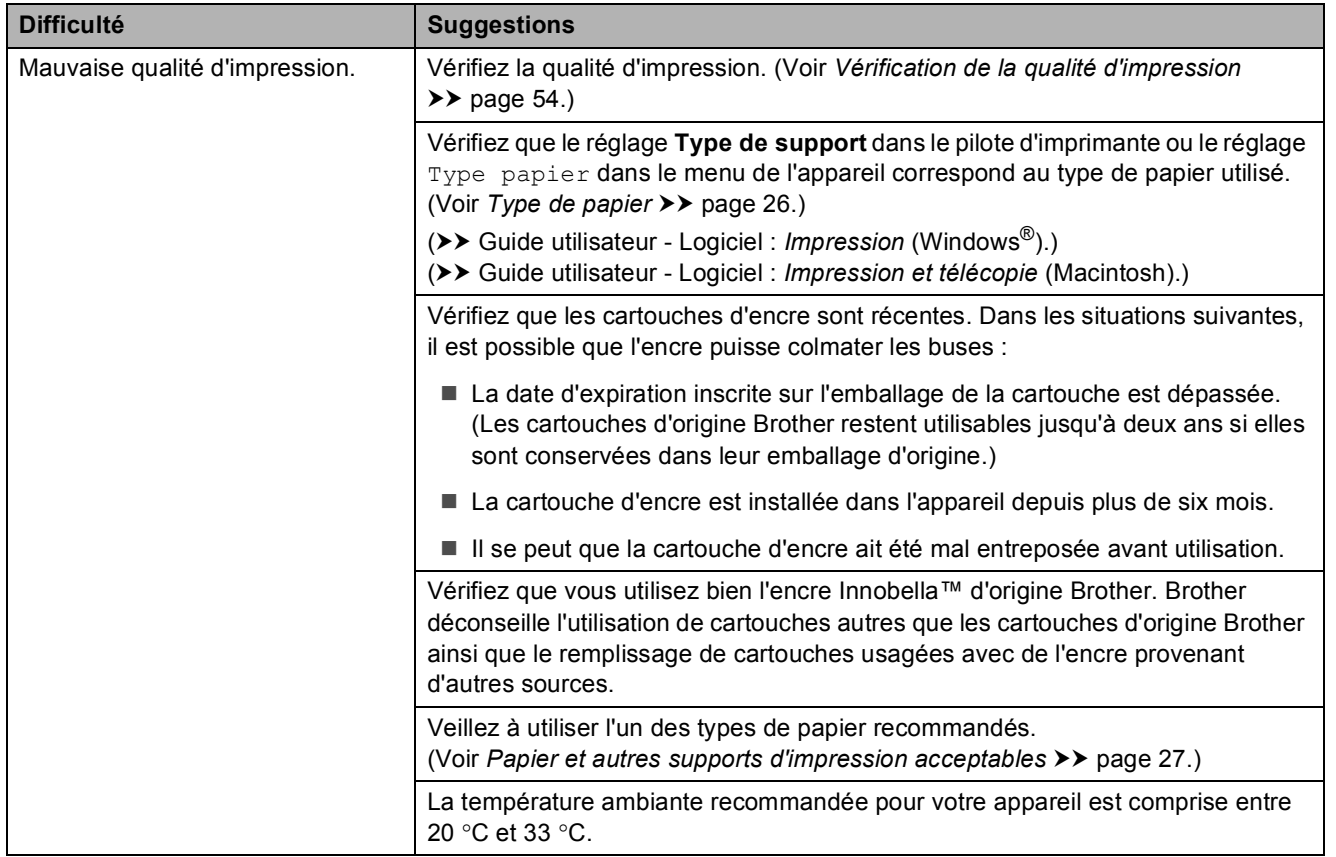

# **Problèmes de qualité d'impression (Suite)**

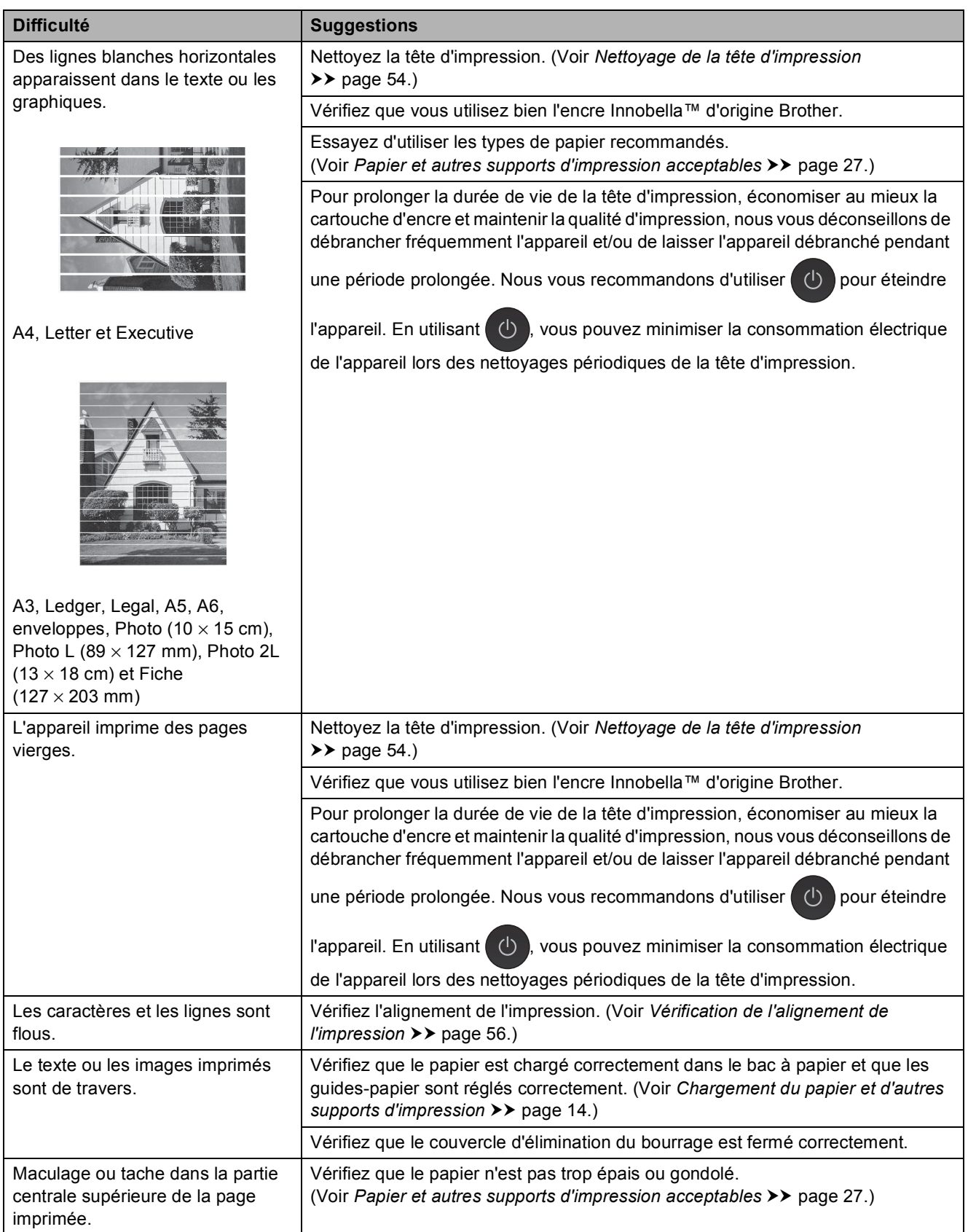

# **Problèmes de qualité d'impression (Suite)**

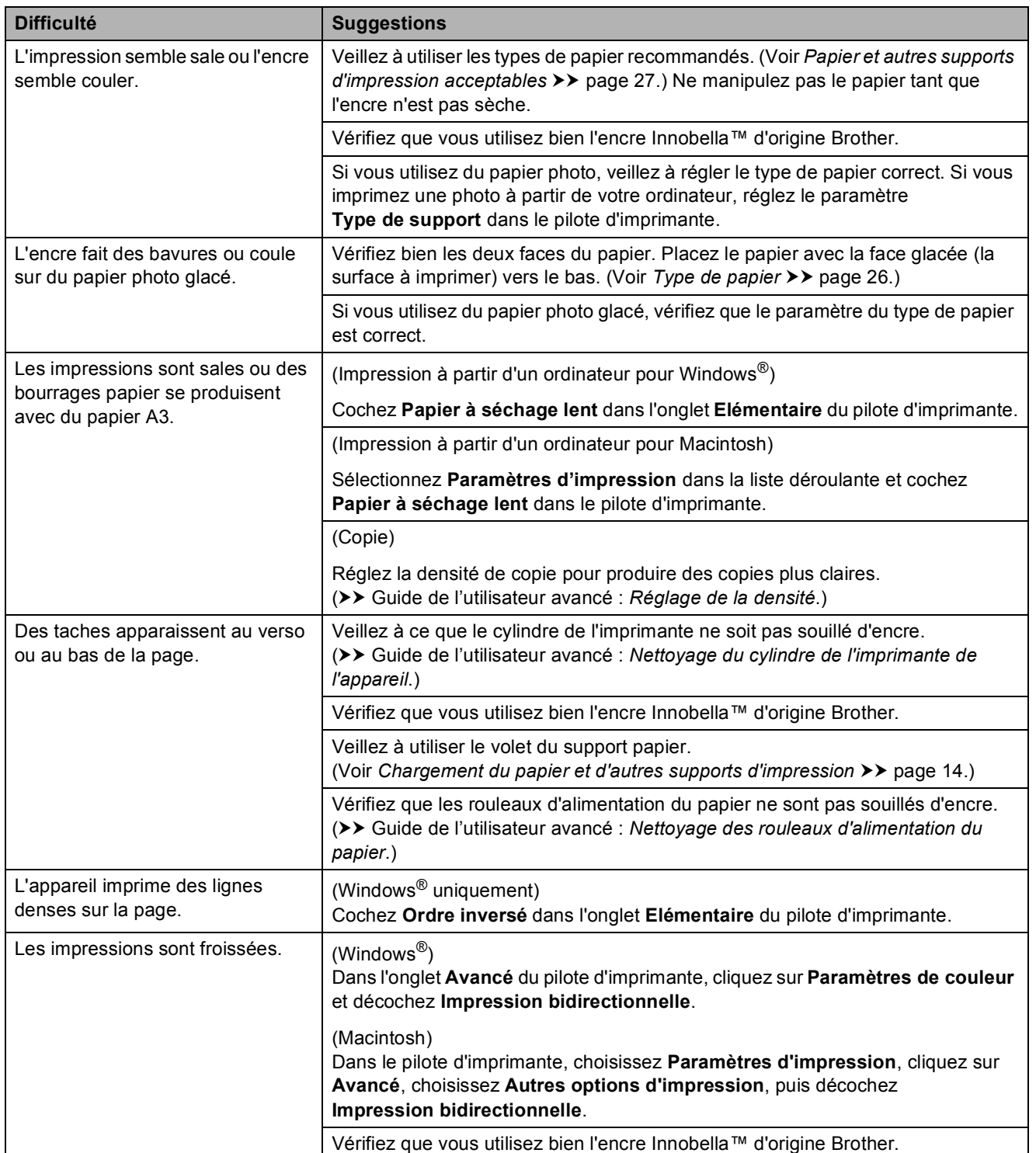

# **Problèmes de gestion du papier**

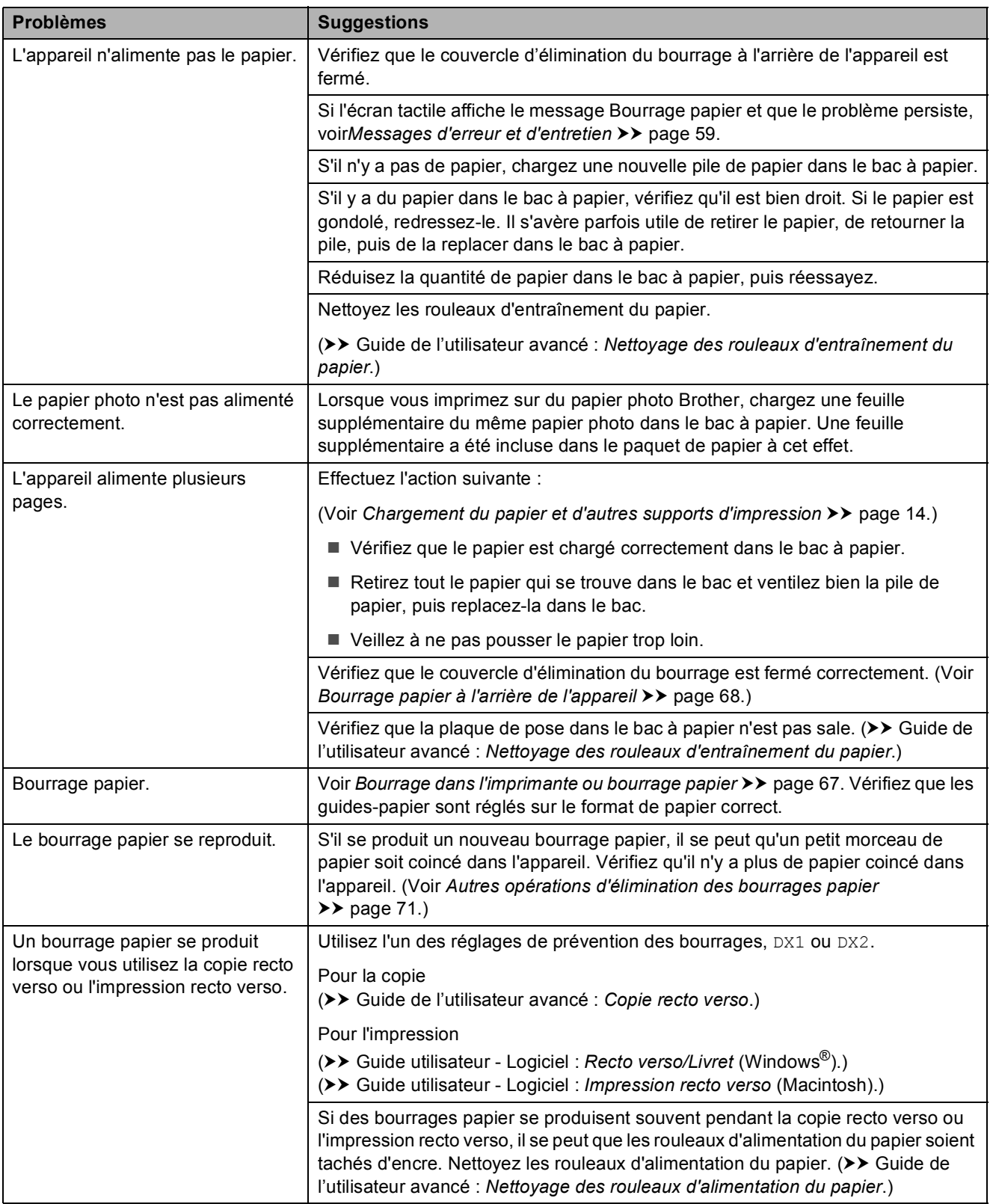

## **Difficultés de copie**

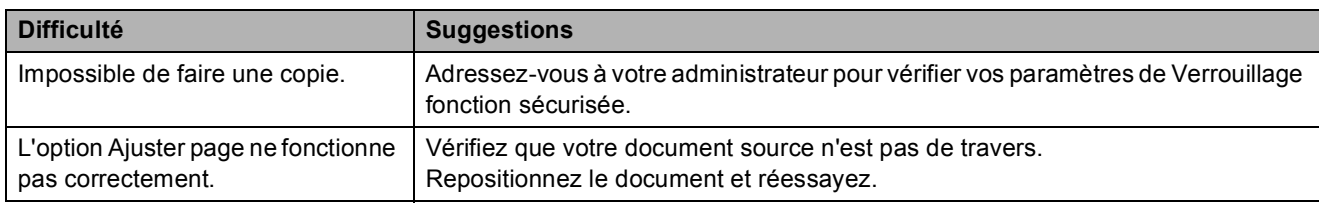

#### **Difficultés de numérisation**

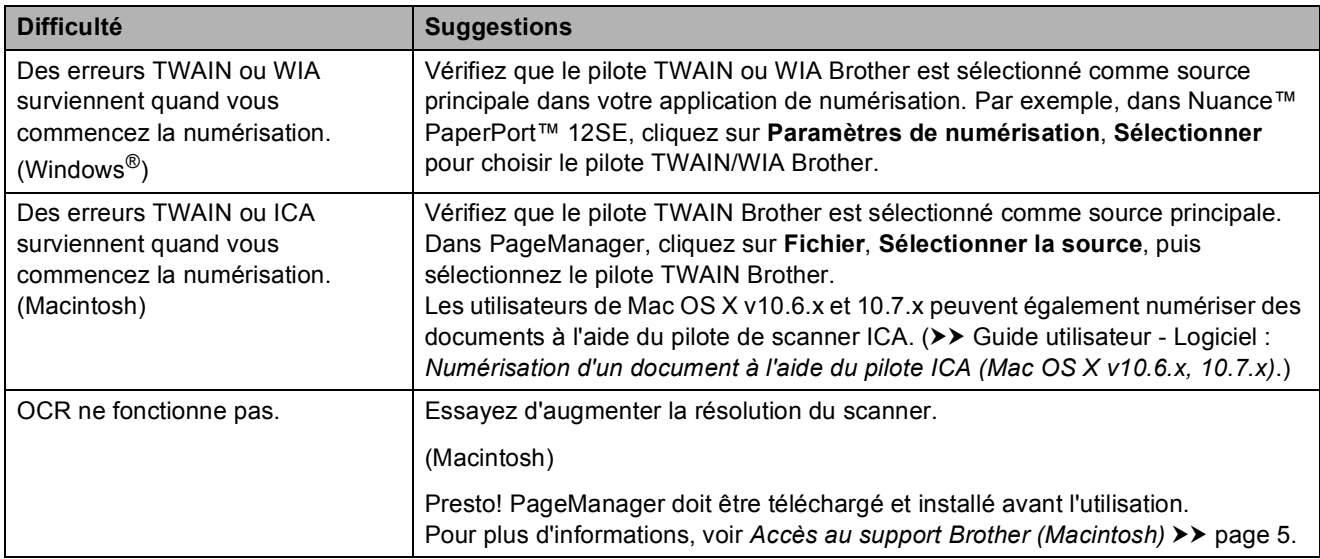

# **Difficultés avec PhotoCapture Center™**

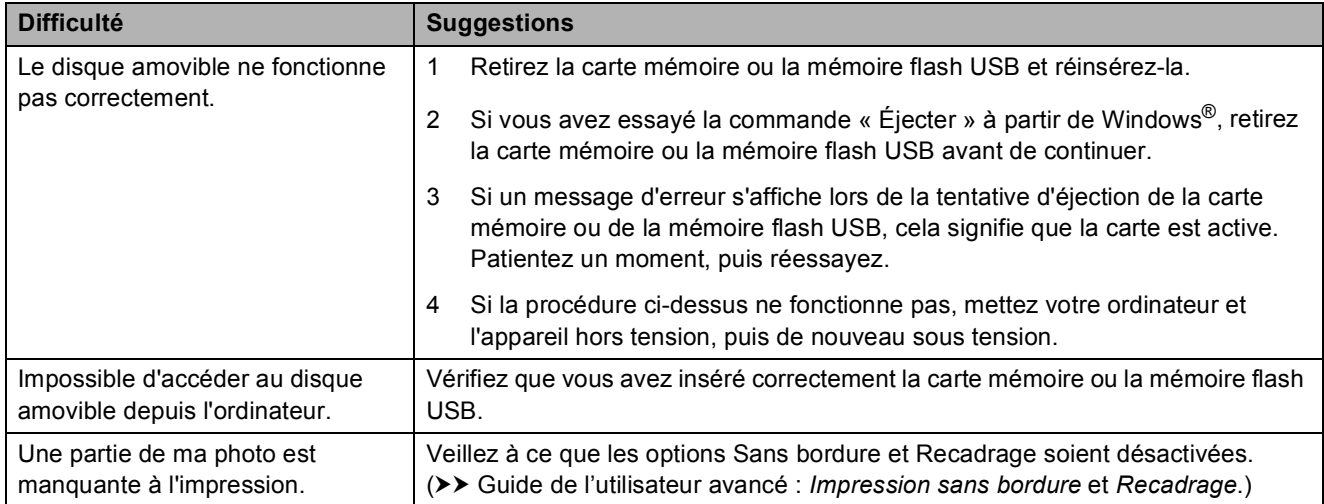

# **Problèmes de logiciel**

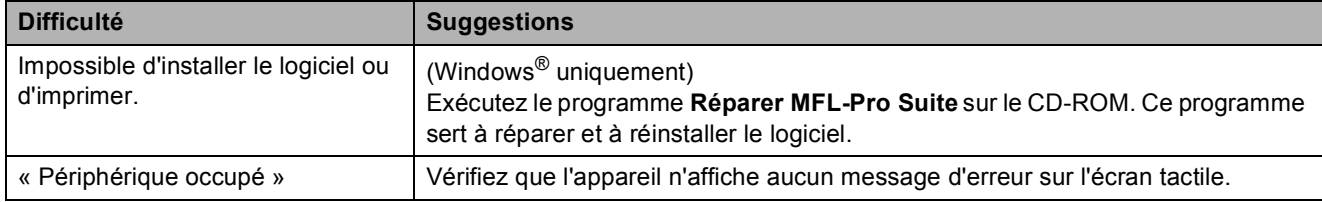

# **Problèmes de logiciel (Suite)**

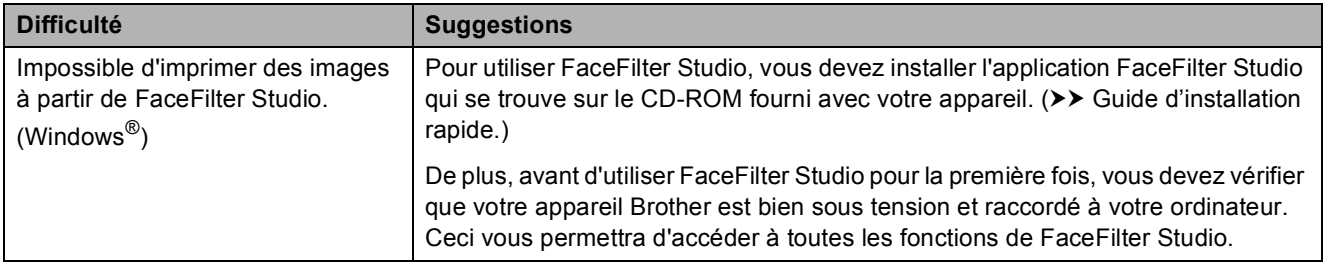

### **Problèmes de réseau**

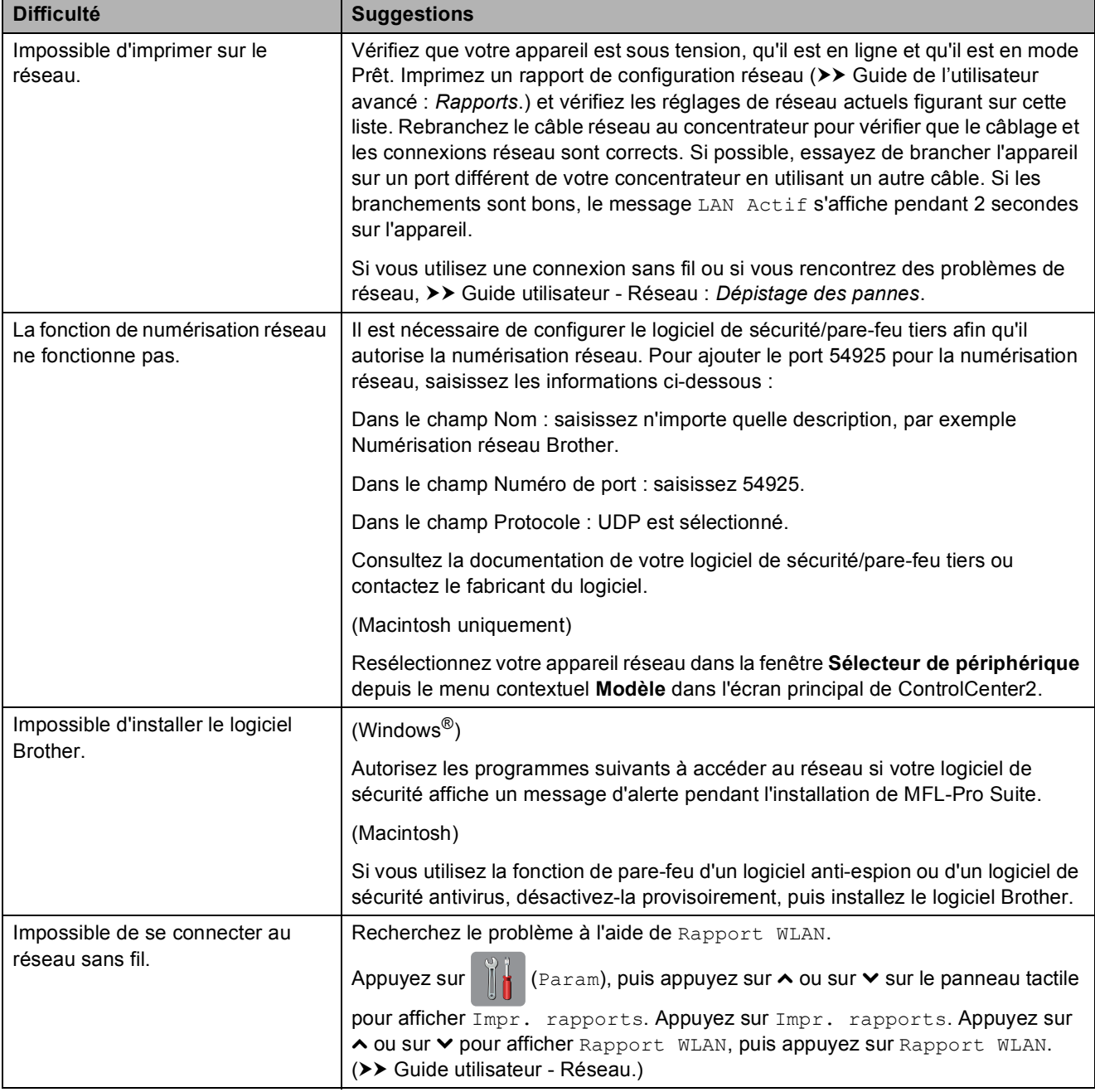

# **Informations sur l'appareil <sup>B</sup>**

# <span id="page-88-0"></span>**Vérification du numéro de série <sup>B</sup>**

Vous pouvez afficher le numéro de série de l'appareil sur l'écran tactile.

**Appuyez sur**  $\left\| \cdot \right\|$  (Param). **2** Appuyez sur  $\sim$  ou sur  $\sim$  sur le panneau tactile pour afficher Info. appareil. **3** Appuyez sur Info. appareil. 4 Appuyez sur No. de série. **6** Appuyez sur

# <span id="page-88-1"></span>**Fonctions de réinitialisation**

Les fonctions de réinitialisation suivantes sont disponibles :

1 Réseau

Vous pouvez réinitialiser les réglages par défaut du serveur d'impression comme le mot de passe et l'adresse IP.

2 Ts paramètres

Vous pouvez rétablir la valeur par défaut de tous les réglages.

Brother vous recommande vivement d'effectuer cette procédure avant de céder ou de mettre au rebut l'appareil.

### **REMARQUE**

Débranchez le câble d'interface avant de sélectionner Réseau ou Ts paramètres.

# **Comment réinitialiser l'appareil <sup>B</sup>**

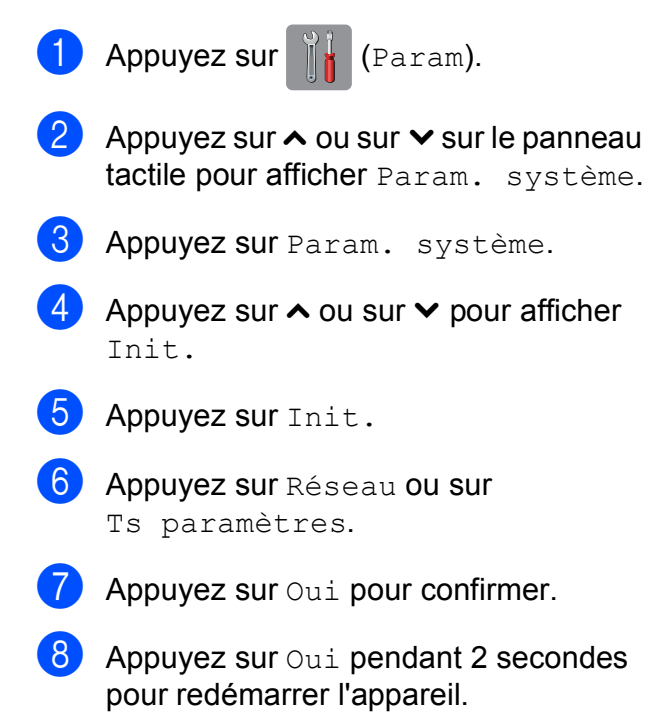

# **C Tableaux des réglages et des fonctions**

# **Utilisation des tableaux des réglages**

L'écran tactile LCD de votre appareil est facile à configurer et à utiliser. Il vous suffit d'appuyer sur les réglages et les options que vous souhaitez configurer lorsqu'ils sont affichés à l'écran tactile.

Nous avons créé des tableaux des réglages détaillés pour que vous ayez une vue d'ensemble de tous les choix disponibles pour chaque réglage et fonction. Vous pouvez utiliser ces tableaux pour choisir rapidement vos réglages favoris sur l'appareil.

# **Tableaux des réglages**

Les tableaux des réglages vous aident à comprendre les sélections de réglages que vous pouvez trouver dans les programmes de l'appareil. Les réglages par défaut sont affichés en caractères gras avec un astérisque.

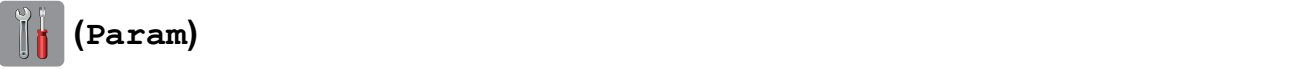

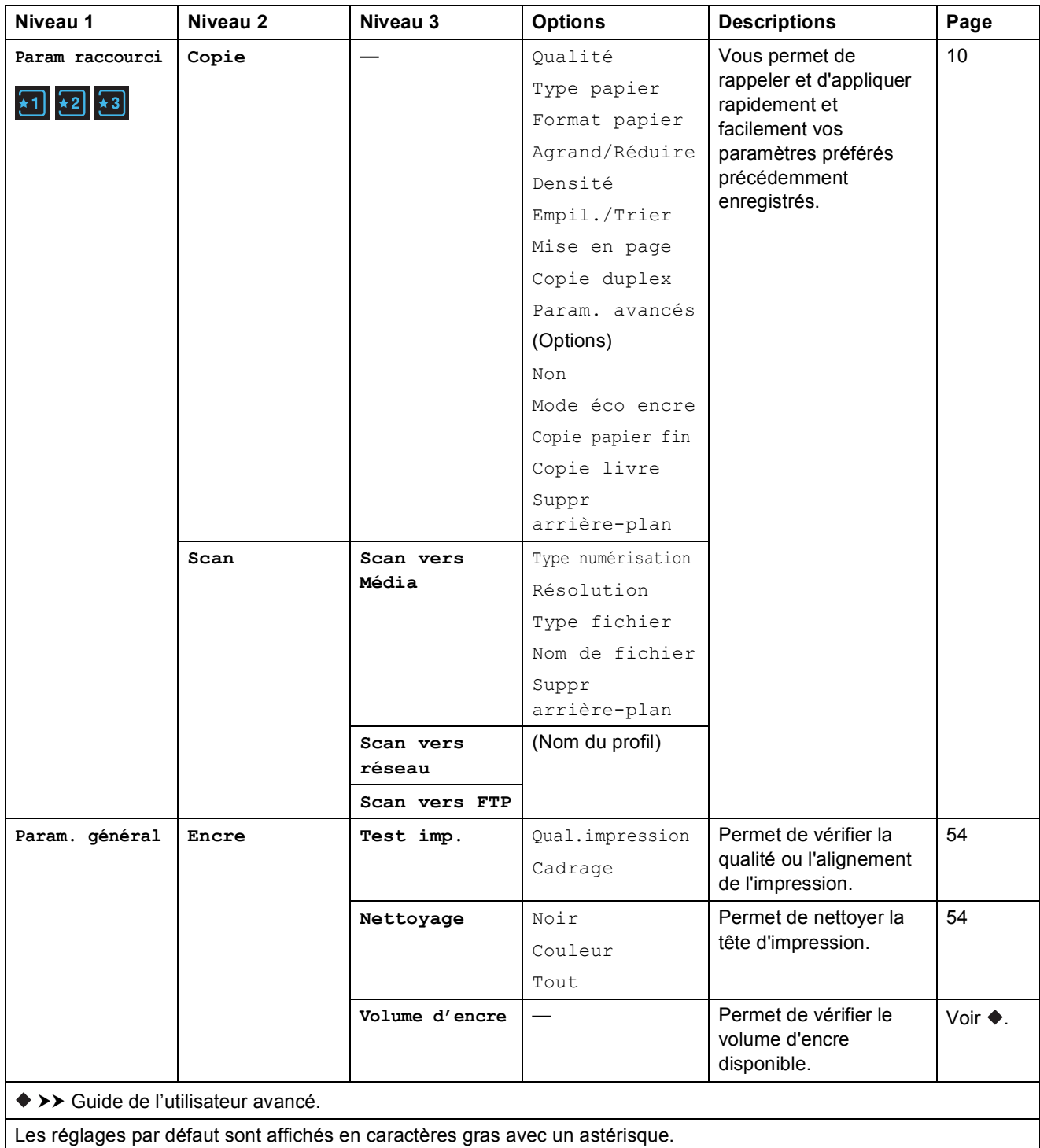

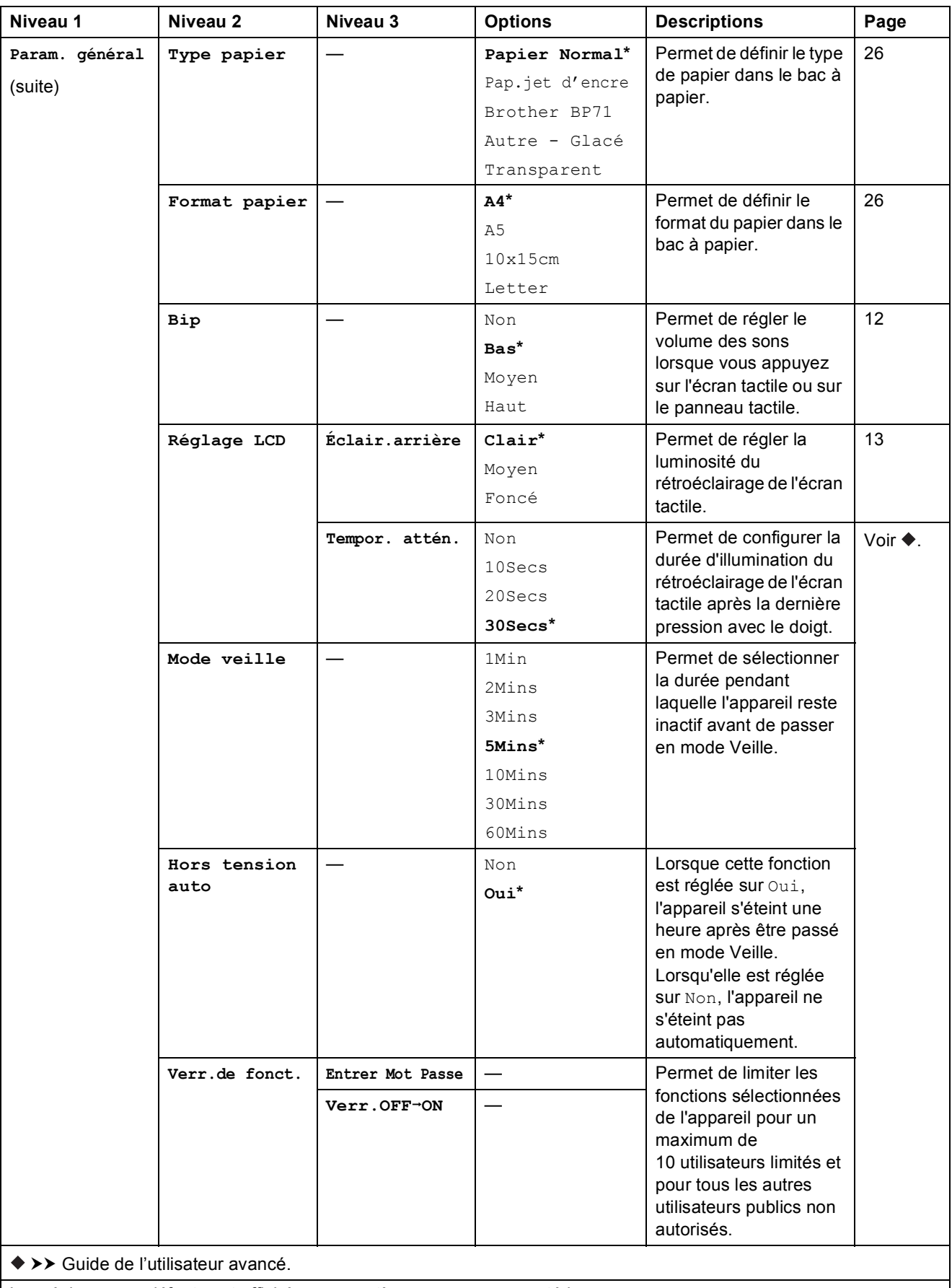

Tableaux des réglages et des fonctions

#### **Paramètres réseau**

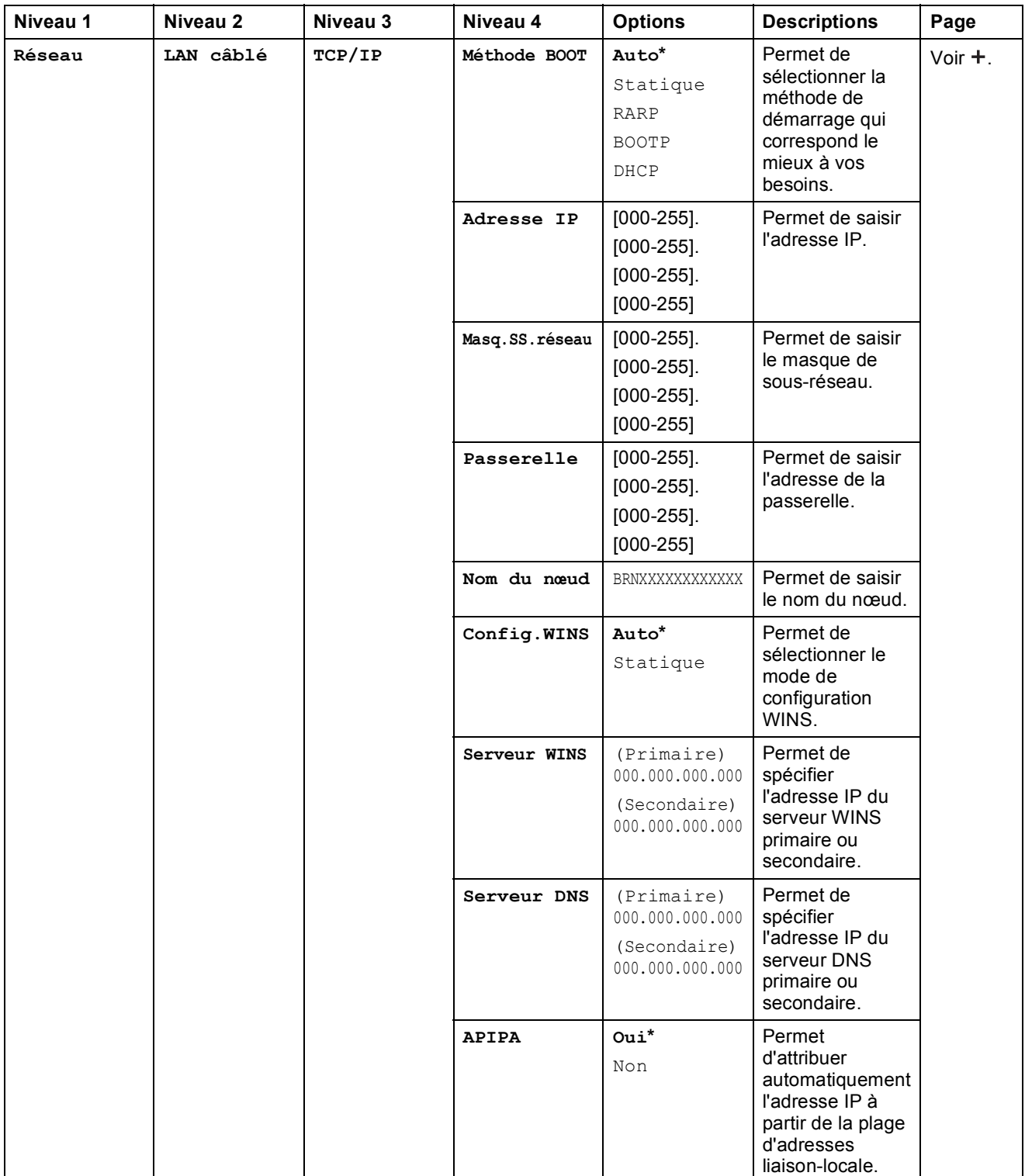

>> Guide utilisateur - Réseau.

 Pour télécharger le Guide Wi-Fi Direct™, accédez au site Brother Solutions Center à l'adresse [http://solutions.brother.com/.](http://solutions.brother.com/)

Pour télécharger le Guide web connect, accédez à Brother Solutions Center à l'adresse<http://solutions.brother.com/>.

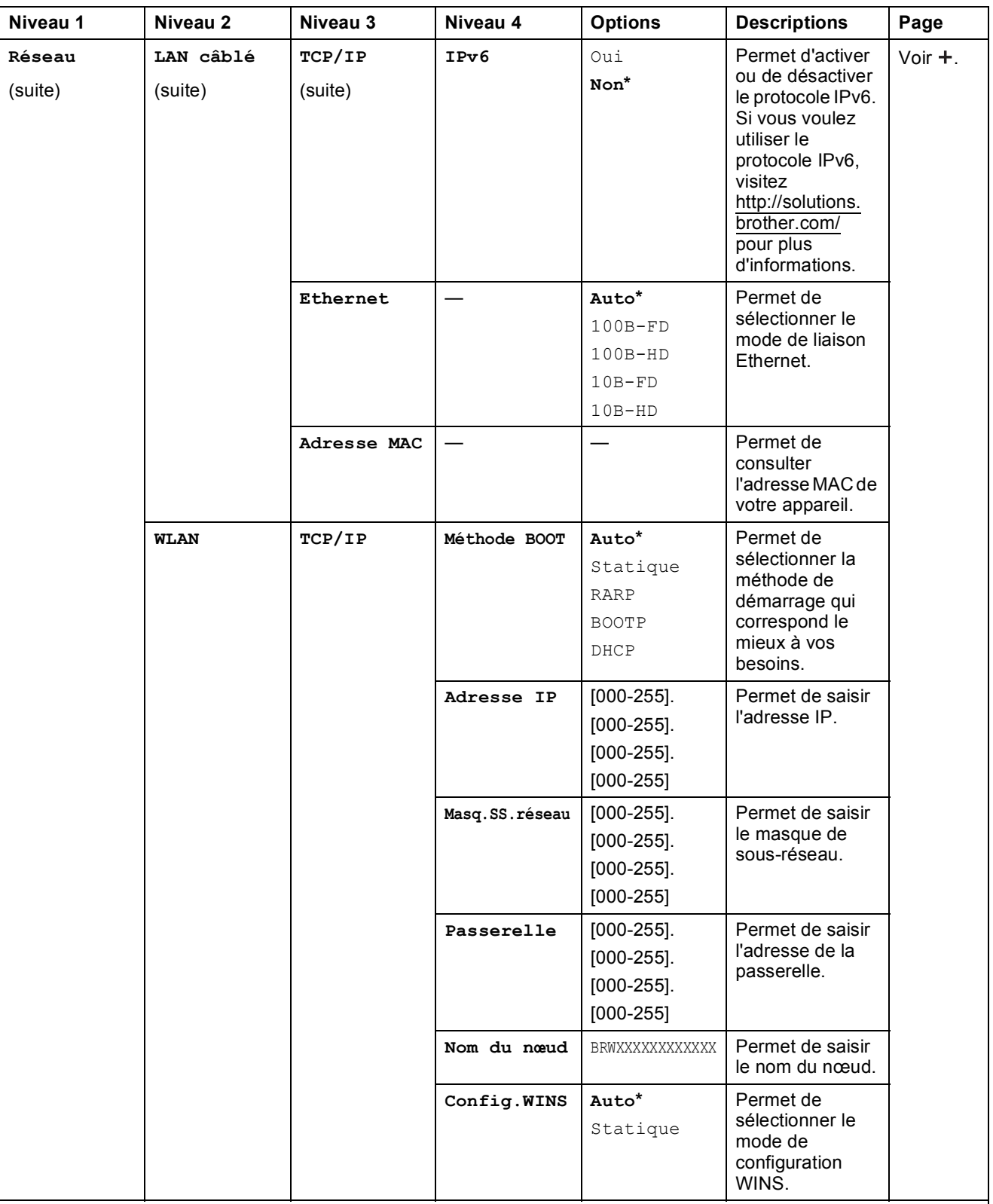

 Pour télécharger le Guide Wi-Fi Direct™, accédez au site Brother Solutions Center à l'adresse http://solutions.brother.com/.

Pour télécharger le Guide web connect, accédez à Brother Solutions Center à l'adresse http://solutions.brother.com/.

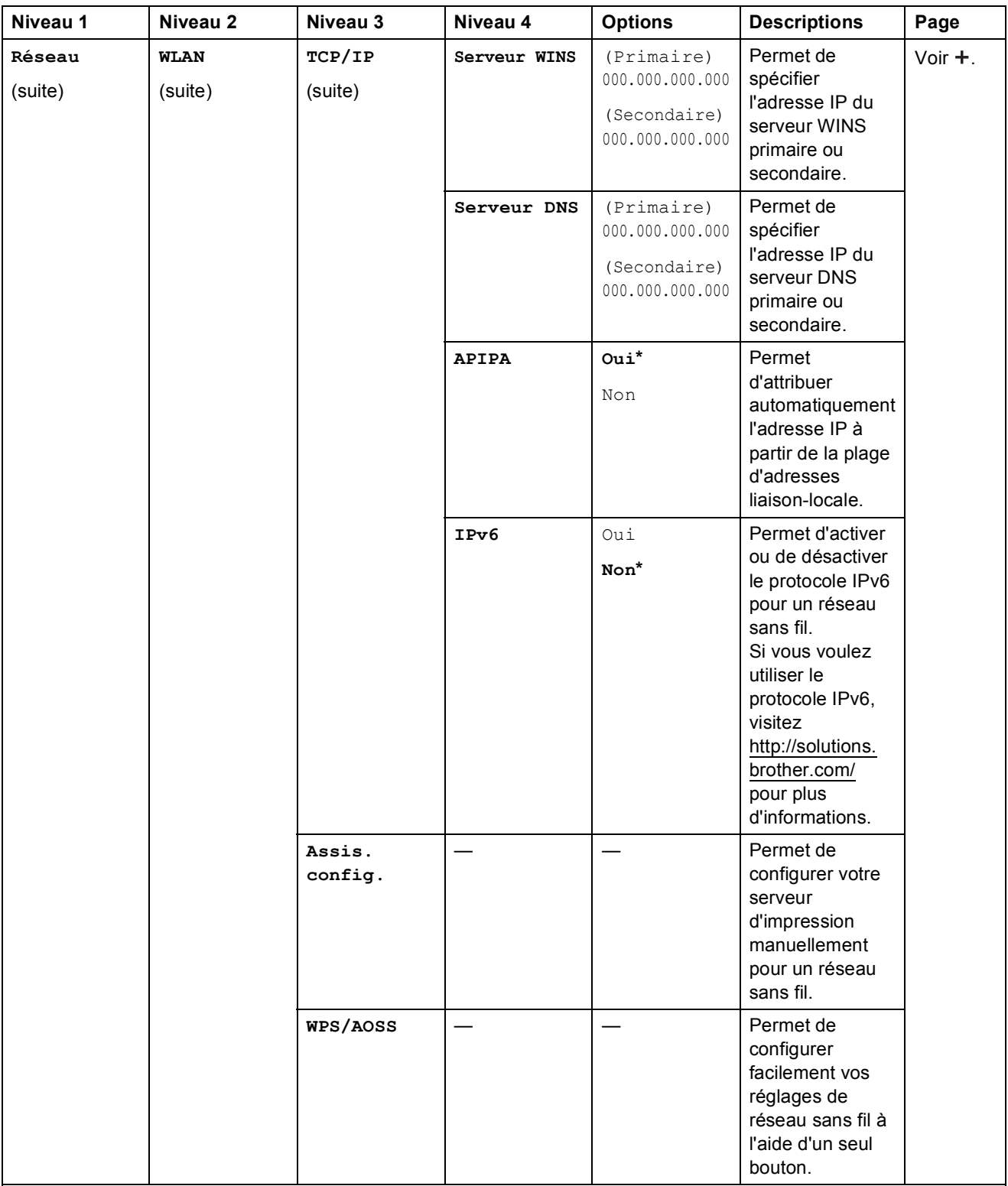

 Pour télécharger le Guide Wi-Fi Direct™, accédez au site Brother Solutions Center à l'adresse http://solutions.brother.com/.

Pour télécharger le Guide web connect, accédez à Brother Solutions Center à l'adresse http://solutions.brother.com/.

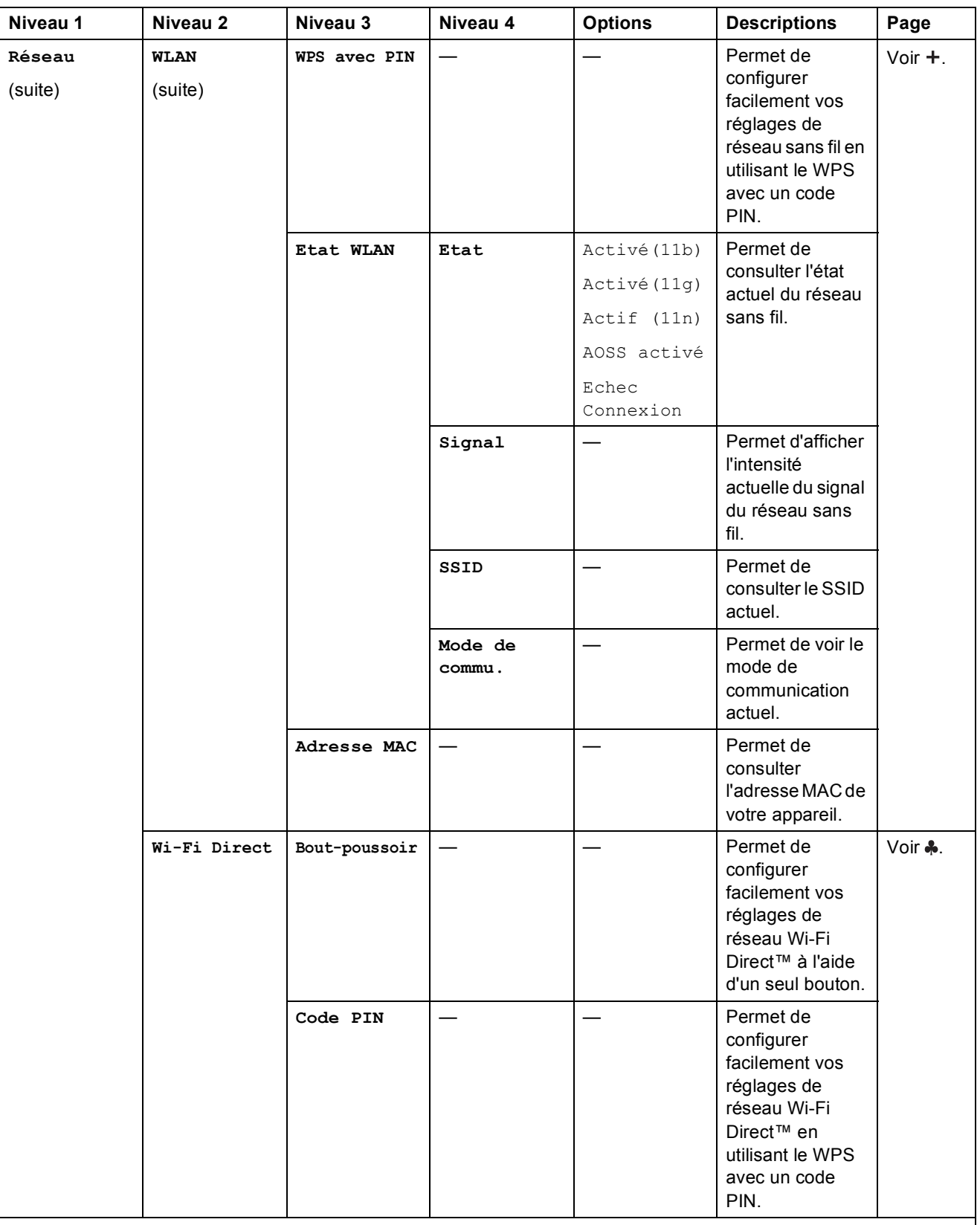

 Pour télécharger le Guide Wi-Fi Direct™, accédez au site Brother Solutions Center à l'adresse http://solutions.brother.com/.

Pour télécharger le Guide web connect, accédez à Brother Solutions Center à l'adresse http://solutions.brother.com/.

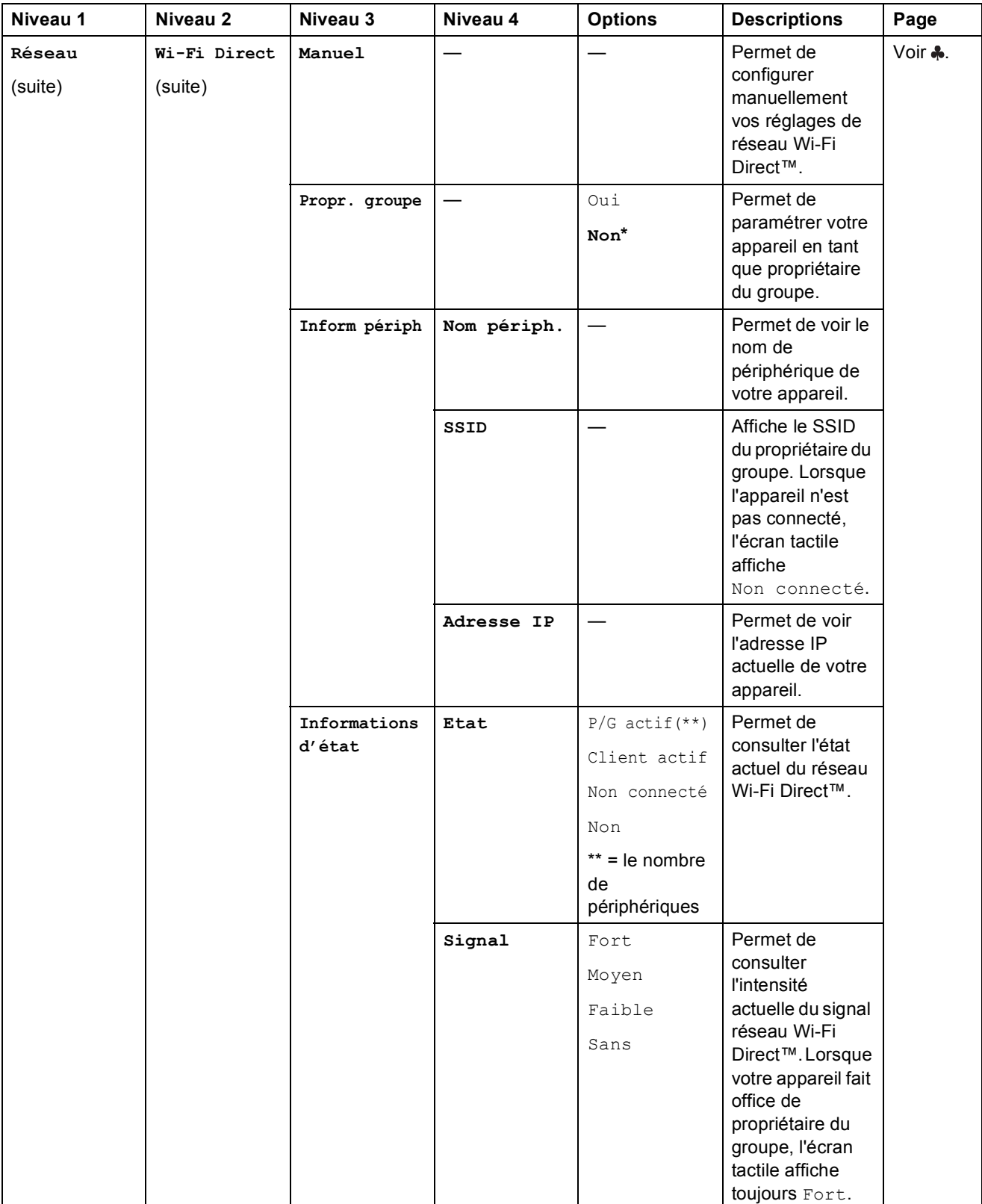

 Pour télécharger le Guide Wi-Fi Direct™, accédez au site Brother Solutions Center à l'adresse http://solutions.brother.com/.

Pour télécharger le Guide web connect, accédez à Brother Solutions Center à l'adresse http://solutions.brother.com/.

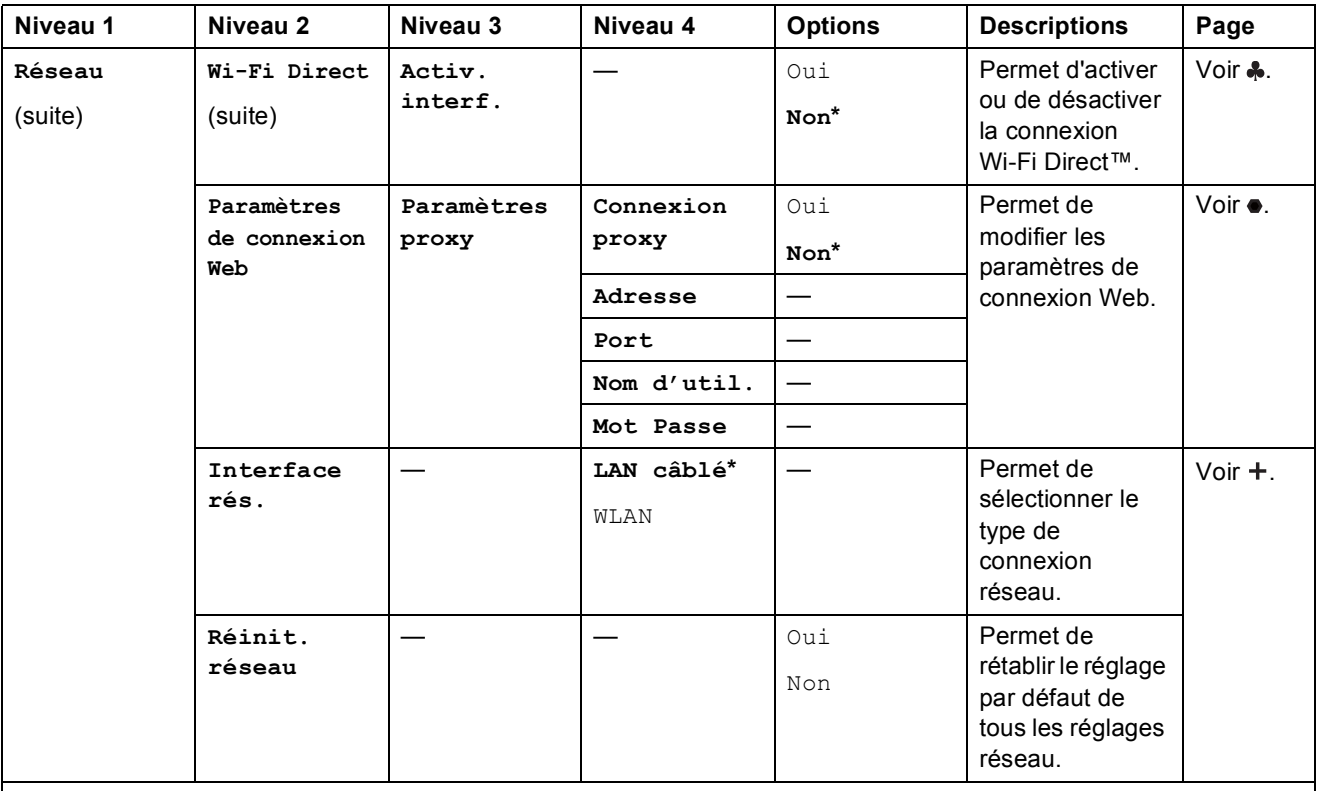

 Pour télécharger le Guide Wi-Fi Direct™, accédez au site Brother Solutions Center à l'adresse http://solutions.brother.com/.

Pour télécharger le Guide web connect, accédez à Brother Solutions Center à l'adresse http://solutions.brother.com/.

Tableaux des réglages et des fonctions

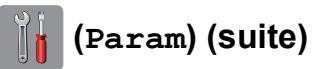

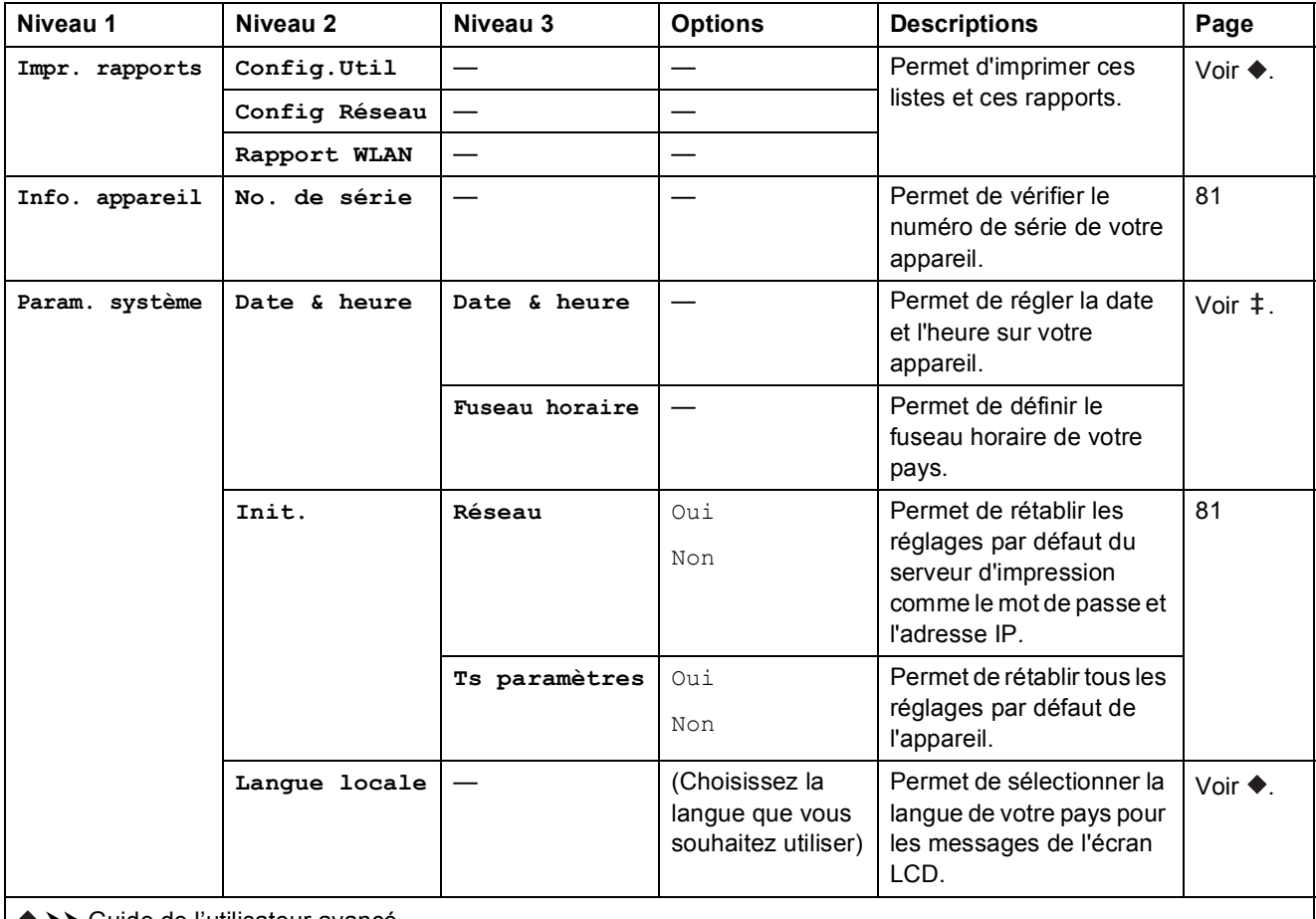

>> Guide de l'utilisateur avancé.

>> Guide d'installation rapide.

# **Tableaux des fonctions**

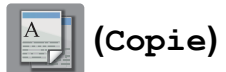

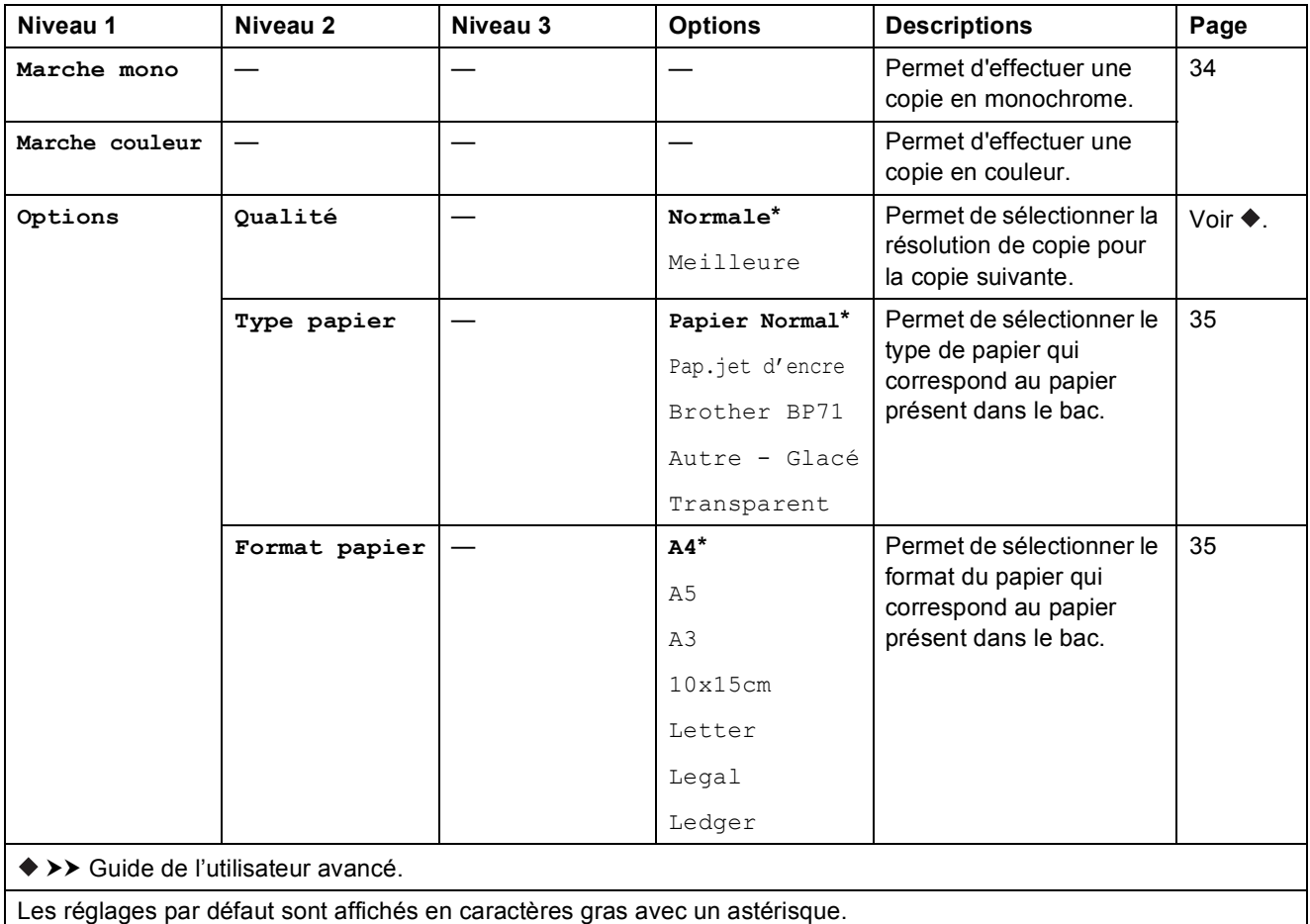

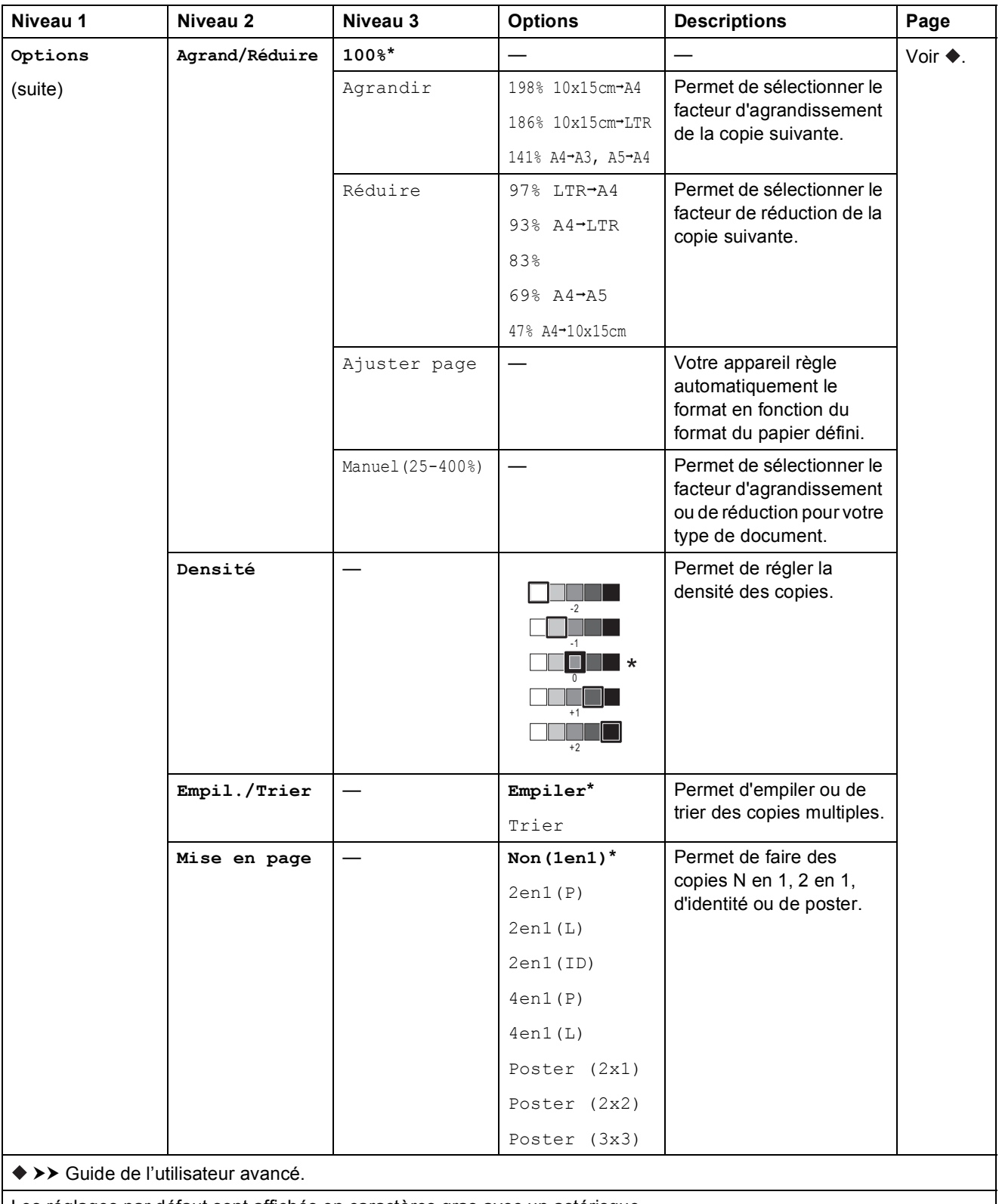

Les réglages par défaut sont affichés en caractères gras avec un astérisque.

**C**

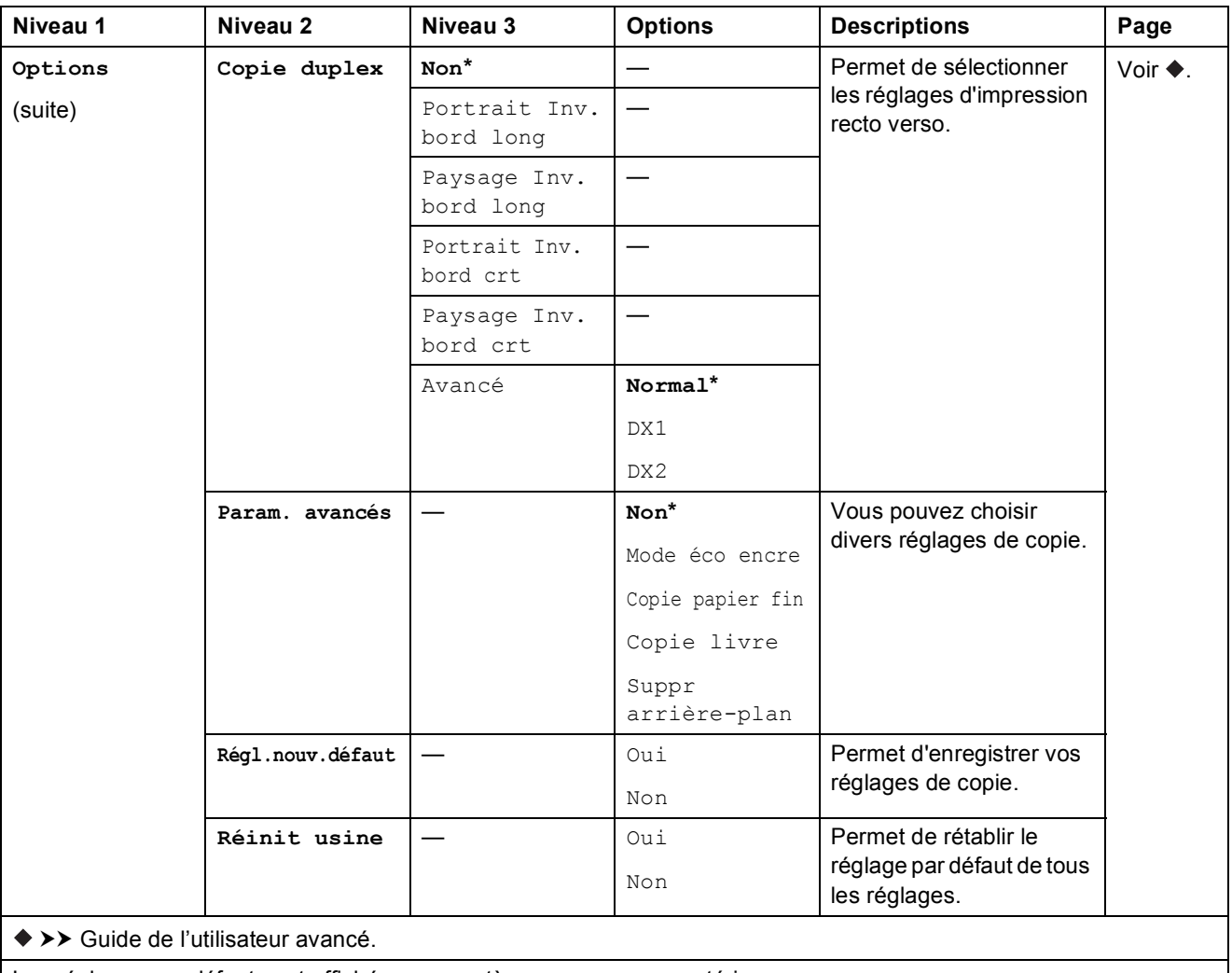

Les réglages par défaut sont affichés en caractères gras avec un astérisque.

### Suppr arrière-plan

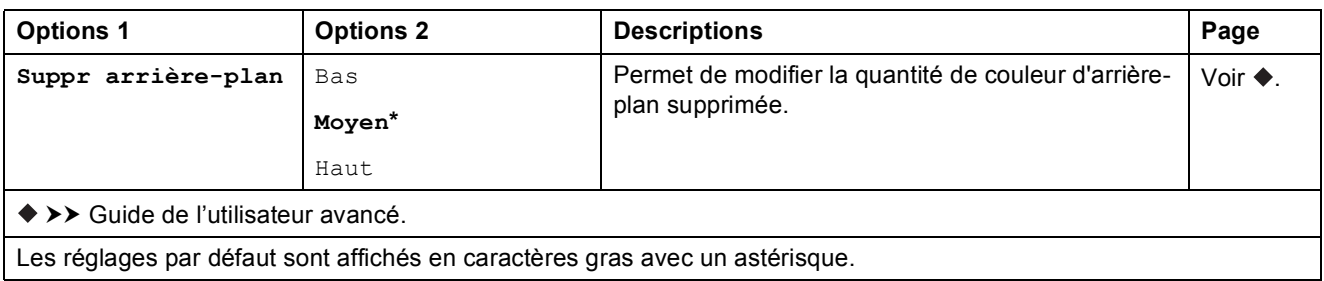

Tableaux des réglages et des fonctions

#### **IKE (Scan) <sup>C</sup>**

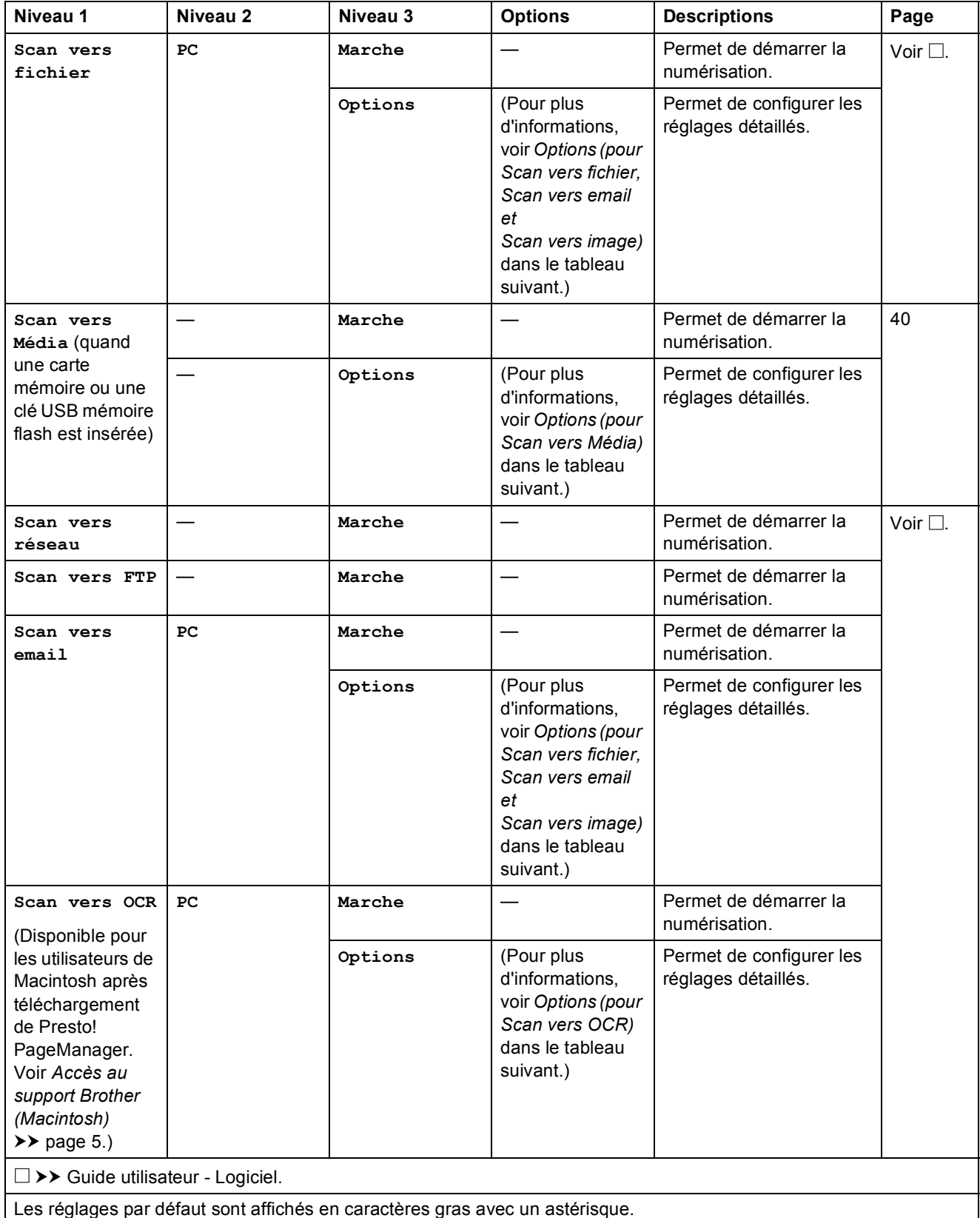

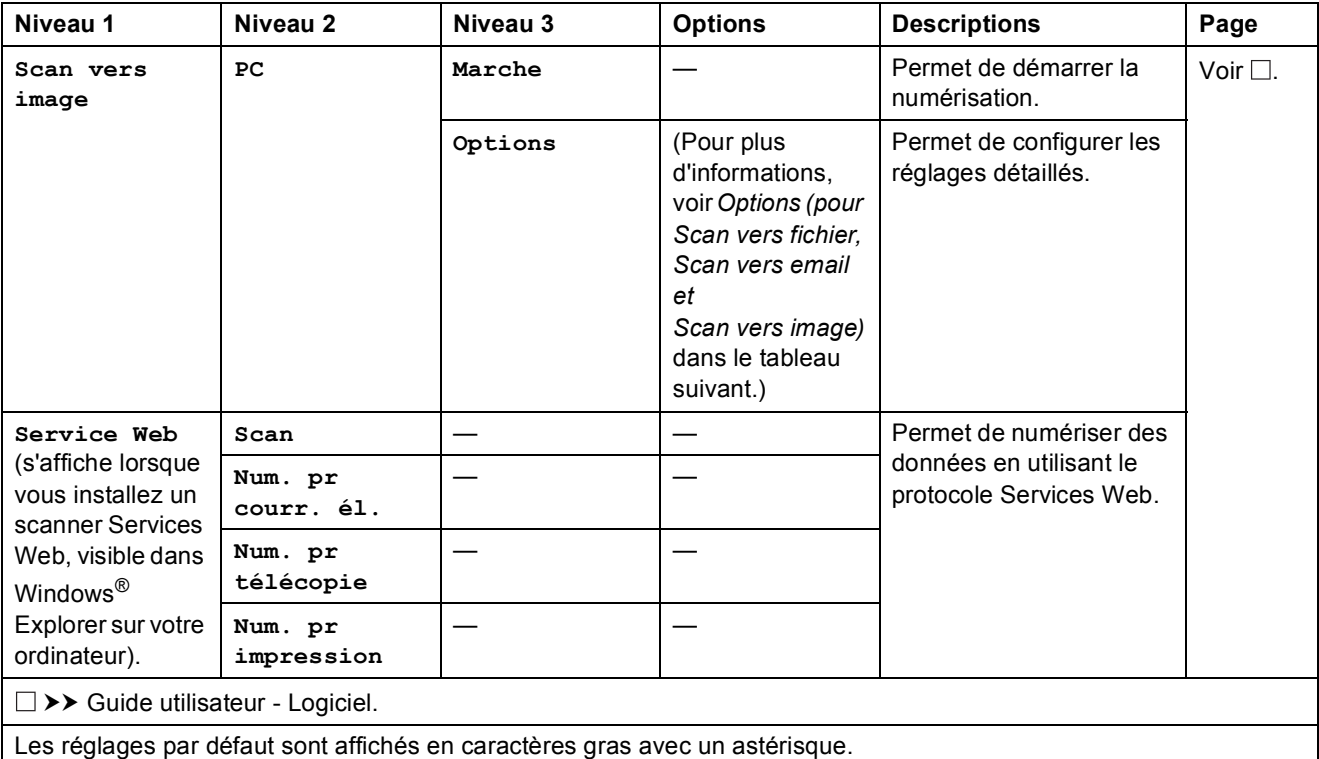

<span id="page-104-0"></span>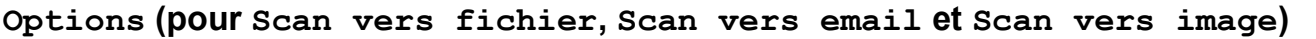

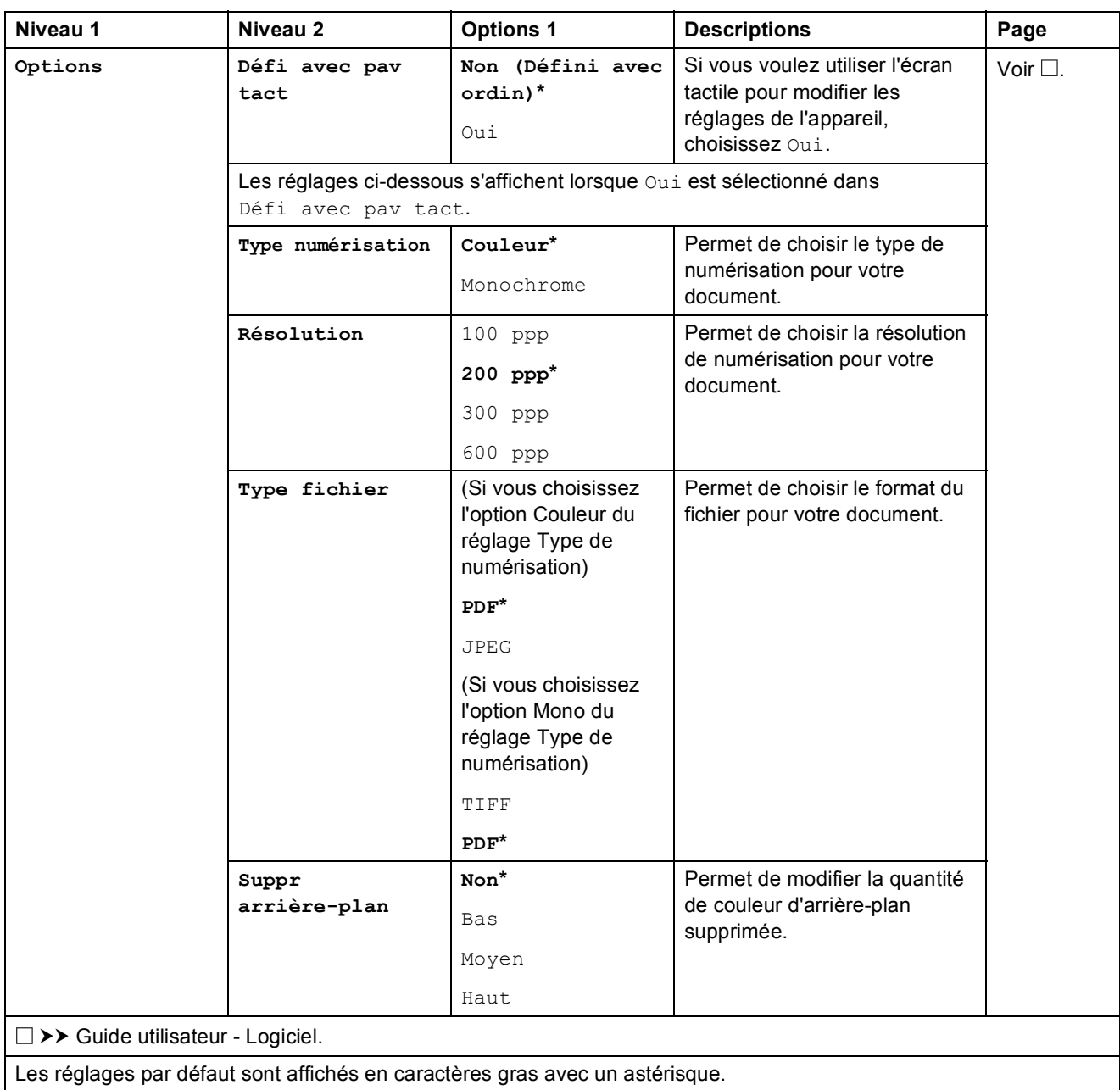

# <span id="page-105-0"></span>**Options** (pour **Scan** vers Média)

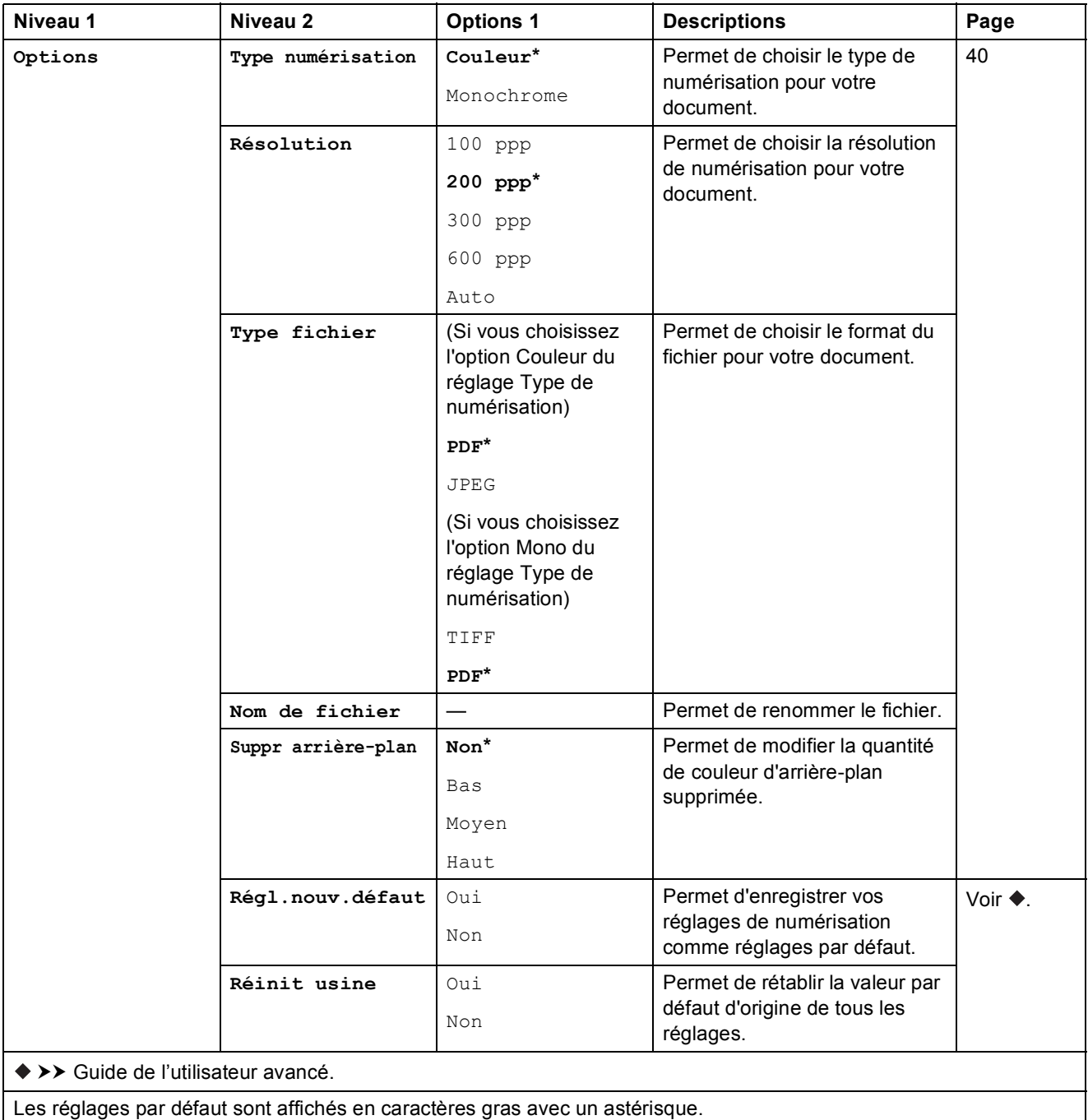

# <span id="page-106-0"></span>**Options** (pour **Scan** vers OCR)

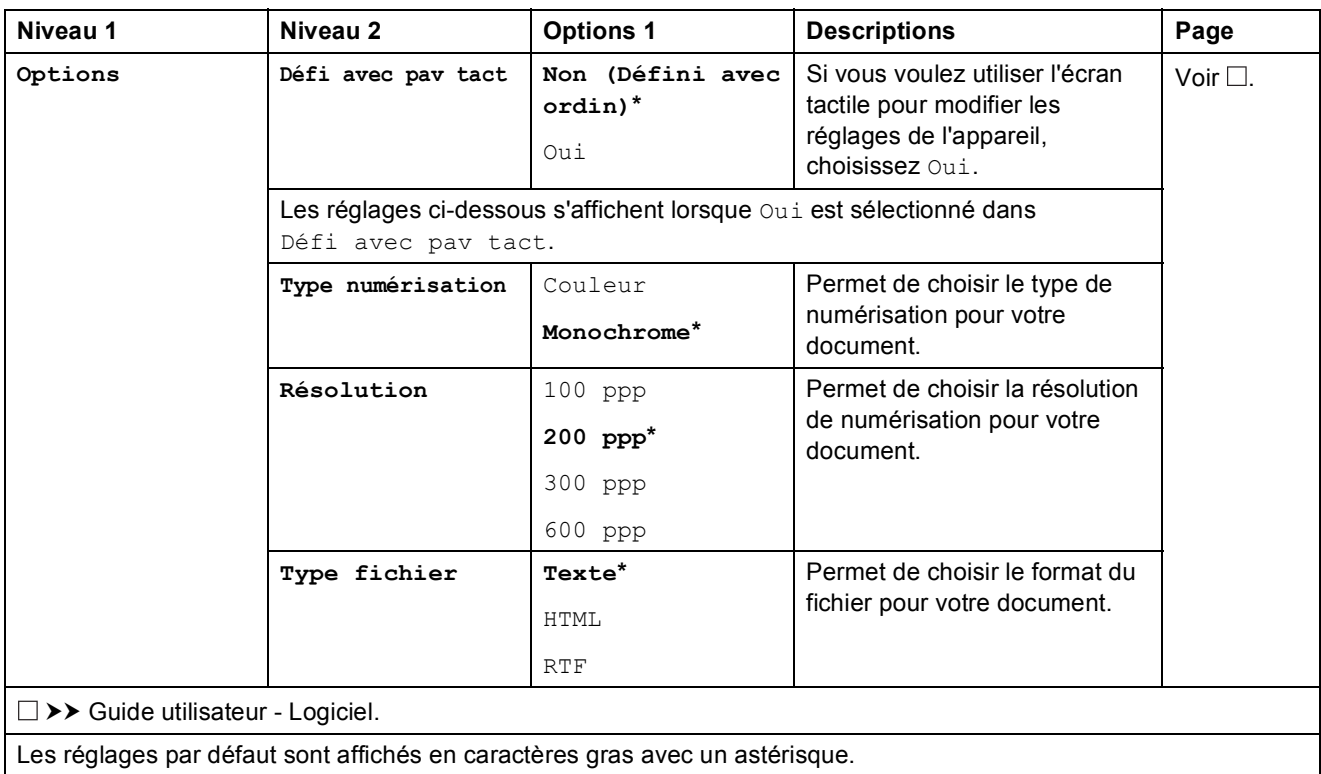

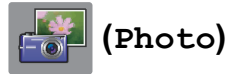

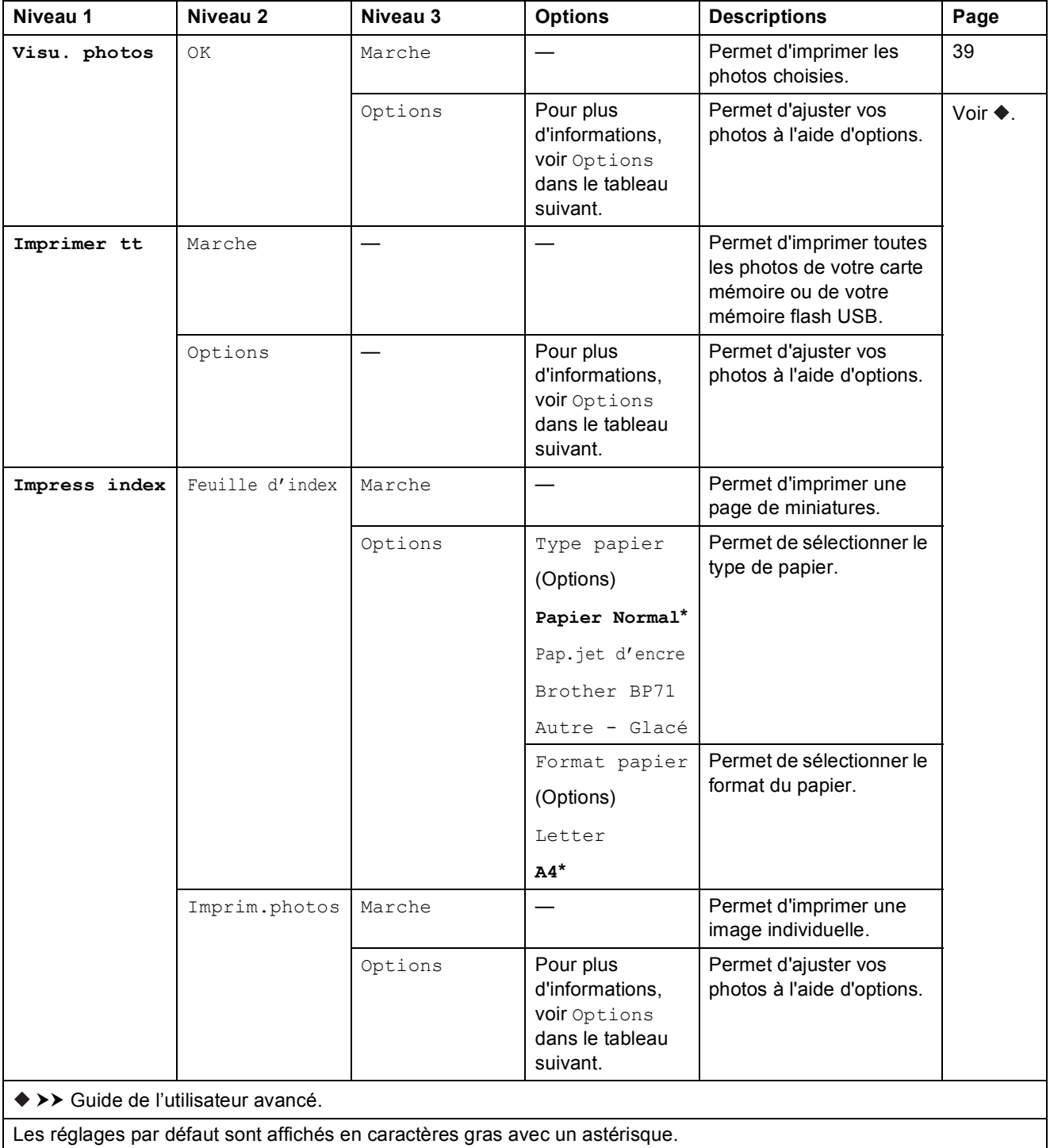
Tableaux des réglages et des fonctions

## $Options$  (pour Photo)

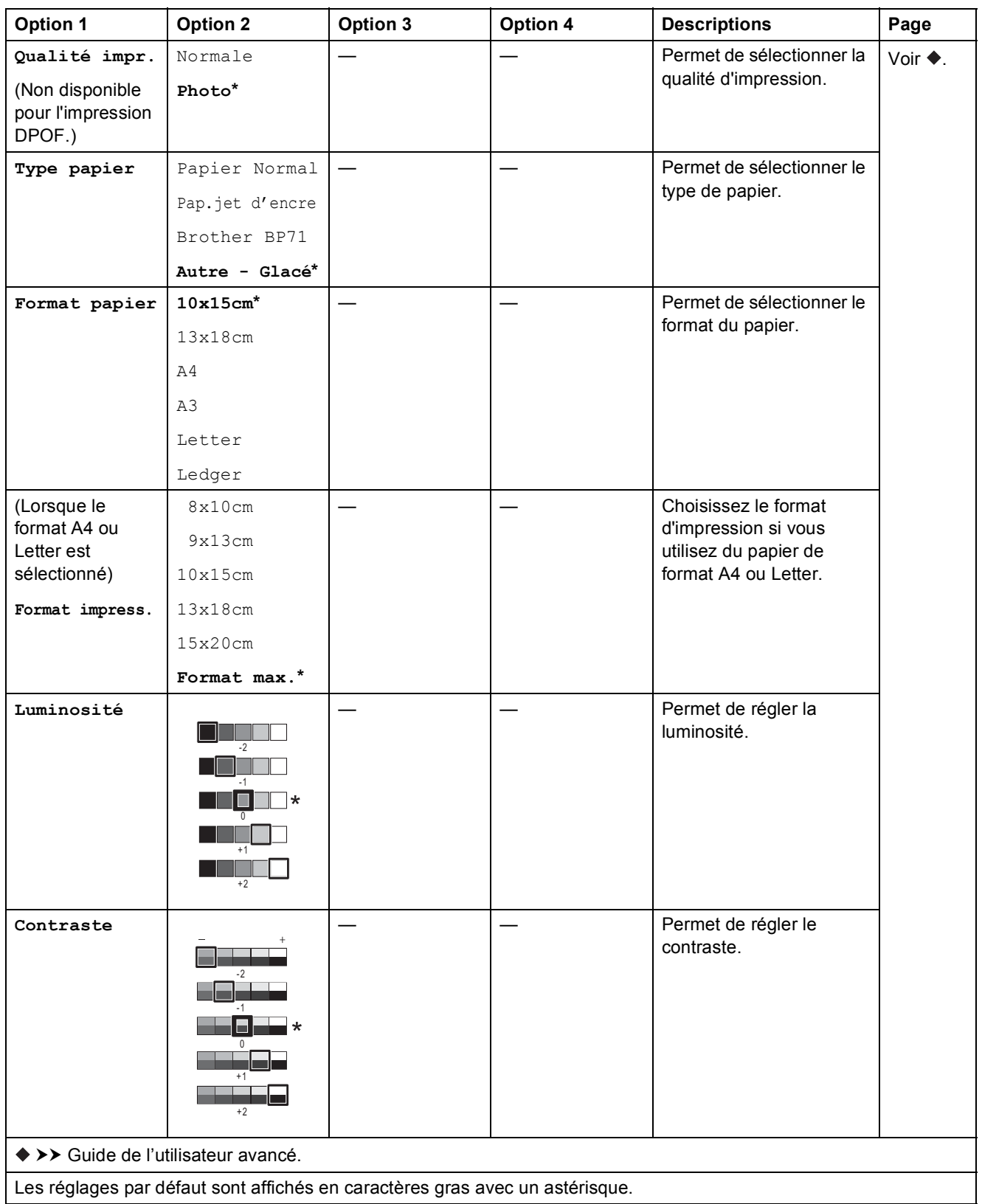

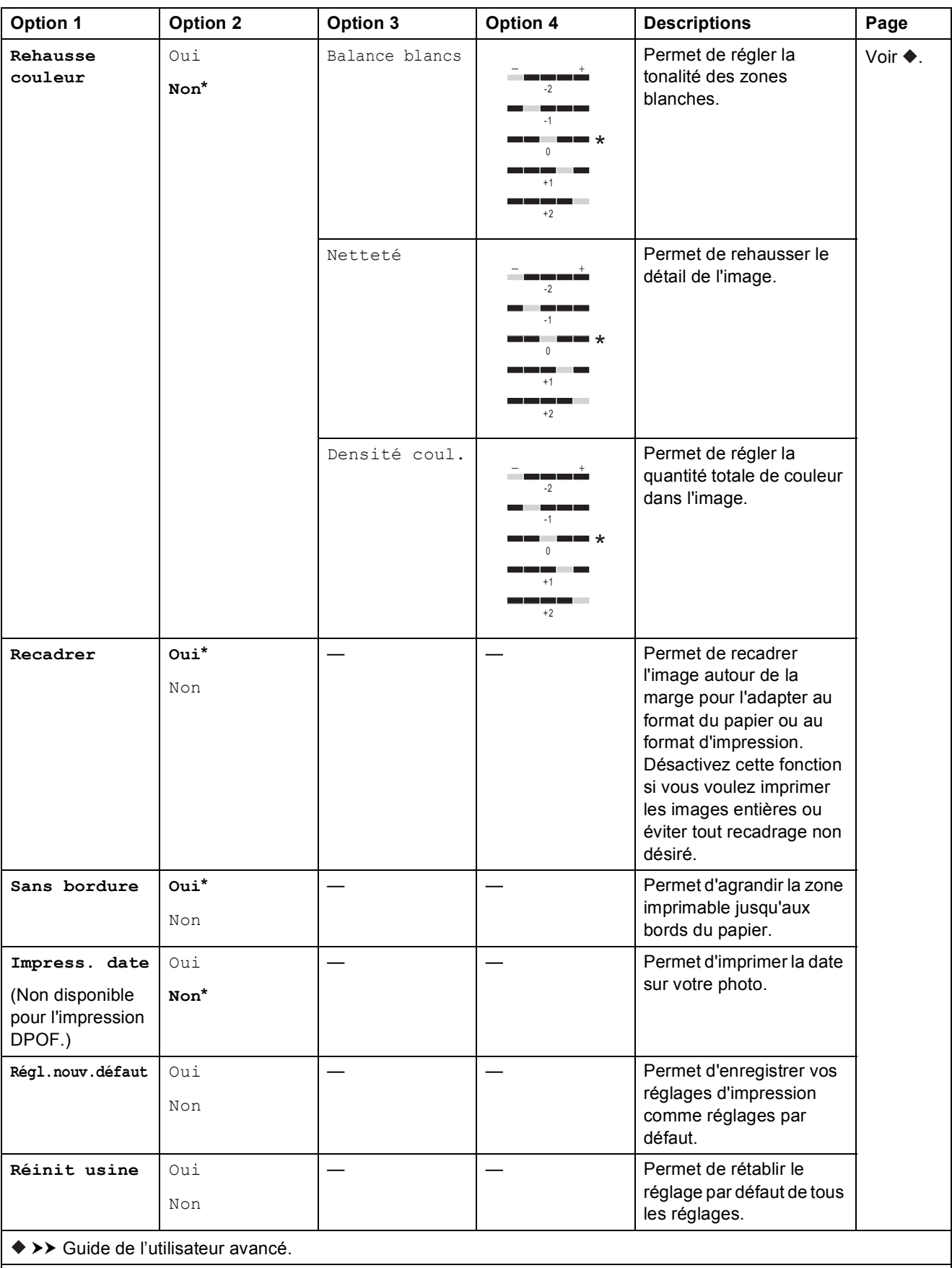

Les réglages par défaut sont affichés en caractères gras avec un astérisque.

Tableaux des réglages et des fonctions

### Ma) **(Web) <sup>C</sup>**

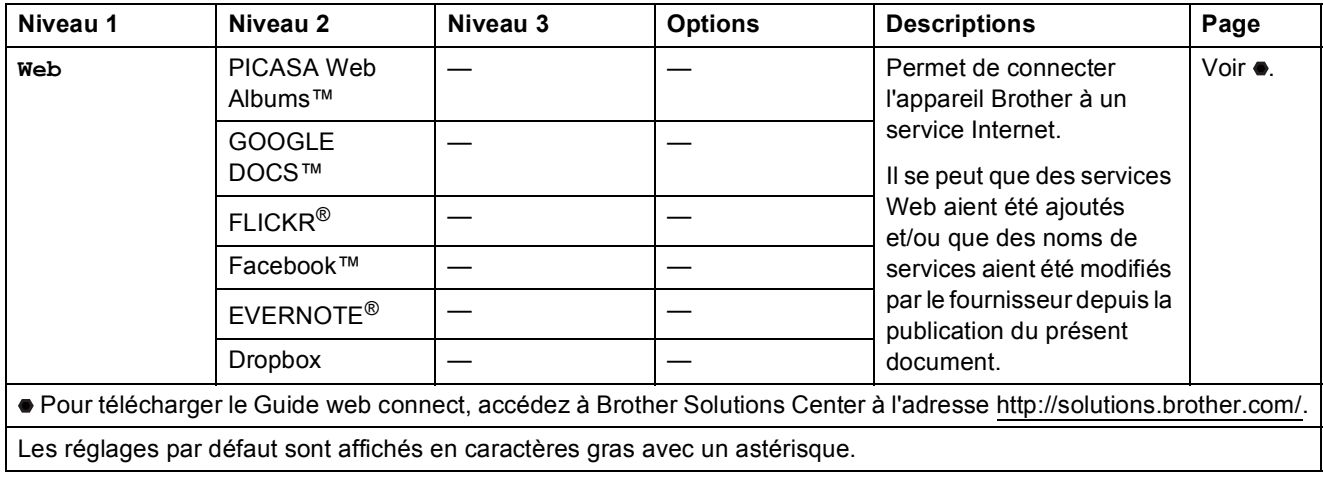

# $\boxed{\blacksquare\blacksquare}$  (Encre)

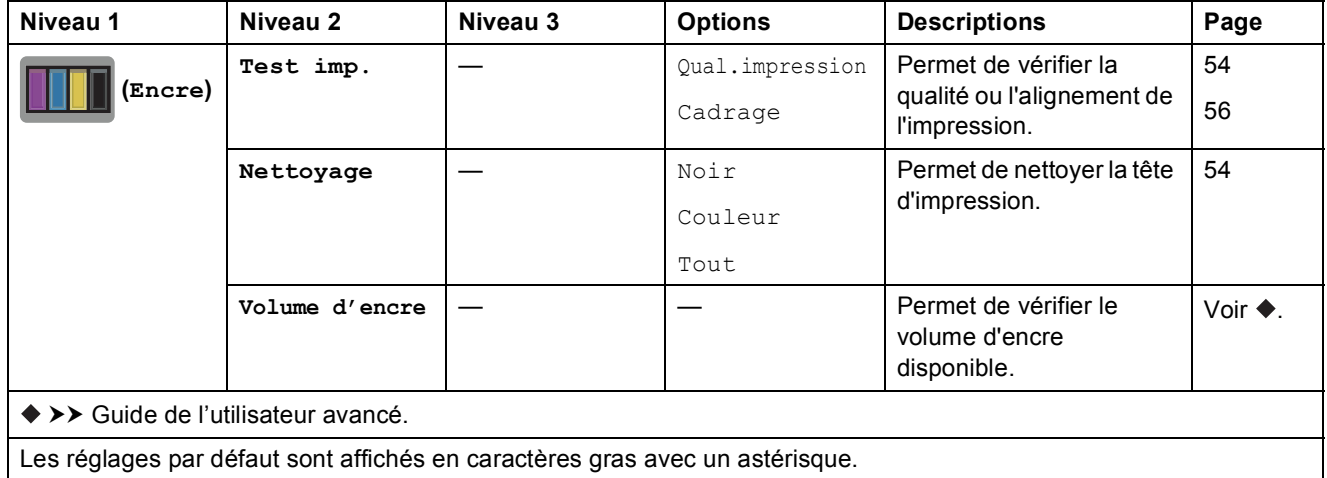

## *WIFI* (Configuration Wi-Fi)

### **REMARQUE**

Une fois que le Wi-Fi® est configuré, vous ne pouvez pas modifier les réglages à partir de votre écran Page d'accueil. Modifiez les réglages de la connexion Wi-Fi dans l'écran des paramètres.

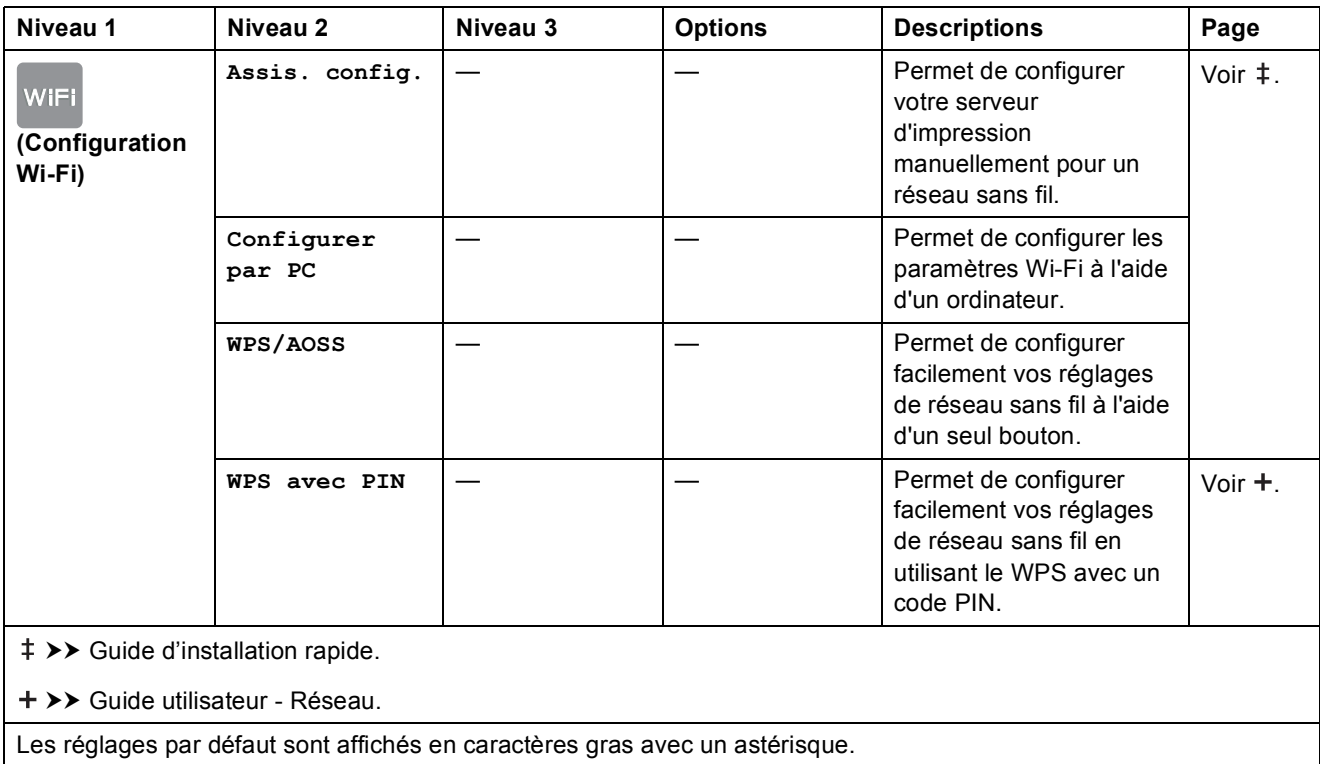

# <span id="page-112-0"></span>**Saisie de texte**

Lorsque vous avez besoin de saisir du texte sur l'appareil, le clavier apparaît sur l'écran tactile. Appuyez sur  $\frac{1}{2}$  pour basculer entre les lettres, les chiffres et les caractères spéciaux.

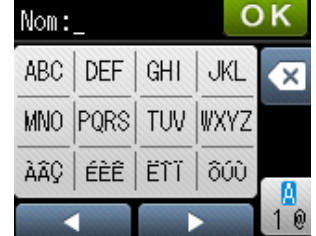

## **Insertion d'espaces**

Pour entrer un espace, appuyez sur  $\frac{n}{2}$  pour choisir les caractères spéciaux, puis appuyez sur le bouton espace  $\lceil \cdot \rceil$  ou  $\lceil \cdot \rceil$ .

Vous pouvez aussi appuyer deux fois sur  $\blacktriangleright$  pour déplacer le curseur.

### **REMARQUE**

Les caractères disponibles peuvent varier en fonction de votre pays.

## **Corrections <sup>C</sup>**

Si vous avez saisi un caractère incorrect et que vous voulez le modifier, appuyez sur  $\triangleleft$  pour déplacer le curseur sous le caractère incorrect, puis appuyez sur  $\infty$ . Saisissez le caractère correct. Vous pouvez également utiliser le curseur pour revenir en arrière et insérer des lettres.

Si l'écran tactile n'affiche pas  $\triangleleft$ , appuyez plusieurs fois sur  $\triangleleft$  jusqu'à ce que le caractère incorrect soit effacé. Saisissez les caractères corrects.

## **Répétition de lettres**

Si vous devez saisir une lettre qui se trouve sur le même bouton que la lettre précédente, appuyez sur  $\blacktriangleright$  pour déplacer le curseur vers la droite avant d'appuyer à nouveau sur le même bouton.

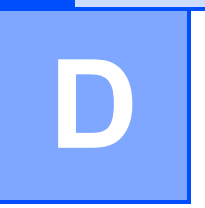

# **Caractéristiques techniques**

# **Généralités <sup>D</sup>**

### **REMARQUE**

Ce chapitre propose une synthèse des caractéristiques techniques de l'appareil. Pour des caractéristiques supplémentaires, visitez notre site Web à l'adresse [http://www.brother.com/.](http://www.brother.com/)

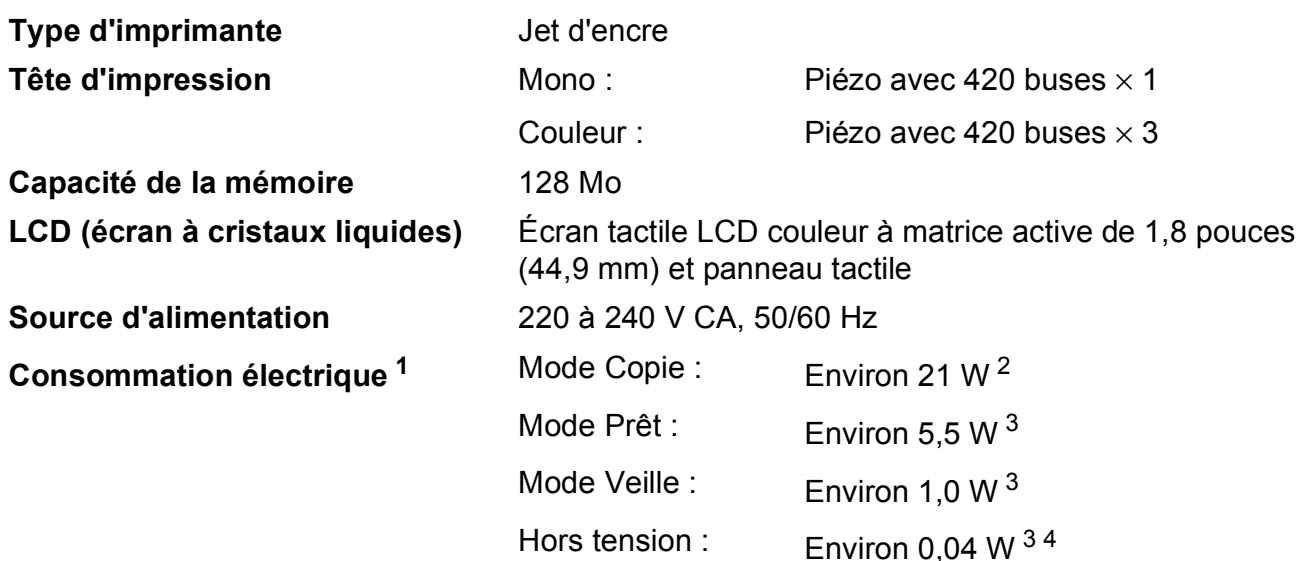

<span id="page-113-0"></span><sup>1</sup> Mesure effectuée lorsque l'appareil est connecté à l'interface USB. La consommation électrique varie légèrement selon l'environnement d'utilisation ou l'usure des pièces.

- <span id="page-113-1"></span><sup>2</sup> En cas d'impression recto, résolution : standard / document : motif imprimé ISO/CEI 24712.
- <span id="page-113-2"></span><sup>3</sup> Mesuré conformément à la norme CEI 62301 Edition 2.0.
- <span id="page-113-3"></span><sup>4</sup> Même s'il est hors tension, l'appareil s'allume automatiquement à intervalles réguliers pour procéder au nettoyage de la tête d'impression, puis s'éteint de lui-même.

#### **Dimension**

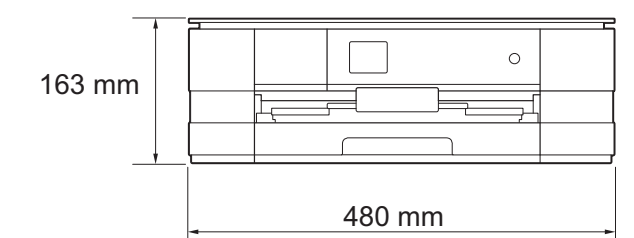

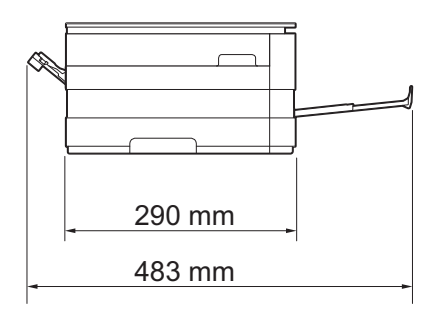

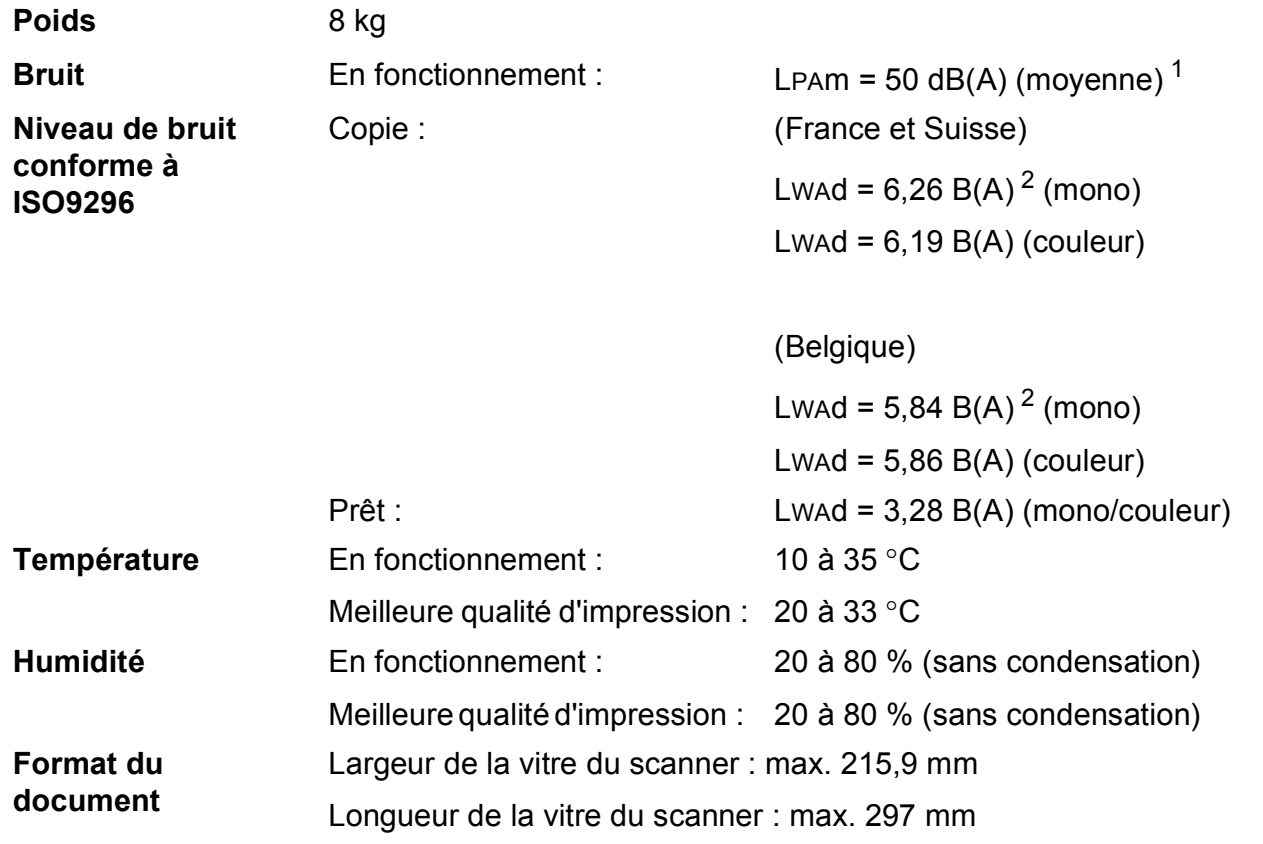

<span id="page-114-0"></span><sup>1</sup> Le niveau de bruit dépend des conditions d'impression.

<span id="page-114-1"></span><sup>2</sup> Un équipement de bureau avec LwAd>6,30 B(A) ne convient pas pour une utilisation dans des pièces où s'effectuent des tâches exigeant beaucoup de concentration. Cet équipement doit être placé dans des pièces séparées en raison du bruit qu'il émet.

# <span id="page-115-3"></span>**Supports d'impression**

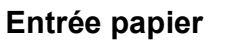

## **Entrée papier Bac à papier**

 $\blacksquare$  Type de papier :

Papier ordinaire, papier jet d'encre (papier couché), papier glacé<sup>[1](#page-115-0)</sup> et transparents<sup>12</sup>

Format du papier  $3:$  $3:$ 

(Paysage)

A4, Letter, Executive

(Portrait)

A5, A6, Enveloppes (Com-10, DL, Monarch), Photo  $10 \times 15$  cm, Photo L 89  $\times$  127 mm, Photo 2L 13  $\times$  18 cm et Fiche 127  $\times$  203 mm

Largeur : 89 mm - 215,9 mm

Longueur : 127 mm - 297 mm

Pour plus d'informations, voir *[Grammage et épaisseur du papier](#page-38-0)*  $\rightarrow$  [page 31](#page-38-0).

Capacité maximale du bac à papier :

Environ 150 feuilles de papier ordinaire de 80 g/m<sup>2</sup>

- <span id="page-115-0"></span><sup>1</sup> Pour le papier glacé et les transparents, retirez les pages imprimées du bac de sortie dès leur impression afin d'éviter le maculage.
- <span id="page-115-4"></span><span id="page-115-1"></span><sup>2</sup> N'utilisez que les transparents recommandés pour l'impression jet d'encre.
- <span id="page-115-2"></span><sup>3</sup> Voir *[Type et format de papier pour chaque opération](#page-36-0)* >> page 29.

<span id="page-116-3"></span>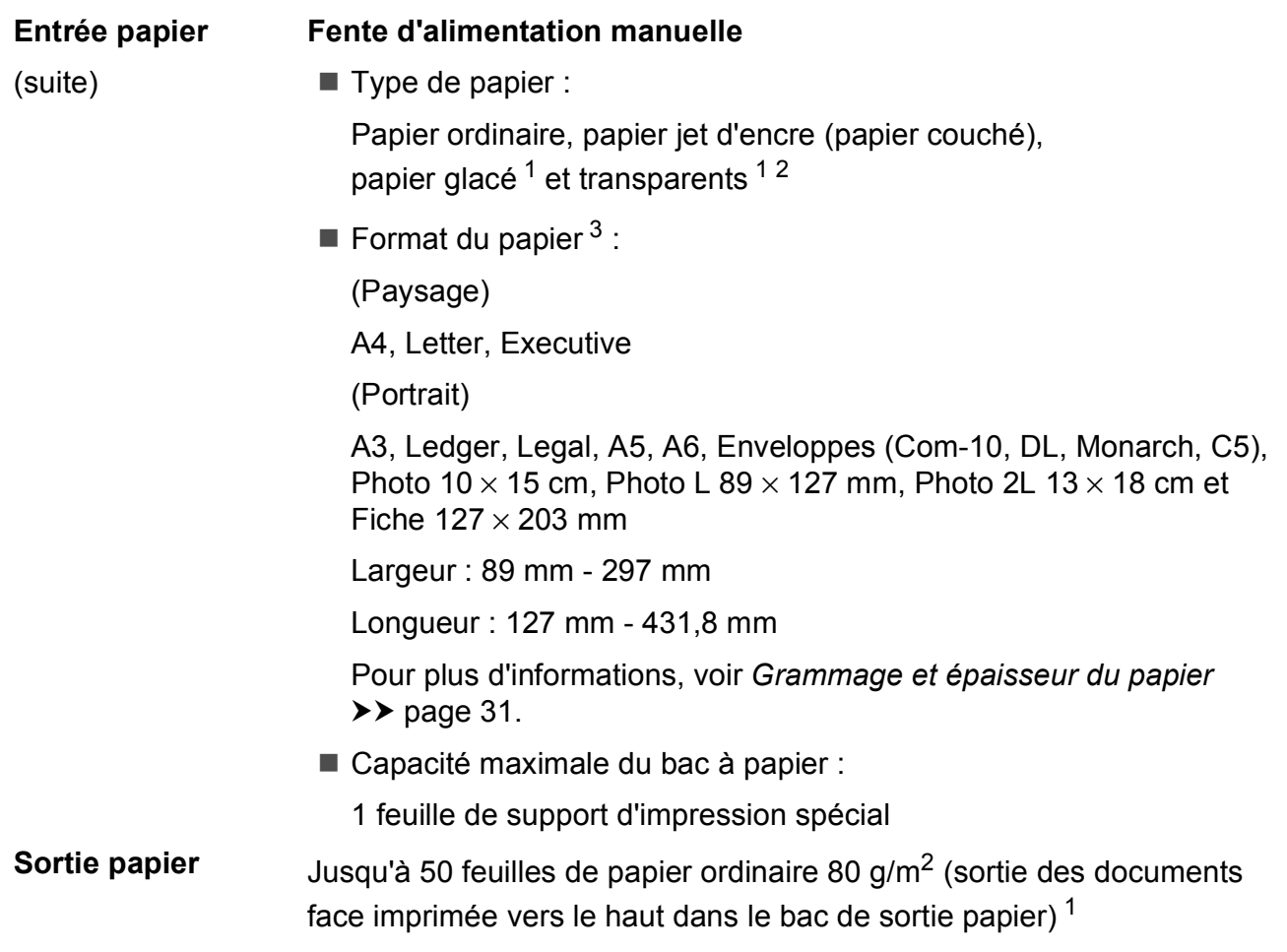

- <span id="page-116-0"></span><sup>1</sup> Pour le papier glacé et les transparents, retirez les pages imprimées du bac de sortie dès leur impression afin d'éviter le maculage.
- <span id="page-116-4"></span><span id="page-116-1"></span><sup>2</sup> N'utilisez que les transparents recommandés pour l'impression jet d'encre.
- <span id="page-116-2"></span>3 Voir *[Type et format de papier pour chaque opération](#page-36-0)* >> page 29.

**D**

# <span id="page-117-1"></span> $C$ opie

**Couleur/Monochrome** Oui/Oui

- **Largeur de copie<sup>[1](#page-117-0)</sup> 204 mm**
- 
- 

**Recto verso Oui** 

Copies multiples **Copies multiples** Permet d'empiler/de trier jusqu'à 99 pages **Agrandissement/Réduction** 25 % à 400 % (par incréments de 1 %) **Résolution Résolution Permet d'imprimer jusqu'à 1200 × 1200 ppp** 

- Type de papier : Papier ordinaire
- Format du papier : A4, Letter, A5

<span id="page-117-0"></span><sup>1</sup> Lors d'une copie sur du papier de format A4.

# <span id="page-118-5"></span>**PhotoCapture Center™**

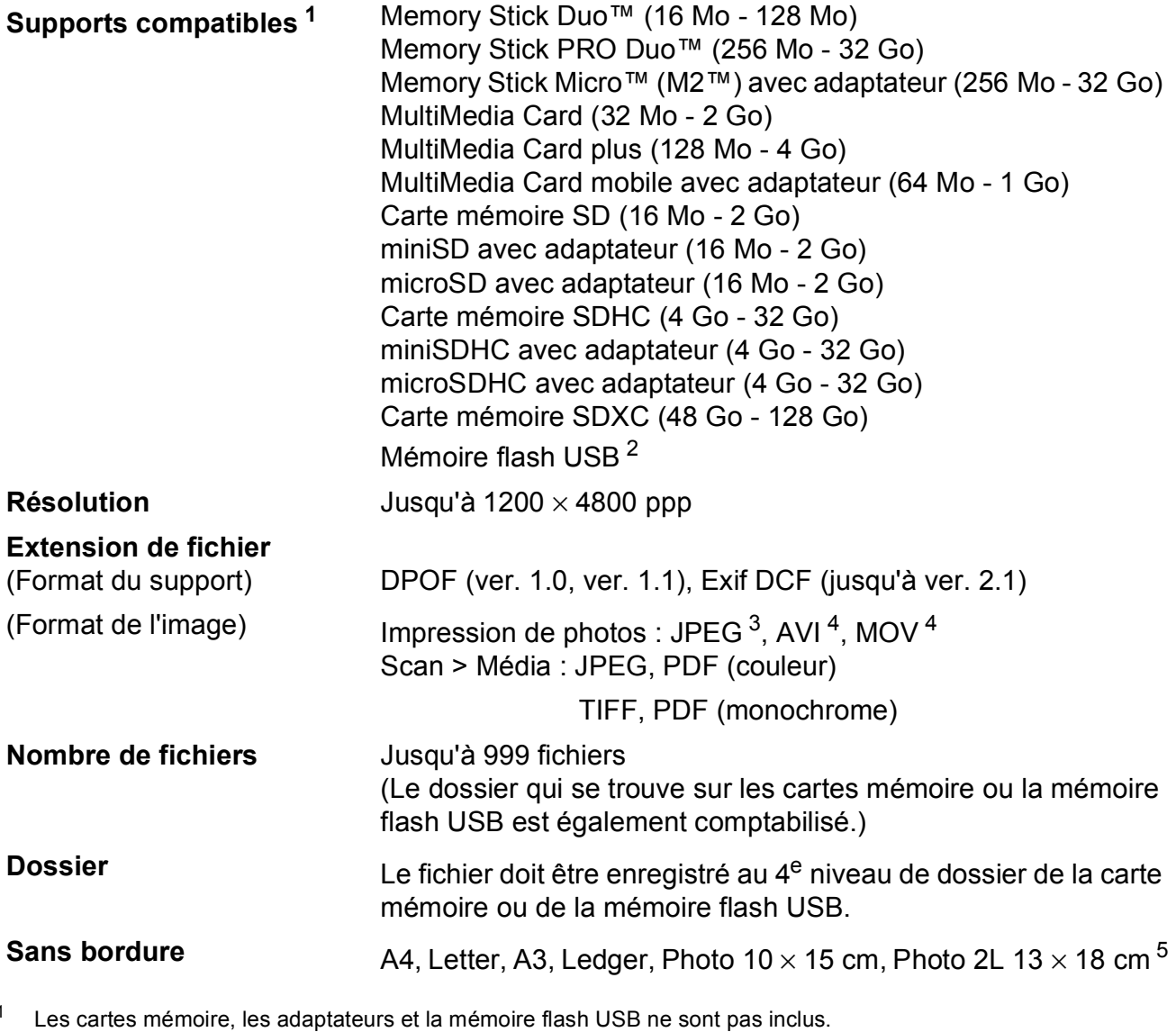

- <span id="page-118-1"></span><span id="page-118-0"></span><sup>2</sup> Norme USB 2.0 Norme de stockage de masse USB jusqu'à 32 Go Formatage : FAT12/FAT16/FAT32/exFAT
- <span id="page-118-2"></span><sup>3</sup> Le format Progressive JPEG n'est pas pris en charge.
- <span id="page-118-3"></span><sup>4</sup> Motion JPEG uniquement.
- <span id="page-118-4"></span>5 Voir *[Type et format de papier pour chaque opération](#page-36-0)* >> page 29.

# **PictBridge**

**Compatibilité** Prend en charge la norme PictBridge CIPA DC-001 (Camera & Imaging Products Association).

> Pour plus d'informations, visitez le site Web <http://www.cipa.jp/pictbridge/>.

**Interface** Interface directe USB

# <span id="page-120-4"></span>**Scanner**

<span id="page-120-3"></span>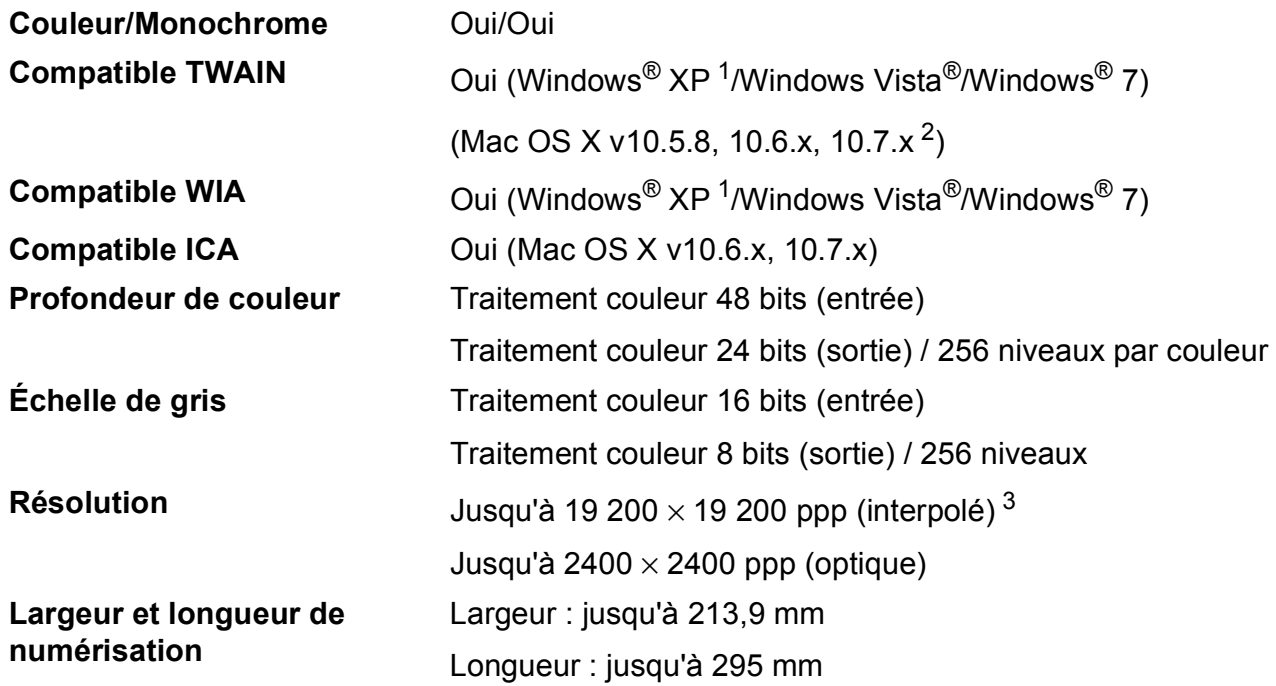

<span id="page-120-0"></span><sup>1</sup> Windows<sup>®</sup> XP dans le présent Guide de l'utilisateur comprend Windows<sup>®</sup> XP Édition Familiale, Windows<sup>®</sup> XP Professionnel et Windows® XP Professionnel Édition x64.

<span id="page-120-1"></span><sup>2</sup> Pour les mises à jour de pilote les plus récentes pour le système Mac OS X que vous utilisez, visitez notre site Web à l'adresse [http://solutions.brother.com/.](http://solutions.brother.com/)

<span id="page-120-2"></span><sup>3</sup> Numérisation à 1200 x 1200 ppp maximum avec le pilote WIA pour Windows® XP, Windows Vista® et Windows® 7 (une résolution pouvant aller jusqu'à 19 200  $\times$  19 200 ppp peut être sélectionnée en utilisant l'utilitaire scanner de Brother).

# <span id="page-121-4"></span>**Imprimante**

**Résolution** Jusqu'à 1200 × 6000 ppp **Largeur d'impression** <sup>[3](#page-121-0)</sup> 291 mm [297 mm (sans bordure)<sup>1</sup>] **Sans bordure** <sup>[2](#page-121-2)</sup> A4, Letter, A3, Ledger, A6, Photo 10 × 15 cm, Photo L 89  $\times$  127 mm, Photo 2L 13  $\times$  18 cm Recto verso **Recto verso Recto verso Recto verso Recto verso Recto verso** *E* 

- Papier ordinaire
- Format du papier :
	- A4, Letter, A5, Executive

### **Vitesse d'impression [4](#page-121-3)**

- <span id="page-121-1"></span><sup>1</sup> Lorsque la fonction Sans marge est réglée sur Oui.
- <span id="page-121-2"></span><sup>2</sup> Voir *[Type et format de papier pour chaque opération](#page-36-0)* >> page 29.
- <span id="page-121-0"></span><sup>3</sup> Lors d'une impression sur du papier de format A3.
- <span id="page-121-3"></span><sup>4</sup> Pour des caractéristiques techniques détaillées, visitez notre site Web à l'adresse [http://www.brother.com/.](http://www.brother.com/)

# **Interfaces**

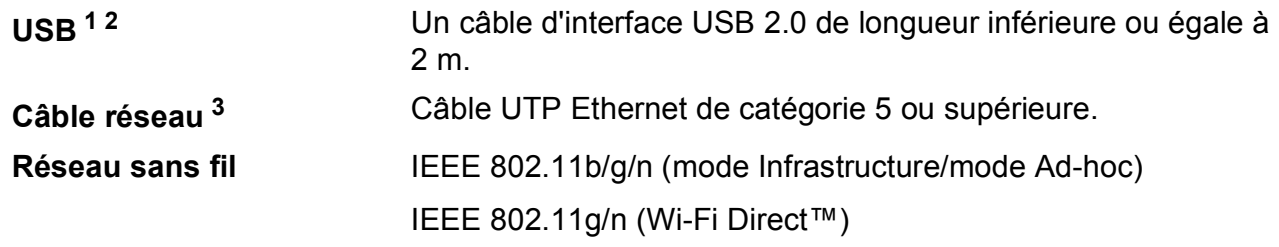

- <span id="page-122-0"></span><sup>1</sup> Votre appareil possède une interface USB 2.0 haute vitesse. Il peut également être raccordé à un ordinateur équipé d'une interface USB 1.1.
- <span id="page-122-1"></span><sup>2</sup> Les ports USB tiers ne sont pas pris en charge.
- <span id="page-122-2"></span>3 Voir *Réseau* >> [page 116](#page-123-0). >> Guide utilisateur - Réseau : Protocoles et fonctions de sécurité pris en charge.

# <span id="page-123-0"></span>**Réseau**

### **REMARQUE**

Pour plus d'informations sur les caractéristiques techniques du réseau, ▶▶ Guide utilisateur - Réseau.

Vous pouvez connecter l'appareil à un réseau pour l'impression réseau, la numérisation réseau et l'accès aux photos depuis PhotoCapture Center<sup>™ 1</sup>. Le logiciel de gestion de réseau BRAdmin Light<sup>[2](#page-123-2)</sup> Brother est aussi inclus.

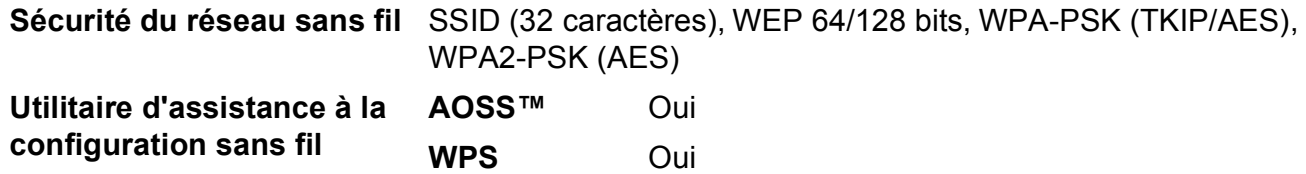

<span id="page-123-1"></span> $1$  Voir le tableau de la configuration requise de l'ordinateur à la page [117](#page-124-0).

<span id="page-123-2"></span><sup>2</sup> (Windows<sup>®</sup>) Si vous avez besoin d'une gestion d'imprimante plus avancée, utilisez la version la plus récente de l'utilitaire BRAdmin Professional Brother que vous pouvez télécharger depuis le site Web à l'adresse <http://solutions.brother.com/>.

Caractéristiques techniques

# <span id="page-124-0"></span>**Configuration requise de l'ordinateur**

<span id="page-124-4"></span><span id="page-124-3"></span><span id="page-124-2"></span><span id="page-124-1"></span>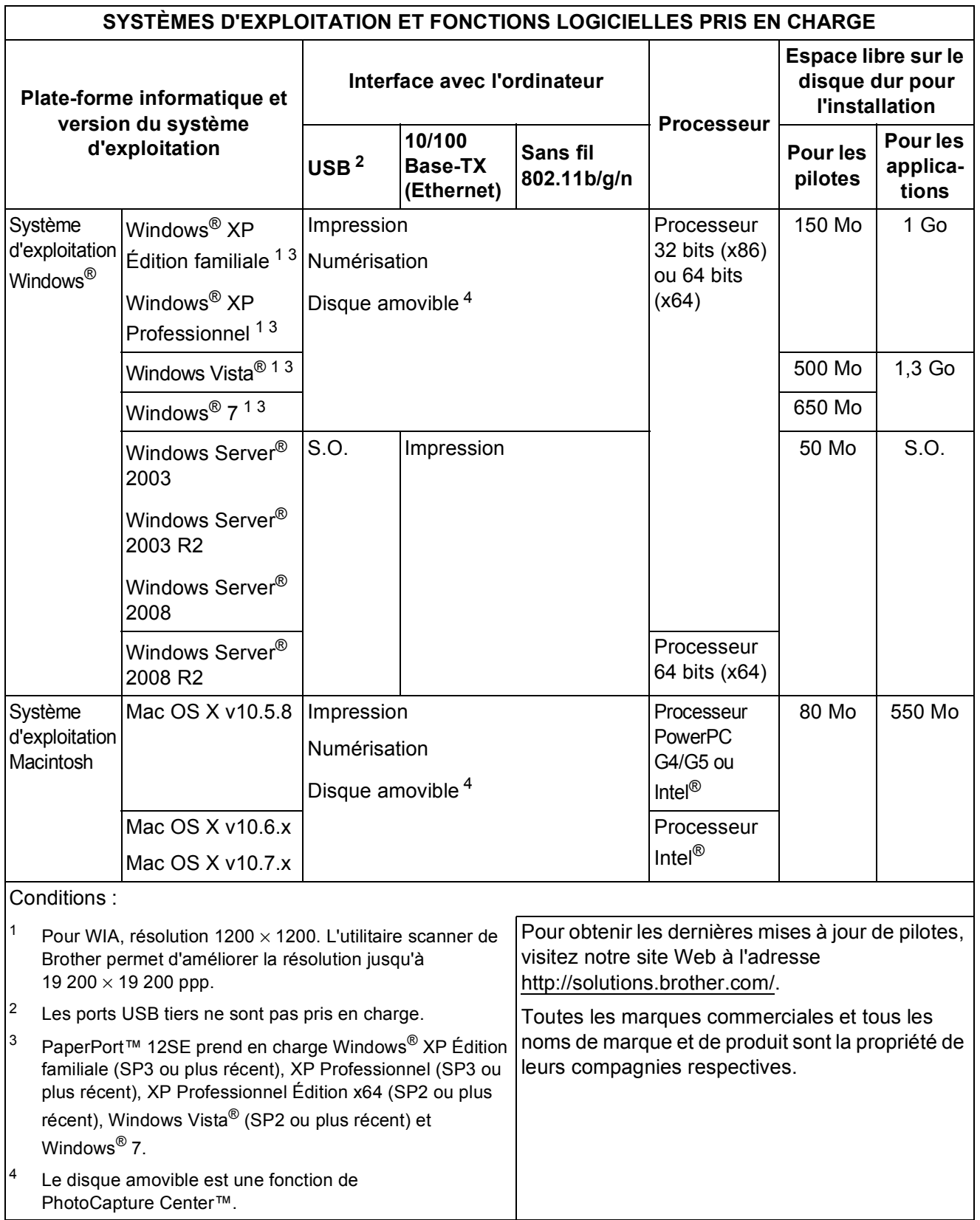

# <span id="page-125-1"></span> $$

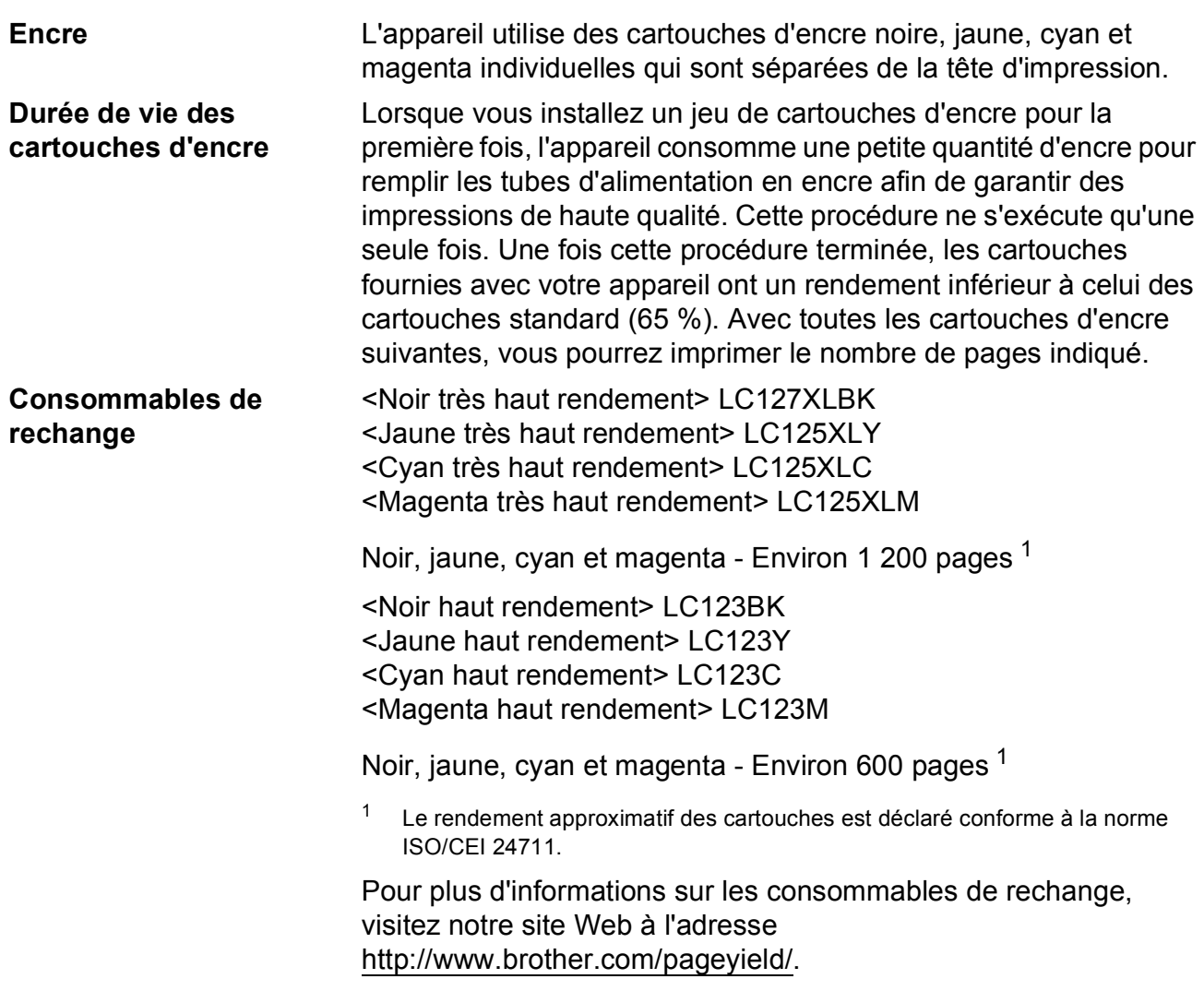

### <span id="page-125-2"></span><span id="page-125-0"></span>**Innobella™, qu'est-ce que c'est ?**

Innobella™ est une marque de consommables d'origine proposée par Brother. Le nom « Innobella™ » est dérivé des mots « Innovation » et « Bella » (qui signifie « Belle » en italien) et représente la technologie « innovante » qui vous offre une impression « belle » et « durable ».

Pour imprimer des photos, Brother recommande le papier photo glacé Innobella™ (série BP71) pour une haute qualité. Avec de l'encre et du papier Innobella™, l'obtention d'impressions éclatantes n'a jamais été aussi facile.

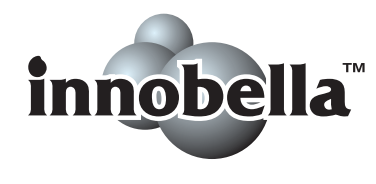

**Index**

### **A**

**E**

### Aide Messages de l'écran tactile [...................82](#page-89-0) Tableaux des fonctions [.........................92](#page-99-0) Tableaux des réglages [.........................83](#page-90-0) Apple Macintosh Consultez le Guide utilisateur - Logiciel.

### **B**

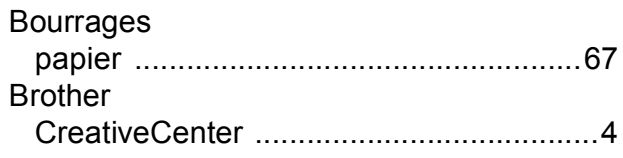

## **C**

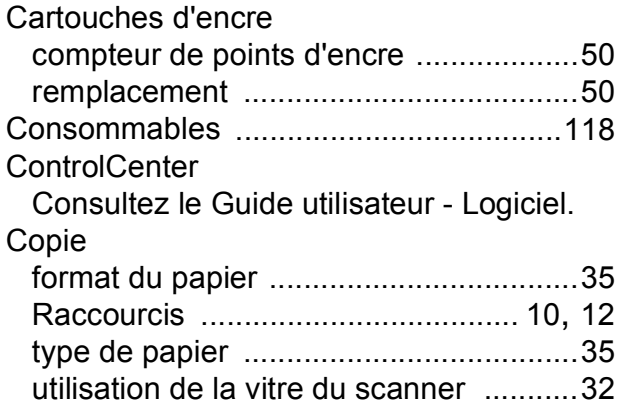

### **D**

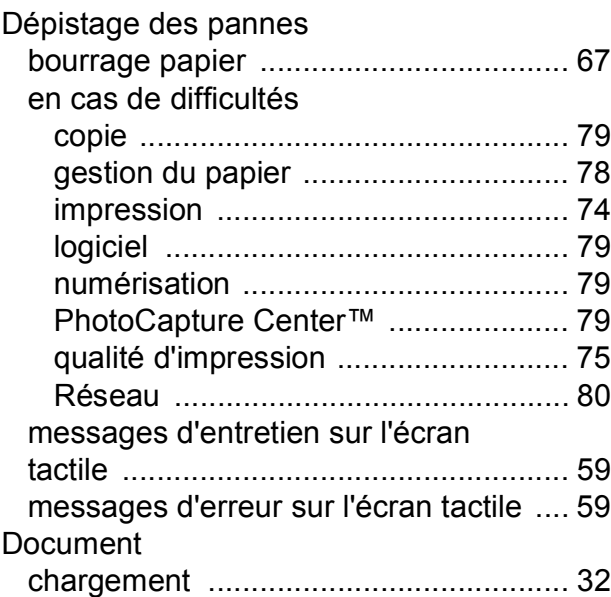

### **E**

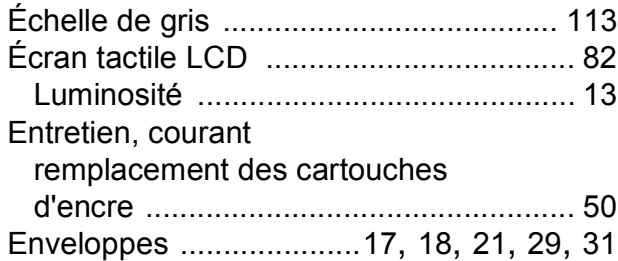

### **F**

Fente d'alimentation manuelle [................ 21](#page-28-0)

### **I**

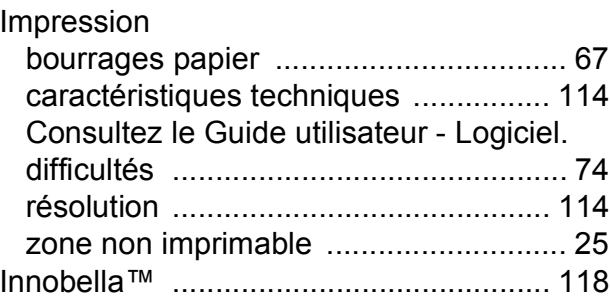

## **M**

### Macintosh

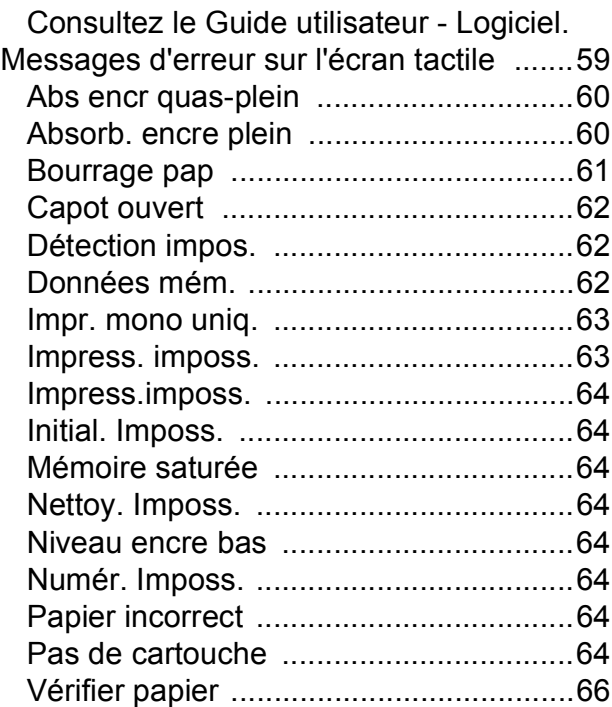

## **N**

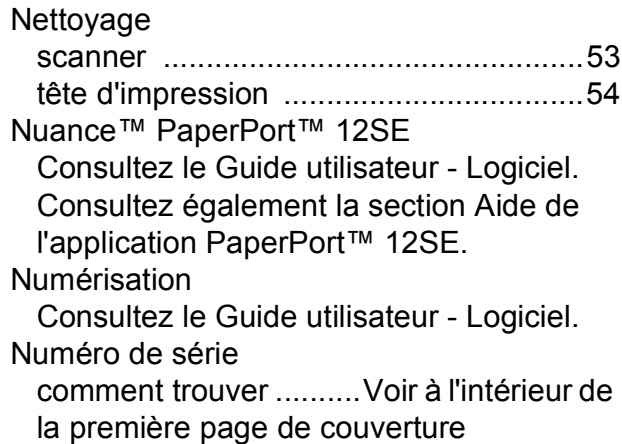

## **P**

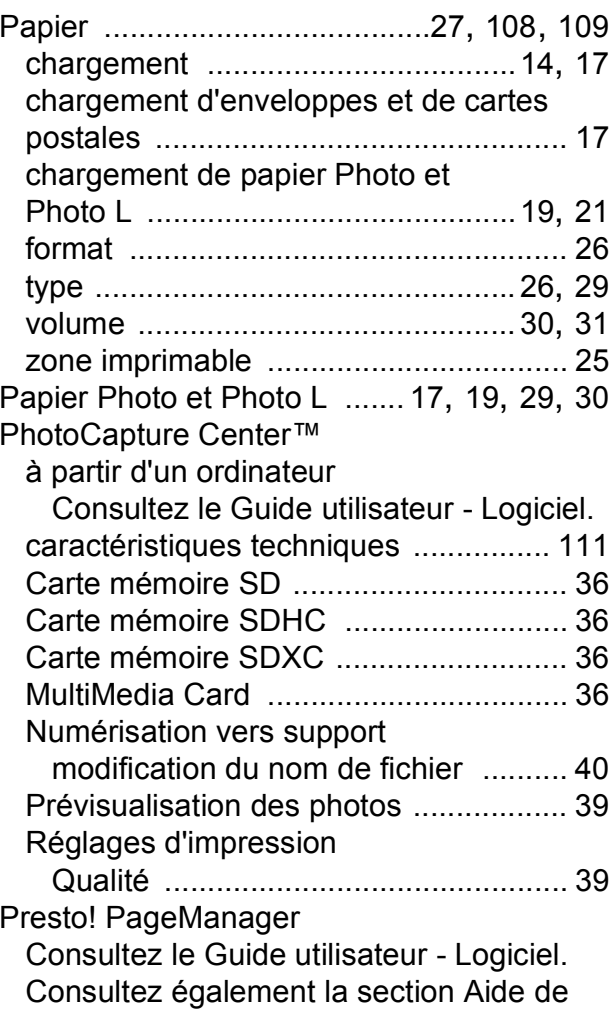

l'application Presto! PageManager.

## **R**

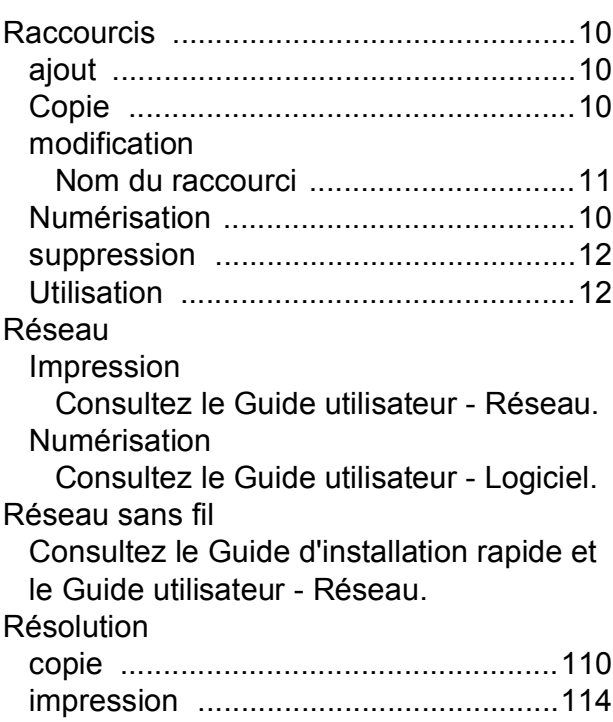

## **T**

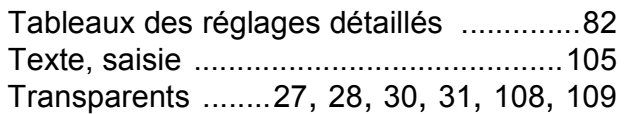

numérisation [.......................................113](#page-120-4)

### **V**

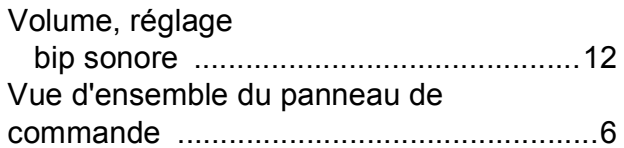

## **W**

Windows $^\circledR$ Consultez le Guide utilisateur - Logiciel.

# **Z**

Zone non numérisable [.............................33](#page-40-0)

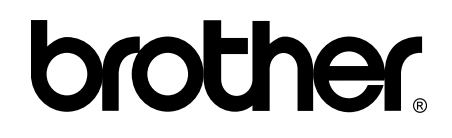

### **Visitez notre site Web <http://www.brother.com/>**

Cet appareil est homologué pour une utilisation dans le pays d'achat uniquement. Les filiales locales de Brother ou leurs revendeurs ne prendront en charge que les appareils achetés dans leur propre pays.

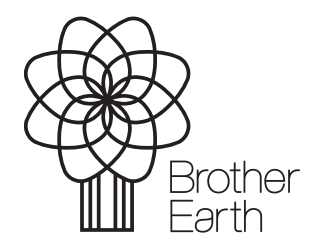

[www.brotherearth.com](http://www.brotherearth.com)